## **INSTRUCTION MANUAL For the H2O Cloud Reporter**

# **Riverdale Water Department**

H<sub>2</sub>O Software Cloud Reporter

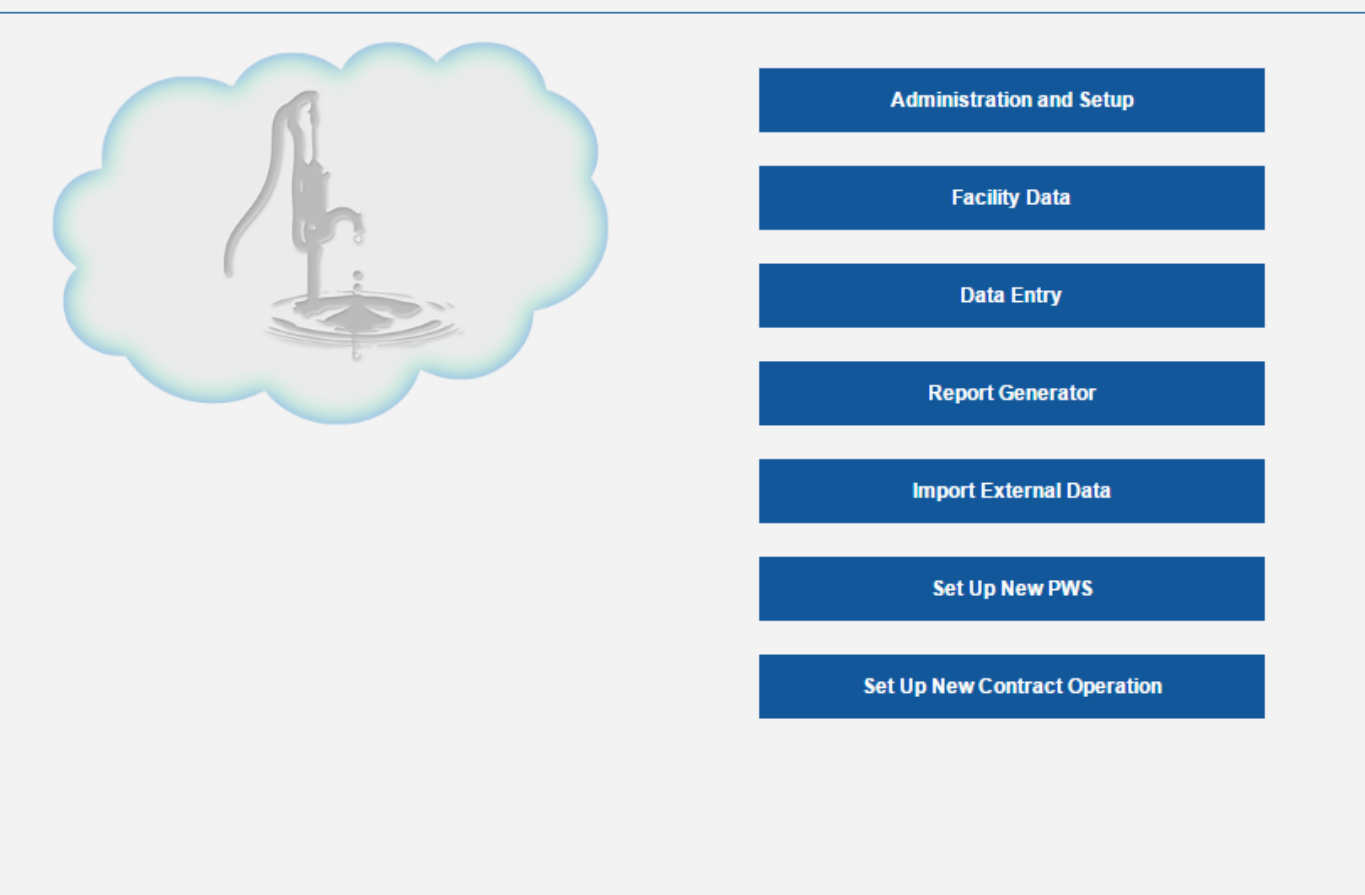

H2O Cloud Reporter Version 3.2 Copyright 2017 Lawrence Guilmartin

**H2O Software 326 Nashua Rd Groton, MA 01450 (978) 877-0352 [lguilmartin@h2oreportgenerator.com](mailto:lguilmartin@h2oreportgenerator.com)**

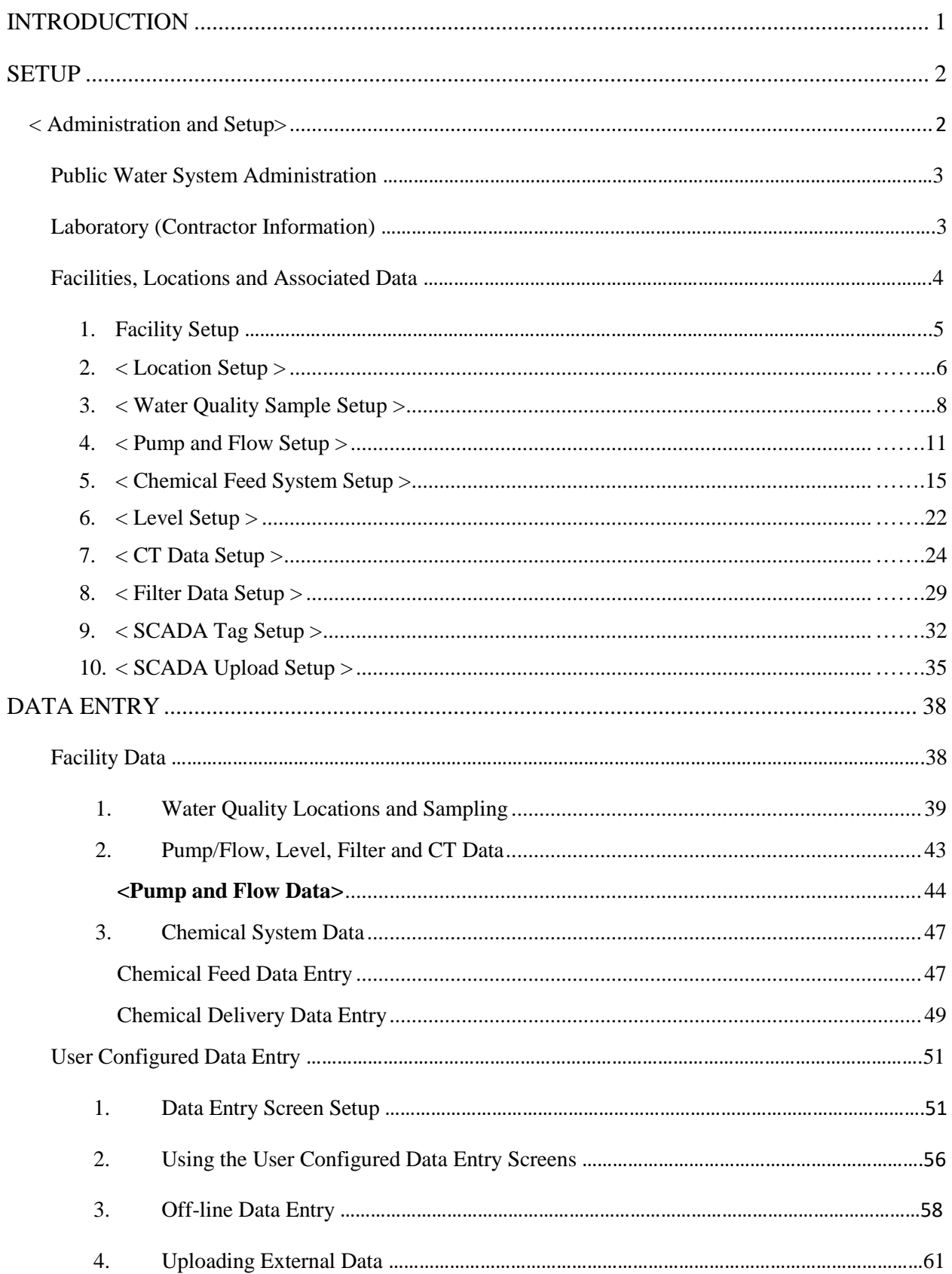

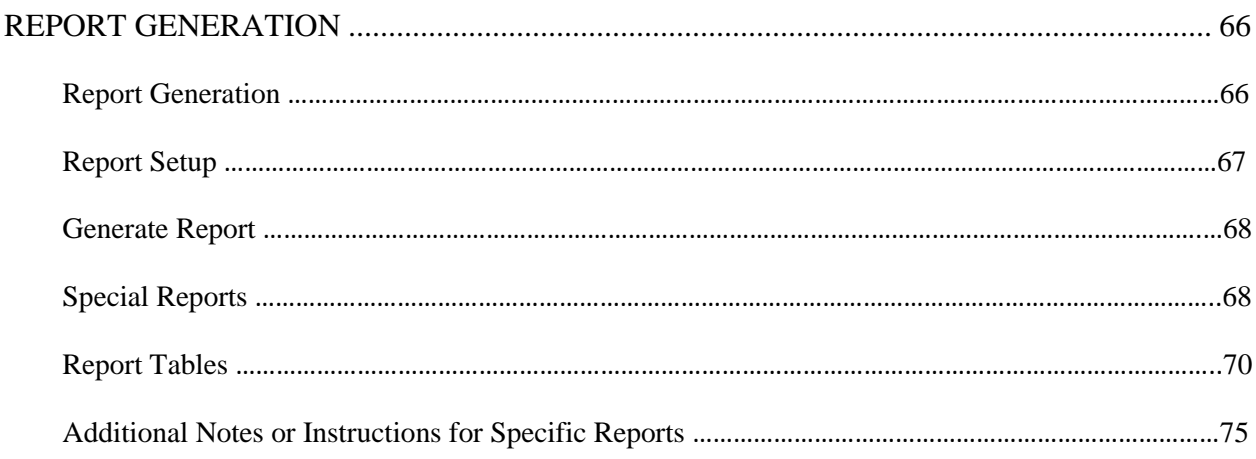

## <span id="page-3-0"></span>**INTRODUCTION**

Thank you for subscribing to H<sub>2</sub>O Software's Online Report Generation, Cloud Reporter. It is a comprehensive water works report generation program designed to integrate administrative, pumpage, chemical feed and water quality information to produce a variety of process, State and USEPA mandated reports.

These instructions will step you through program setup, data entry and report generation. After installation, the program will automatically open to the  $H_2O$  Cloud Reporter's "Home Page" whenever the program is loaded. From the "Home Page" you are directed to the following locations by pressing the desired pushbutton:

- 1. Administration and Setup
- 2. Facility Data
- 3. Data Entry Screens (User Configured)
- 4. Report Generation
- 5. Import External Data

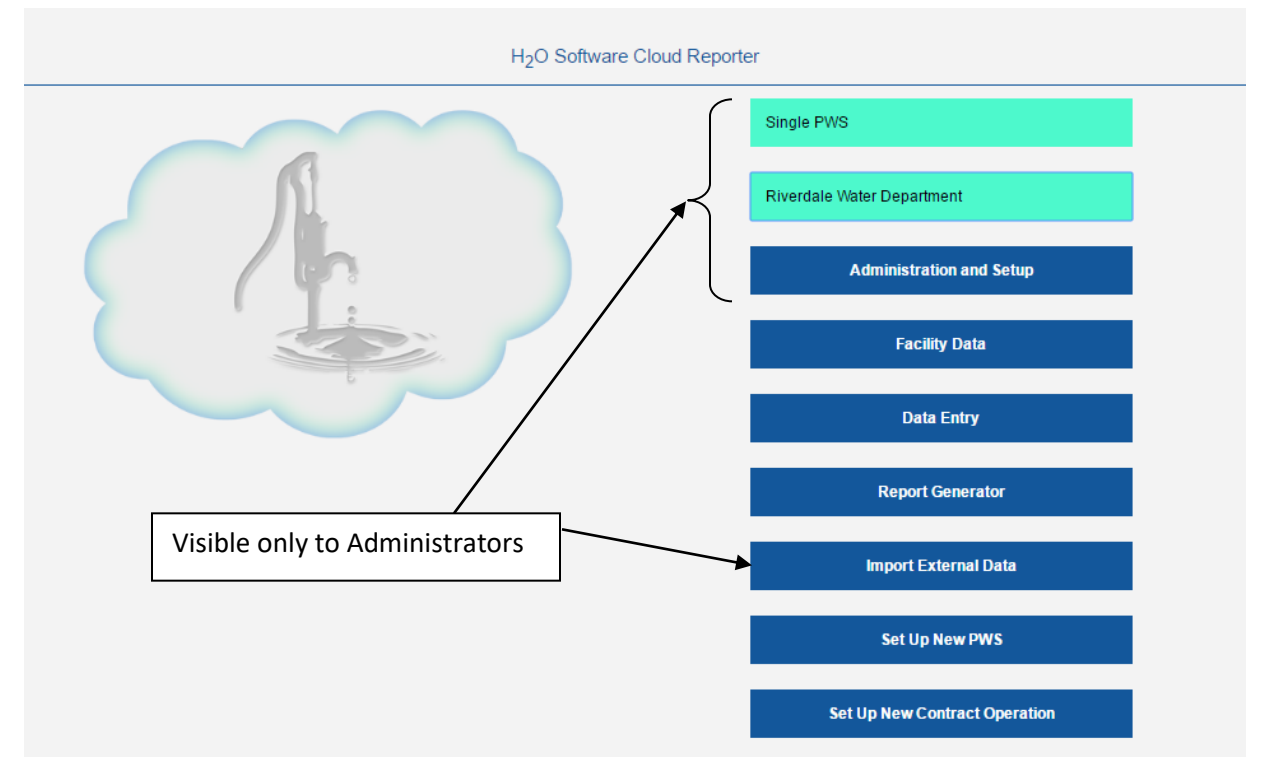

Throughout these instructions, we refer to pressing a pushbutton by showing the button's name encased by the symbols **<>** in bold. Therefore, the reference, **<Setup>**, requests that the user press or click the "Setup" pushbutton. In this document, we use the terms "form" and "*screen" interchangeably. Also, the layout of each screen may look different on your device since the* layouts are device specific, and optimized depending on screen size.

#### <span id="page-4-0"></span>**SETUP**

#### <span id="page-4-1"></span>**< Administration and Setup>**

When getting started you must **first go to the Administration and Setup Screens** to set up all administrative data, pump, flow and sample locations, chemical, chemical feed system and chemical pump and water quality data information. From your Home Page, the user will click **<Administration and Setup>.** The Setup directory screen will appear and direct the user to individual setup pages. These include pages for:

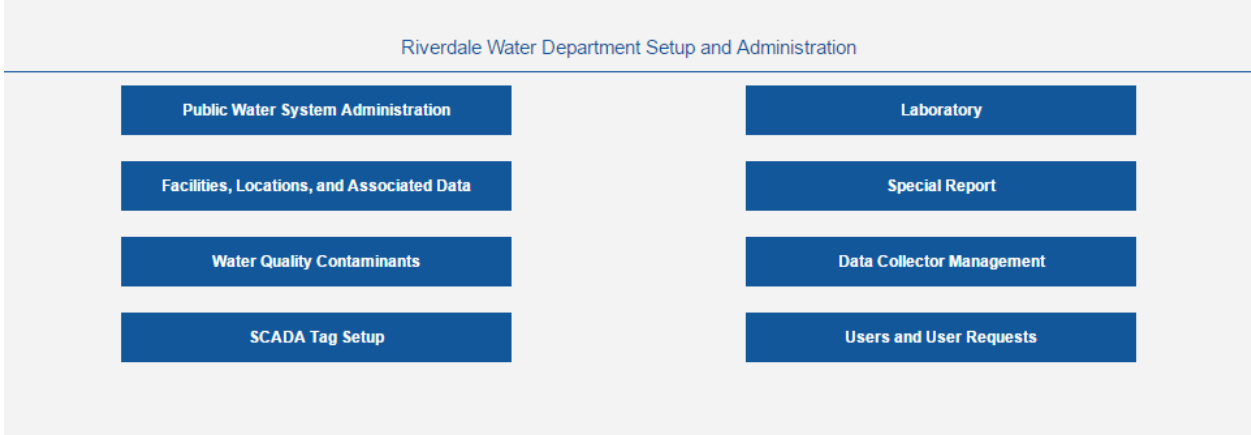

- 1. Public Water System Administration Information
- 2. Laboratory Contractor Information
- 3. Facilities, Locations and Associated Data (Flow, Chemical Feed, Water Quality, CT, Turbidity, etc.)
- 4. Water Quality Contaminants
- 5. Special Report Information
- 6. SCADA Tag Setup
- 7. Data Collector Management
- 8. User and User Requests

#### <span id="page-5-0"></span>**Public Water System Administration**

#### **< Public Water System Administration>**

The Public Water System Administration setup screen is the first form that the user must complete. Complete this form by filling in as many fields in each form as possible. This information may be used in various reports generated by this program.

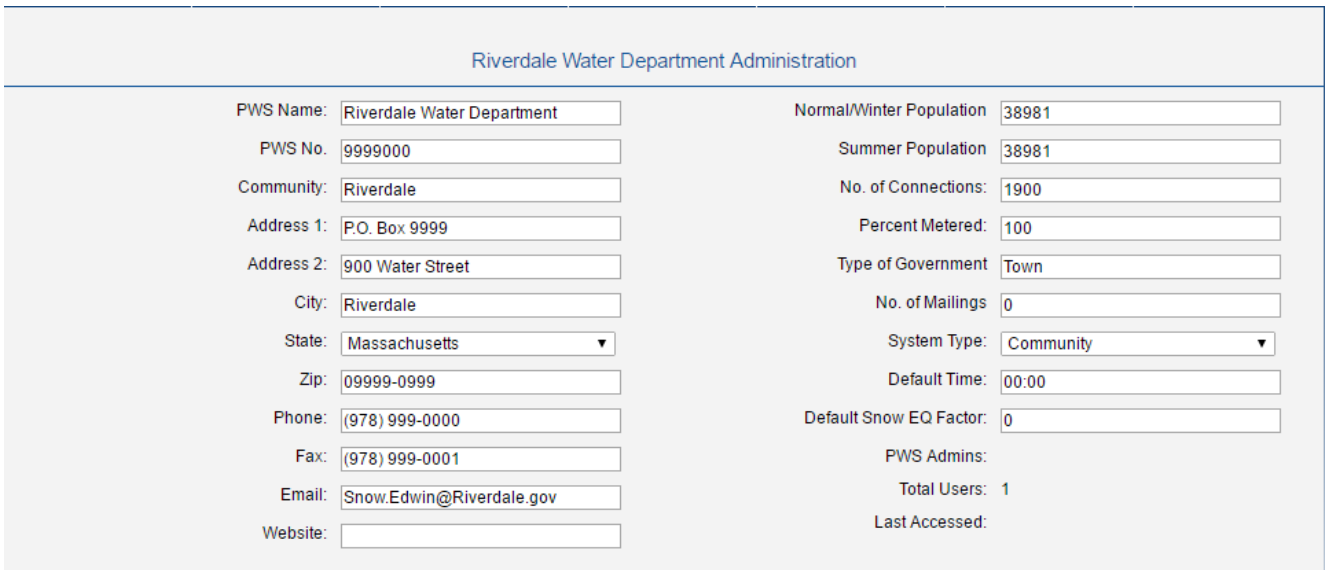

## <span id="page-5-1"></span>**Laboratory (Contractor Information)**

#### **<Laboratory>**

The Laboratory setup screen is used for recording information about each of the Certified Laboratories that the PWS or contractor uses. This information may be used in various reports generated by this program.

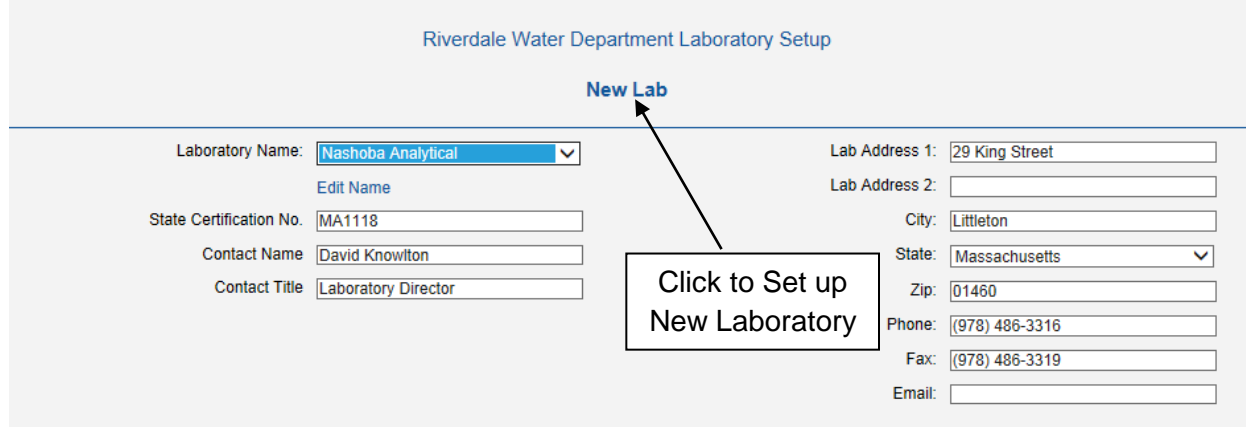

### <span id="page-6-0"></span>**Facilities, Locations and Associated Data**

#### **<Facilities, Locations and Associated Data>**

Setting up your facilities is the first step required for setting up locations and chemicals, and subsequently all pumpage, flow, water quality and chemical feed data. "**Distribution**" is set up as a default facility for all public water supply systems. All locations in the distribution system will fall under the facility "Distribution". Only water quality data can be collected at distribution system locations.

The following is a flow schematic that shows the order in which all data is indexed. Accordingly, it also shows the order that program setup should follow.

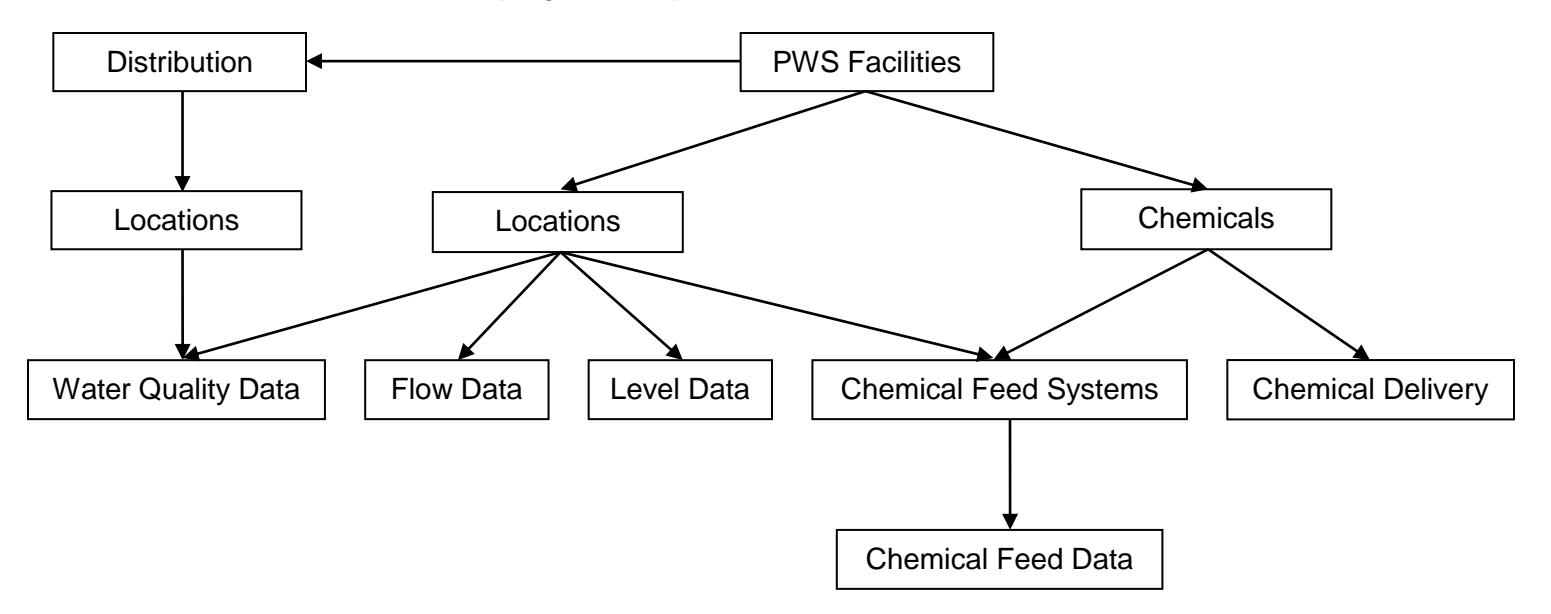

#### <span id="page-7-0"></span>**1. Facility Setup**

Multiple public water supply (PWS) facilities may be set up for any Public Water Supply System. As previously stated, a "Distribution System" facility is setup by default for each PWS.

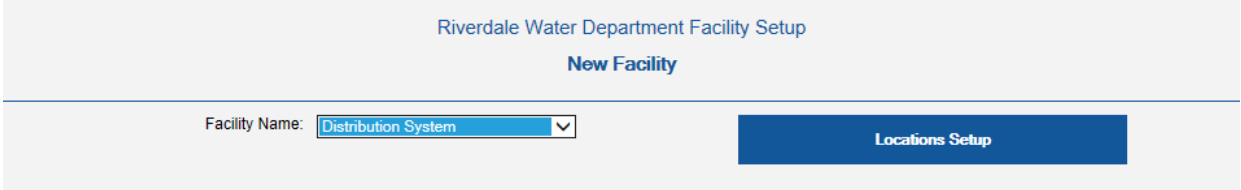

Create a new PWS facility by pressing <Add New Facility>. The facility name field will clear.

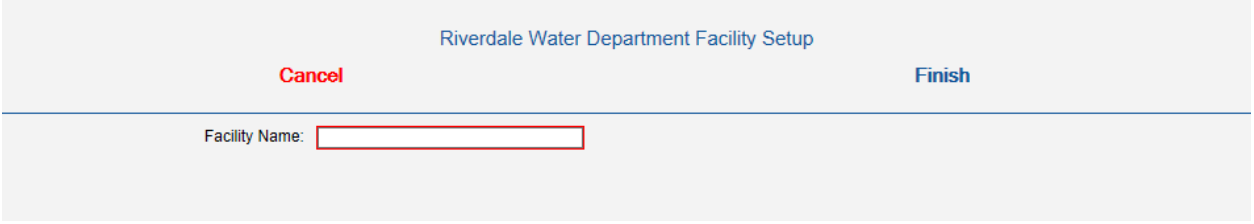

Enter the name of your new facility and click <Finish>. For this document "Facility 2" is used as an example. The Location Setup and Chemical Setup pushbuttons will appear. Since all new facilities are PWS facilities, you will can now create both locations and chemicals for this facility. Only locations may be created for the distribution system.

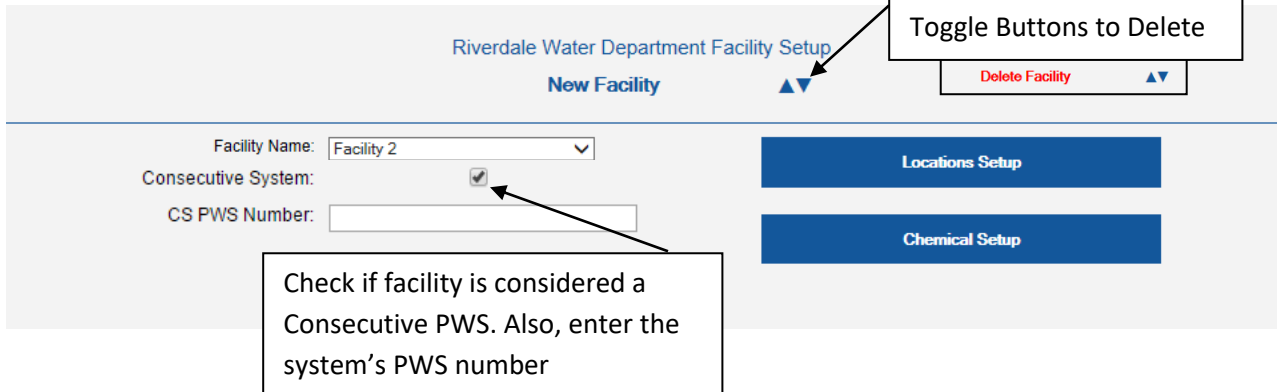

Note the "New Facility/Delete Facility" toggle button. The facility that was just created may be deleted at this time. However, once the user creates either a location or chemical for this facility, the facility will not be able to be deleted. To delete an existing facility, all associated flow, level, water quality, chemical delivery and chemical feed data, as well as all chemical feed systems, chemicals and locations created for this facility must first deleted. In short, to delete a facility all associated information in the database must first be deleted.

#### <span id="page-8-0"></span>**2. < Location Setup >**

Locations may be setup for all facilities.

Distribution System facility locations may be set up for any location where only water quality samples may be collected, tested and saved to the database. These locations may include residential locations, businesses, schools, sampling stations and/or most other locations within the distribution system. Locations that require parameters other than water quality to be monitored should not be included as a distribution system location. For example, since level may also be monitored at distribution system storage tanks, they are not included as a Distribution System facility location.

PWS facility locations may be set up for any location associated, directly or indirectly, with the facility and where water quality, flow, level chemical feed and/or other process data may be monitored and saved to the database.

When setting up any location (Distribution or PWS Facility), it is recommended that the user also records the first set of data for each type of data that is to be collected. See "Location Setup" form below.

Create the first location for the Facility 2 example by pressing <Location Setup>. A screen will appear where the facility name is shown and the location name is blank.

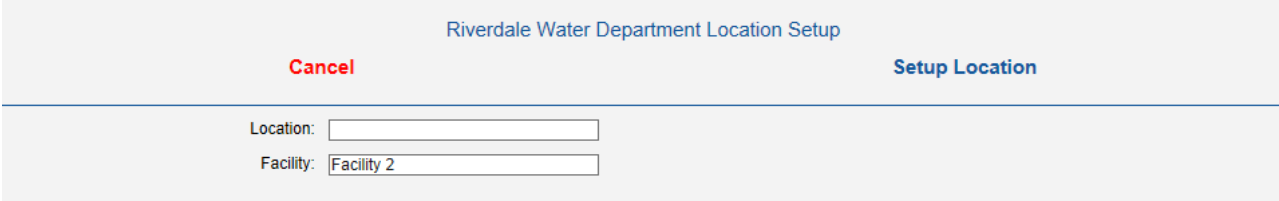

Enter in the name of the first location; for example, let us say that location is the facility process point "Raw Water". **Hint:** To keep all water treatment facility (WTF) locations together in an alphabetical list of all locations, the user may want to add the prefix to the location name. Enter "WTF – Raw Water" into the Location field and then press <Setup First Location>. This will bring up the Location Setup screen.

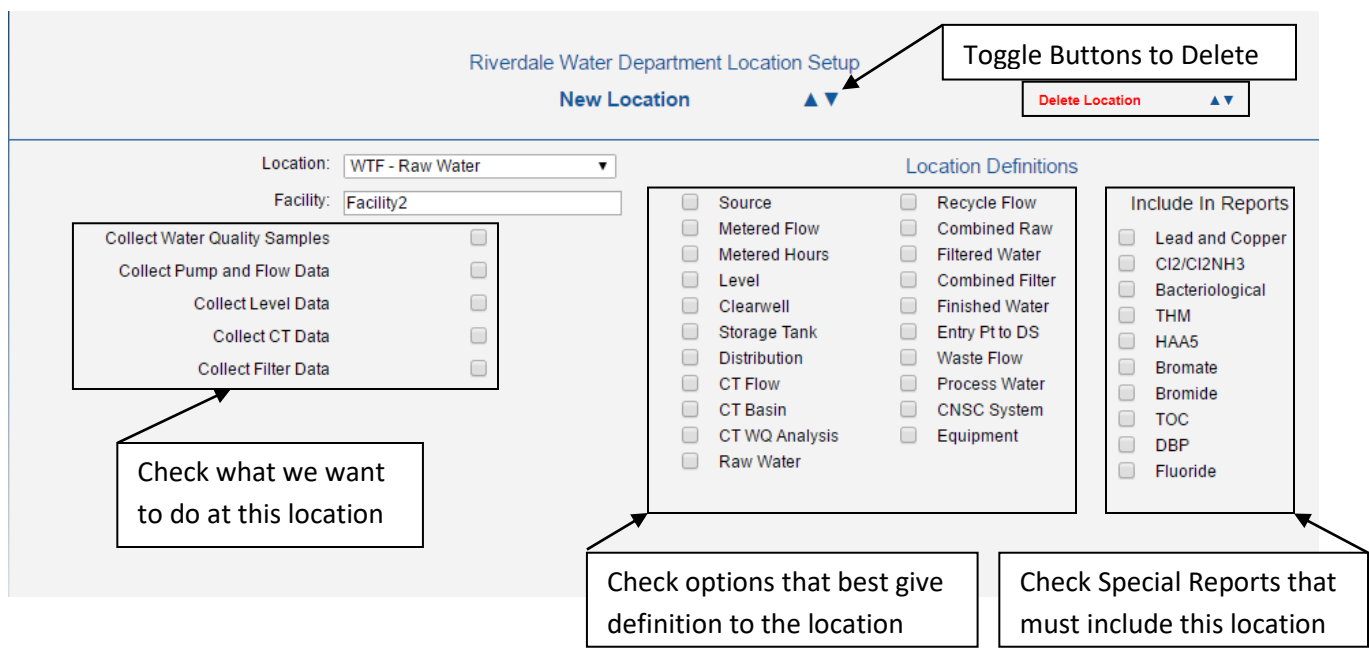

On the Location Setup page the user must do the following:

- 1) Select all that you want to do at this location.
- 2) Select options that best define what this location is. **Hint:** Only check options that you are sure accurately defines what the location is.
- 3) Select all Report types or names that must include this location.

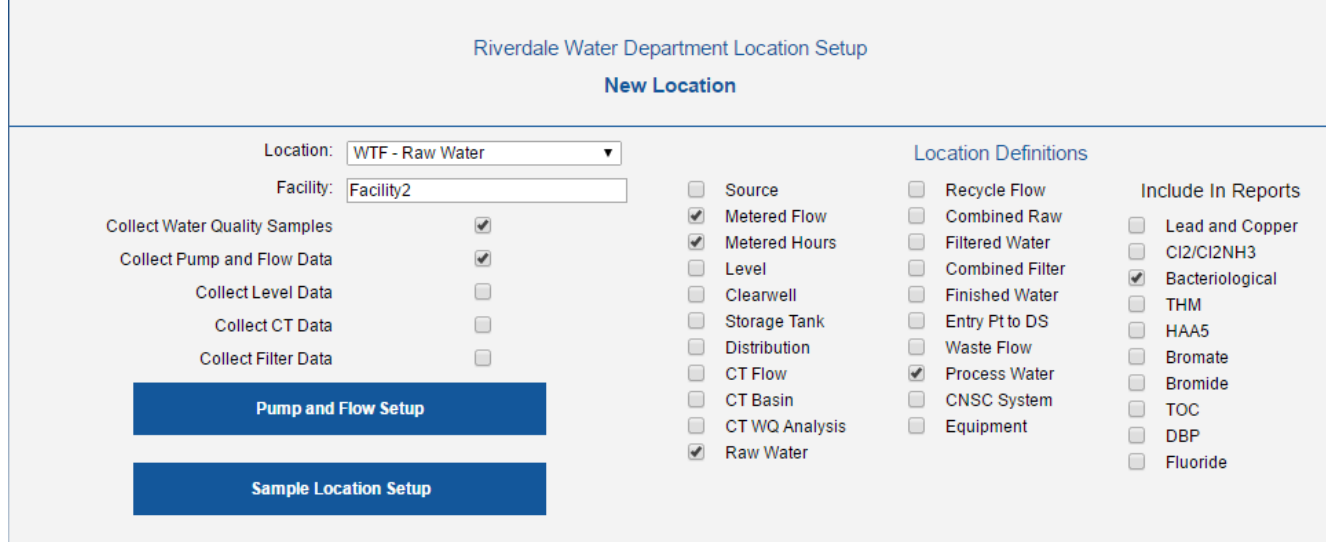

#### <span id="page-10-0"></span>**3. < Water Quality Sample Setup >**

If the user checked the check box labeled "Collect Water Quality Samples at this location", click the <Sample Location Setup> pushbutton. The Sample Location Setup screen will appear.

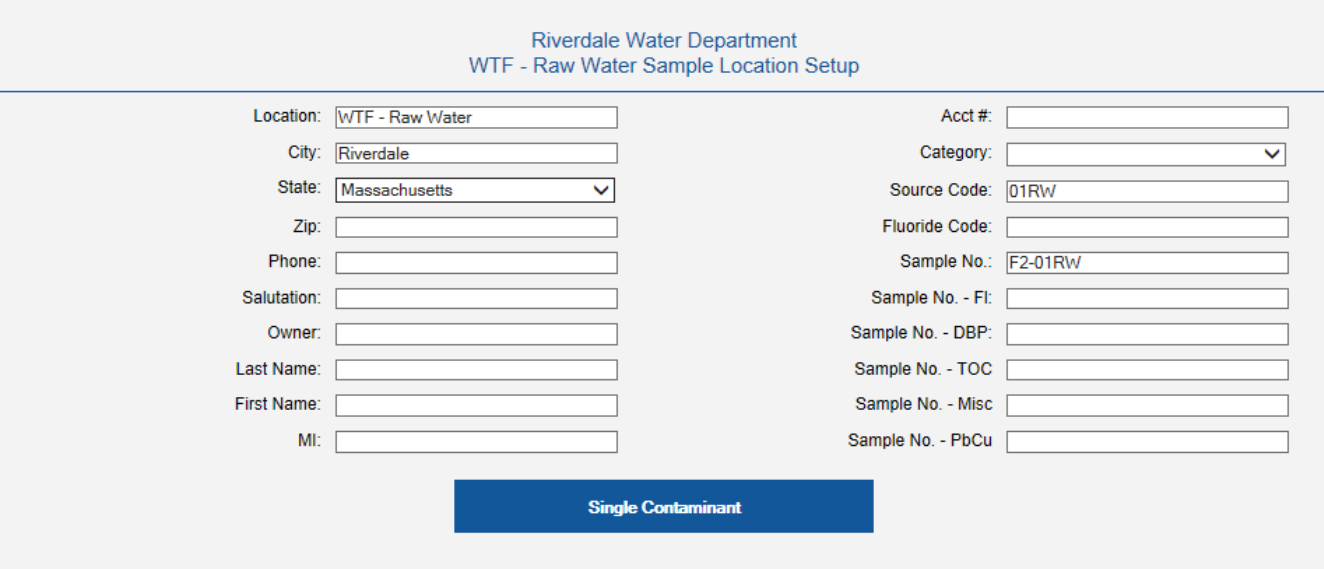

Fill in as much additional information about this location as possible. Since this location is part of a PWS facility and does not have a phone number, owner name, etc., the user may disregard all the additional information requested in the left column and fill in only the fields in the right column that applies. For example, only the "Source Code" and "Sample No." fields apply for this location.

Next, set up the first water quality record by clicking <Single Contaminant>. The Single Contaminant screen will appear. See Next Page.

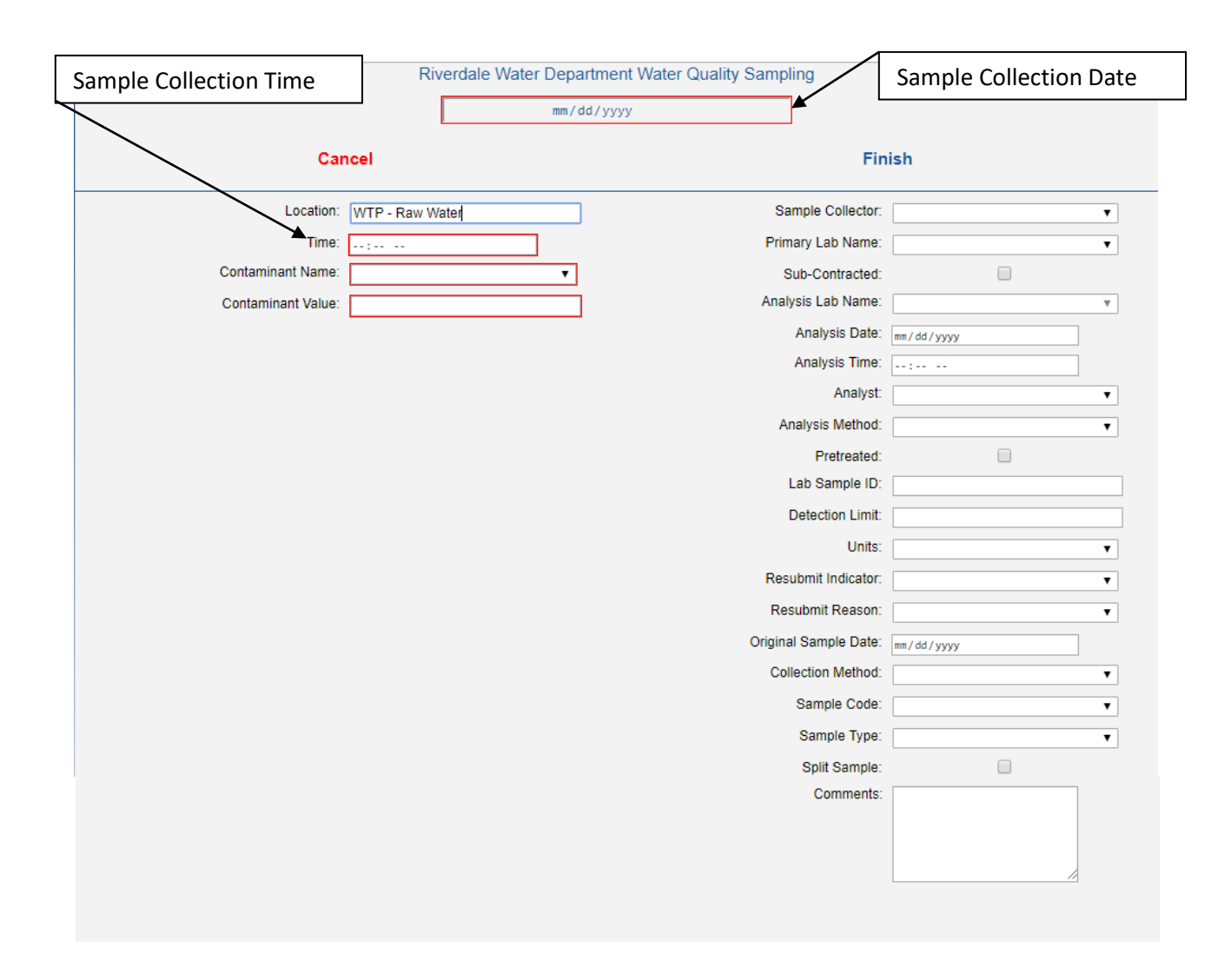

The sample collection "Date" and "Time", "Contaminant Name" and "Contaminant Value" fields must be completed before the user will be able to enter information in any of the other fields. Enter data into each of these four fields and then tab out of the "Contaminant Value" field and then click "Finished" to open the other fields for data entry. Note: The Date and Time fields may appear different in different browsers. Be sure to always use the "Long Form" for the year, i.e., 2017.

After entering information into all the fields that apply, click <Finish> to complete sample setup. Data entry is now complete and the finished screen will appear as seen below.

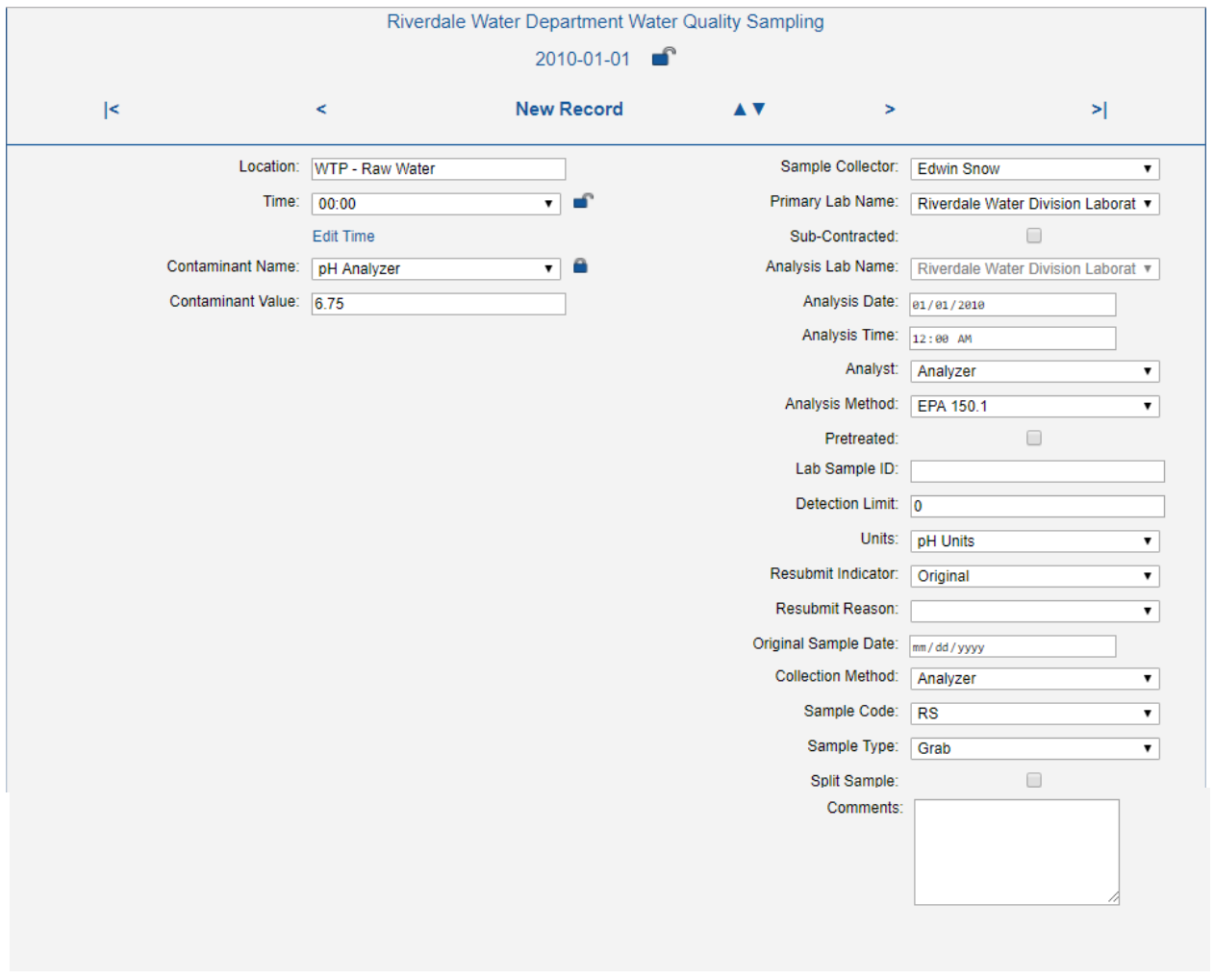

Please note the following when a new record is created:

- 1. The values in the fields labeled: Primary Lab Name, Sub-Contracted, Analysis Lab Name, Analysis Time, Method Number, Units, Resubmit Indicator, Collection Method, Sample Code and Sample Type are automatically populated in the new record with the values found in the most recent record having the same location name and contaminant name.
- 2. The value in the field labeled: Analysis Date is automatically populated in the new record with the record's respective Collection Date.
- 3. The value in the field labeled: Detection Limit is automatically populated in the new record with the default value for the contaminant it is found in the Water Quality Contaminants form. The user may change the default value at any time by going to the Water Quality Contaminants form, Administration and Setup, and selecting the contaminant name

These fields are automatically populated for the user's convenience. It is also the user's responsibility to check that these fields are populated correctly. As an example, if a location is resampled and the sample code is changed for that sample, the sample code will have to be manually changed back to its regular sample code for the location's next regular sampling.

### <span id="page-13-0"></span>**4. < Pump and Flow Setup >**

If the user checked the check box labeled "Collect Pump and Flow Data at this location", click the <Pump and Flow Setup> pushbutton to continue with Pump and Flow Setup. The new Pump and Flow Setup screen will first appear.

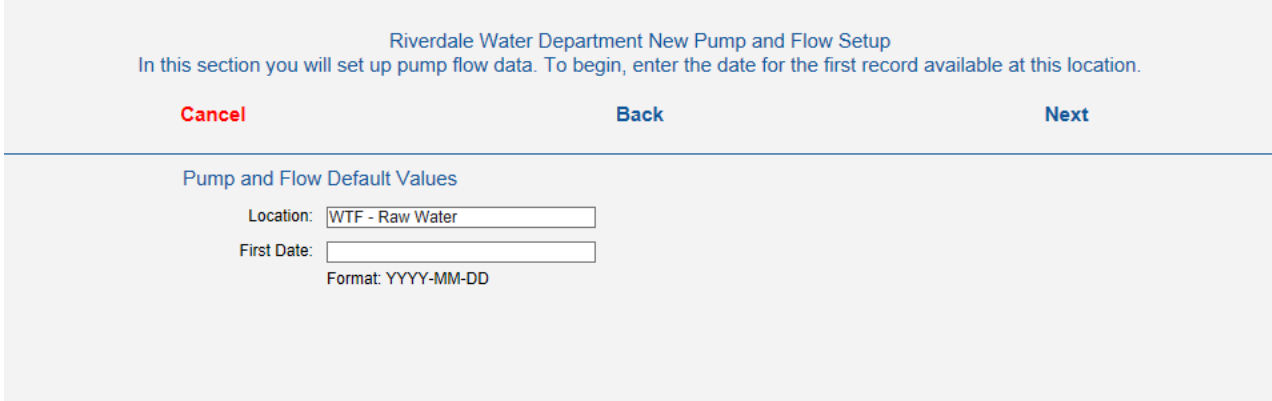

In the "First Date" field, enter the first date for which there is data. Then click the <Next>. The second Pump and Flow Setup screen will appear.

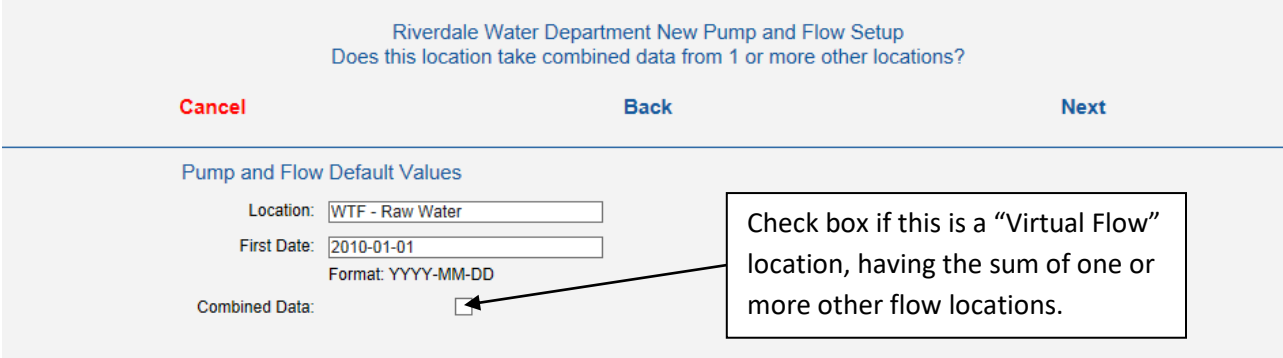

On this screen the user can set up this new location as a "Virtual Flow Location which is a defined location that gets it flow data from another location's flow data in the database. Its flow data is the sum (+ or -) of one or more existing flow locations. For example, if this facility has two source wells, each with a flow meter on its influent pipe, a "Virtual" combined Raw Water flow meter may be created that is the sum of the flow from the two individual well flow meters. Check the Combined Data checkbox if this new location is to be a Virtual Flow Location. If checked, and when the <Next> pushbutton is clicked, the page above will expand to provide fields for selecting the existing flow locations that will provide the data for the new location.

Location flows may either be added or subtracted. In this example, we are adding two well flows. Using the drop down menu "Add Location" under "Locations Added", select the locations

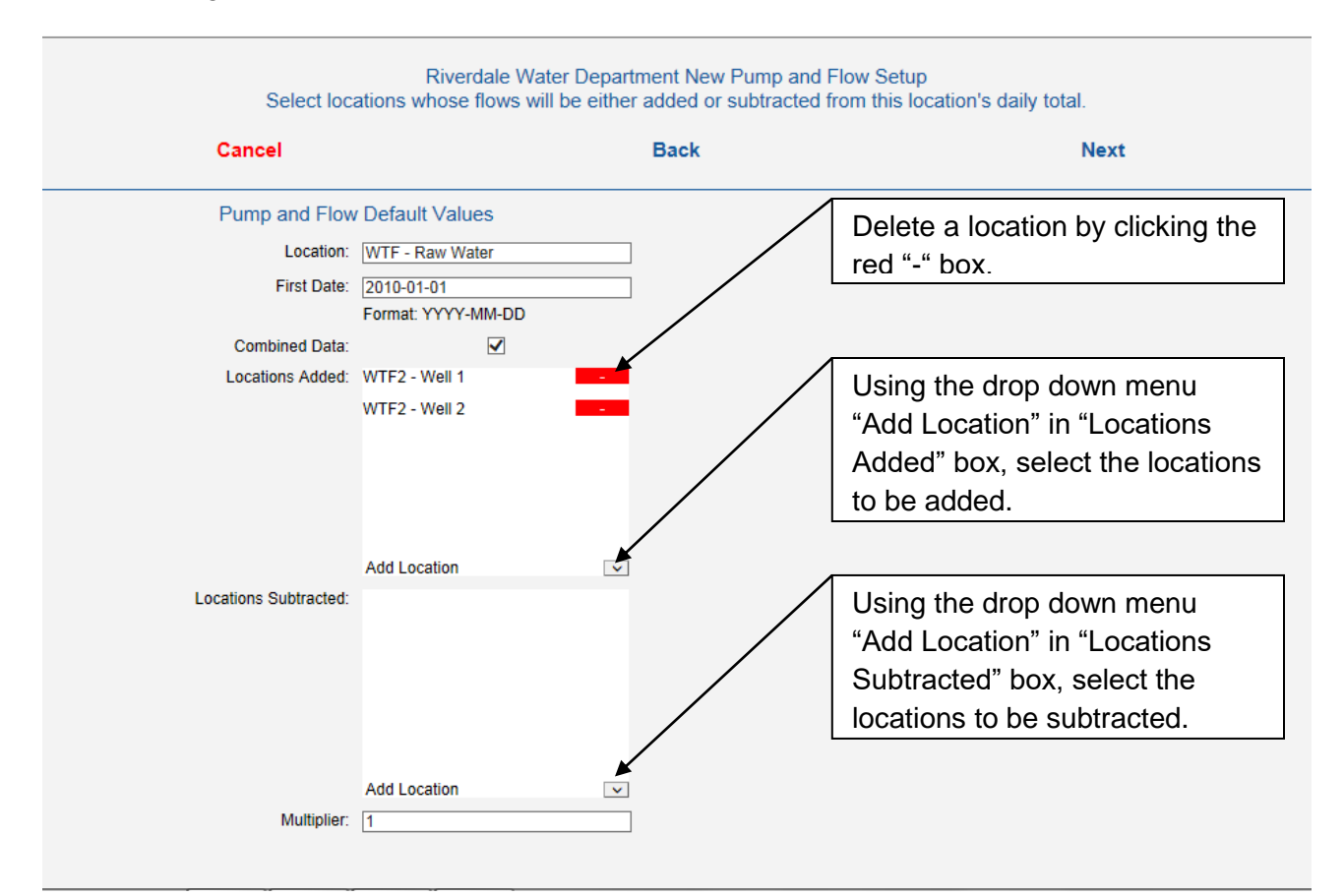

to be added. They will show in the "Locations Added" box. Also, the multiplier for this new location's data will be set by default to "1". This cannot be changed for a Virtual Flow Location. Click <Next> to continue.

If the Combined Data checkbox was not checked, the following screen will appear when the <Next> pushbutton is clicked. On this screen the user is asked to enter a multiplier that is applied to the pump or flow data. In this example a multiplier of 1000 is entered into the "Multiplier" field. As noted on the screen, enter a 1 if no multiplier is to be applied.

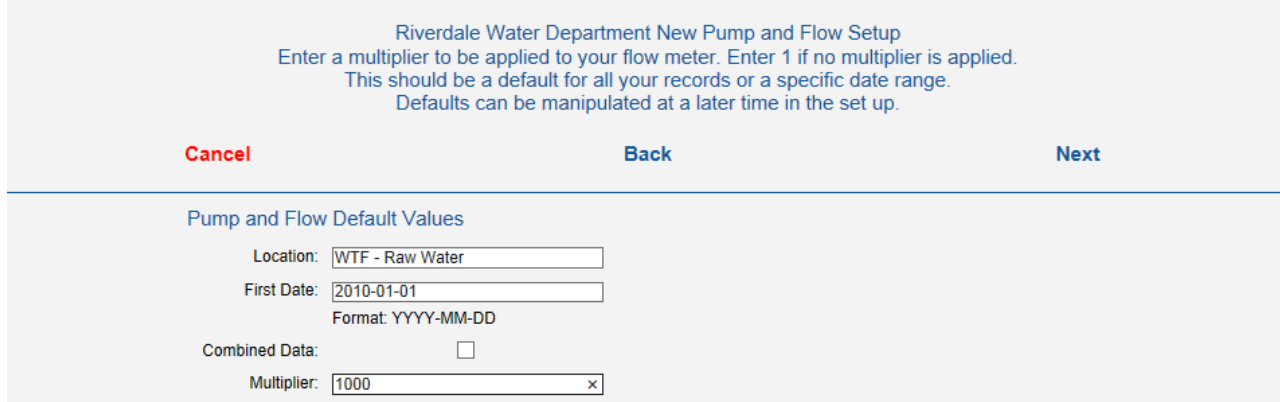

#### Click <Next>. The third Pump and Flow Setup screen will appear.

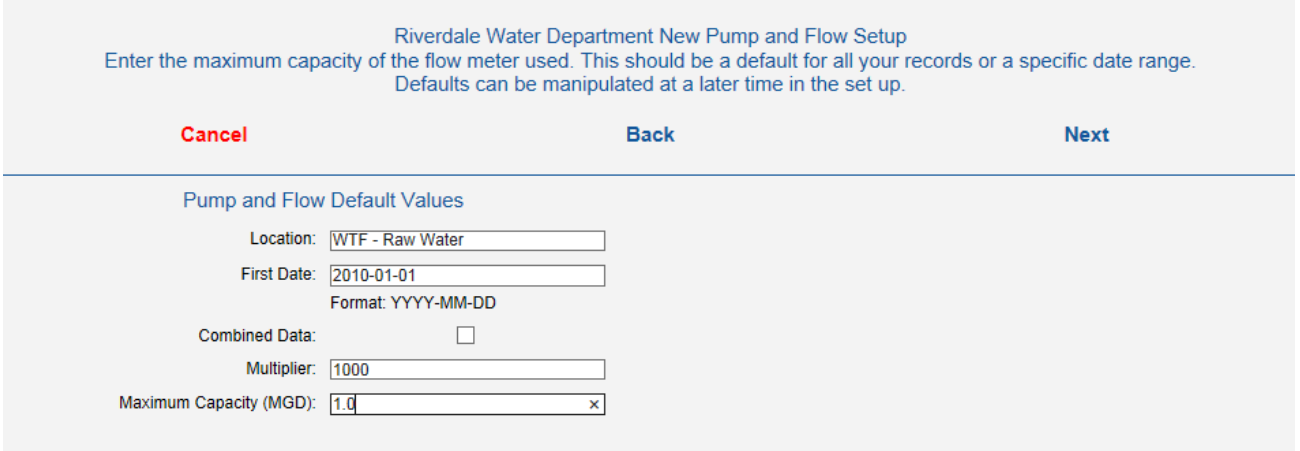

Enter the maximum capacity of the flow meter in the "Maximum Capacity (MGD)" field. This value is the assigned maximum capacity for all your records for this location or all records in a defined date range. Note: Default values will be discussed later. Click <Next>. The forth Pump and Flow Setup screen will appear.

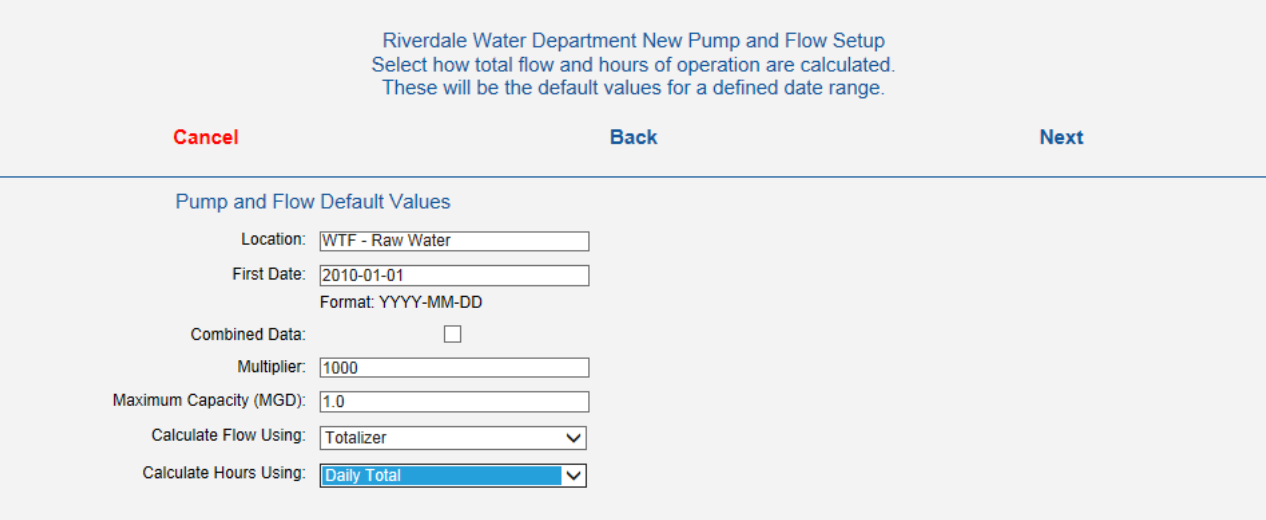

On this screen the user will select how total flow and hours of operation are calculated. Enter the selections in the "Calculate Flow Using" and the "Calculate Hours Using" fields respectively.

In the "Calculate Flow Using" field, the user selects one of four way for calculating flow.

1. Select "Totalizer" if you are calculating flow by using a running counter (Totalizer) where the total flow for today is determined by subtracting today's totalizer reading from tomorrow's totalizer reading.

- 2. Select "Daily Total" for entering the total flow value for each day. This is always the previous day's pumpage or total flow.
- 3. Select "Hours/ETM" for calculating flow by multiplying the hours of operation by the maximum capacity of the meter, expressed in gallons per hour (gph). The hours of operation may either be a manually entered value for Hours of operation or determined by an hour meter or elapsed time meter (ETM) where the total flow for today is determined by subtracting today's ETM reading from tomorrow's ETM reading and then multiplying the difference by the maximum capacity, expressed in gph.
- 4. Select Hours\*GPM for calculating flow by multiplying the Hours of Operation expressed in minutes by the recorded GPM (Gallons per Minute) reading for the day.

In the "Calculate Hours Using" field, elect "Time Meter" if you are calculating hours by using an elapsed time meter (ETM) where the hours of operation for today is determined by subtracting today's ETM reading from tomorrow's ETM reading. Select "Daily Total" if the user is going to just enter the total hours of operation each day.

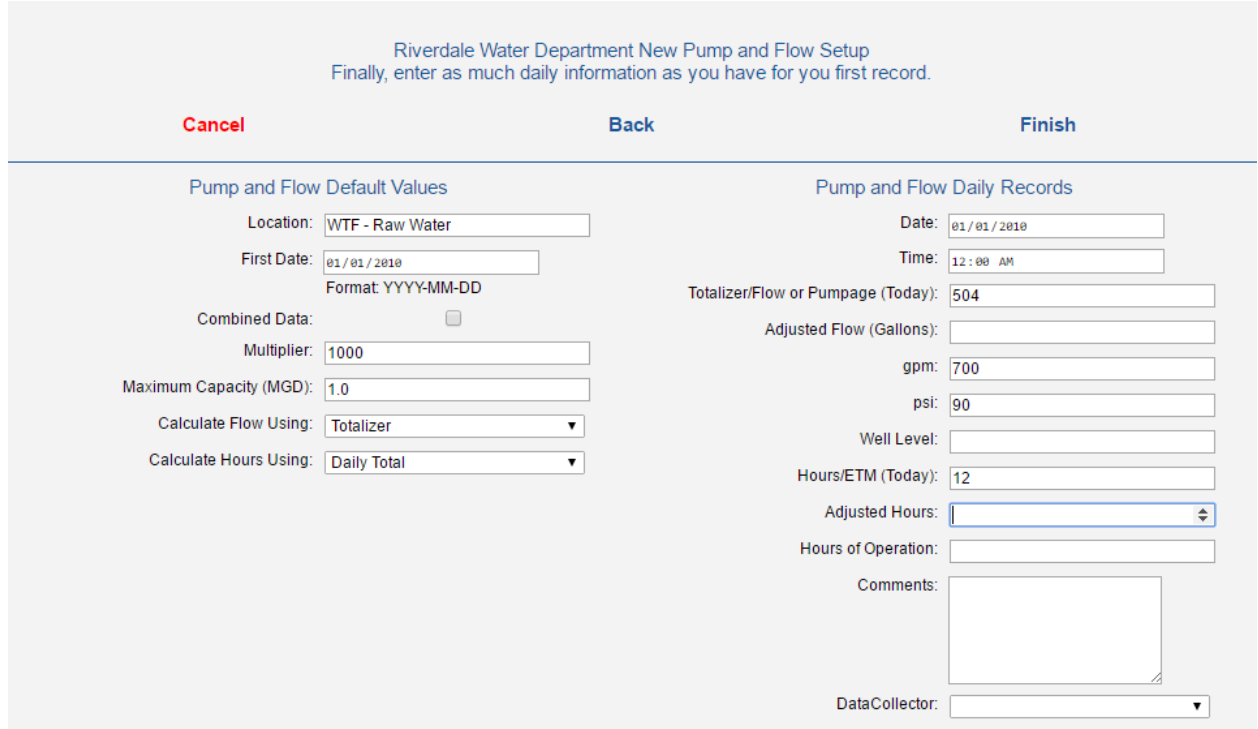

Click <Next>. The fifth and last Pump and Flow Setup screen will appear.

On this screen the user will enter data for the first date including, the daily totalizer or daily total flow, flow rate in gpm, etc. When finished, click <Finish>. This action returns the user to the Locations Setup screen where new locations may be added. Click <Cloud Reporter> to return to the H2O Cloud Reporter's "Home Page".

#### <span id="page-17-0"></span>**5. < Chemical Feed System Setup >**

To set up a chemical feed system the user starts by clicking <Administration and Setup> on the Home Page. From the Administration and Setup screen click <Facilities, Locations and Associated Data>. This will open the Facility Setup screen. Using the "Facility Name" dropdown menu, select the facility that has the chemical feed system that you want to set up. The Chemical Setup button will appear on the screen. Click <Chemical Setup>. The Chemical Setup screen will appear.

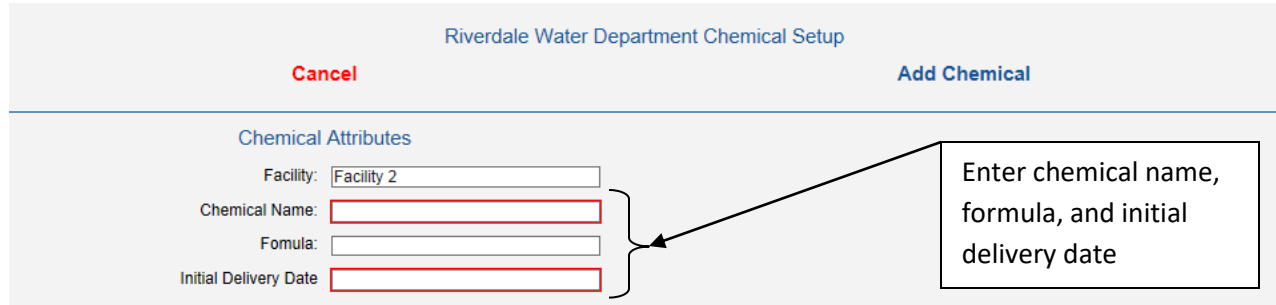

Enter the chemical name in the "Chemical Name" field, the chemical's formula in the formula field. and the initial chemical delivery date in the "Initial Delivery Date" field. Then click <Add Chemical>. The second Chemical Setup screen will appear. Enter information as shown below.

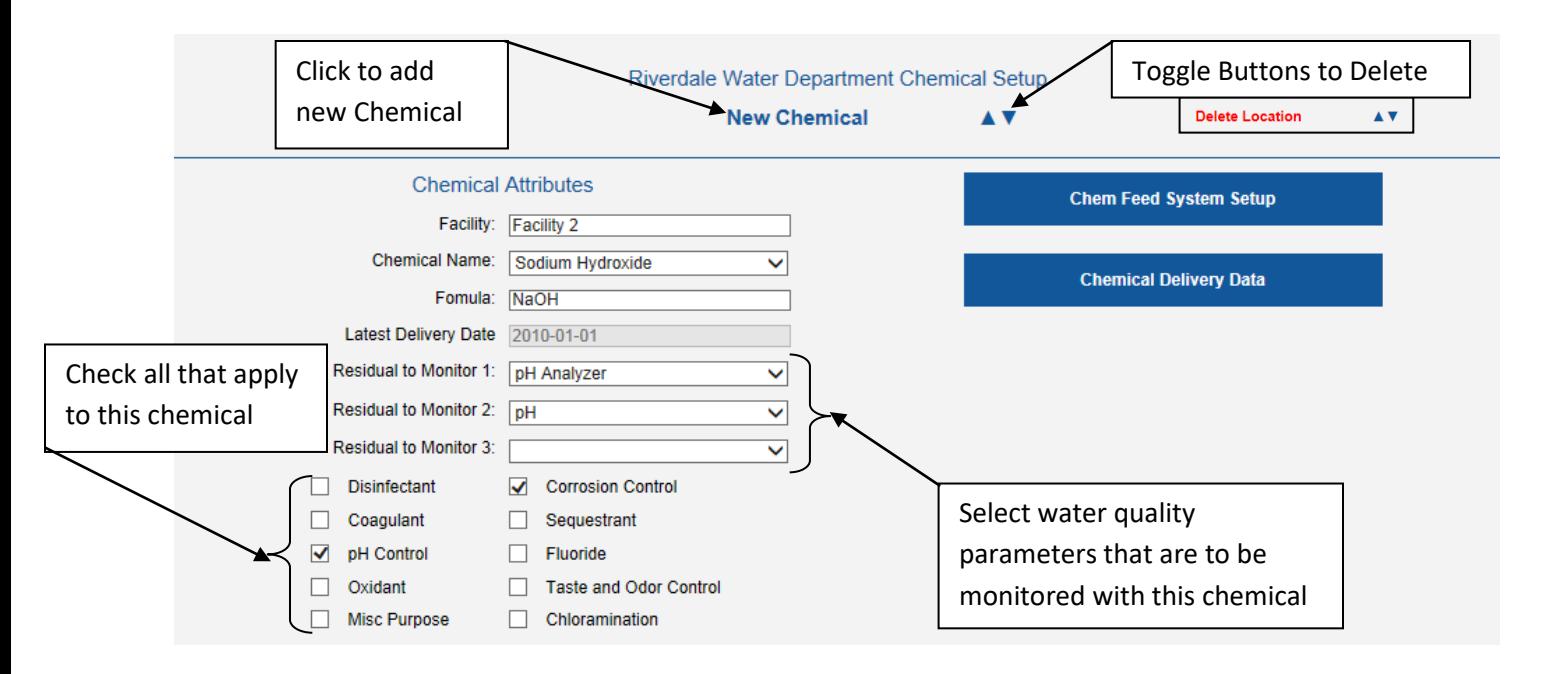

Click <Chemical Delivery Data>. The Chemical Delivery Page will appear. Enter as much chemical delivery information as possible, including delivery specification, manufacturer, etc. When complete, click the <Back> button to return to previous Chemical Setup page.

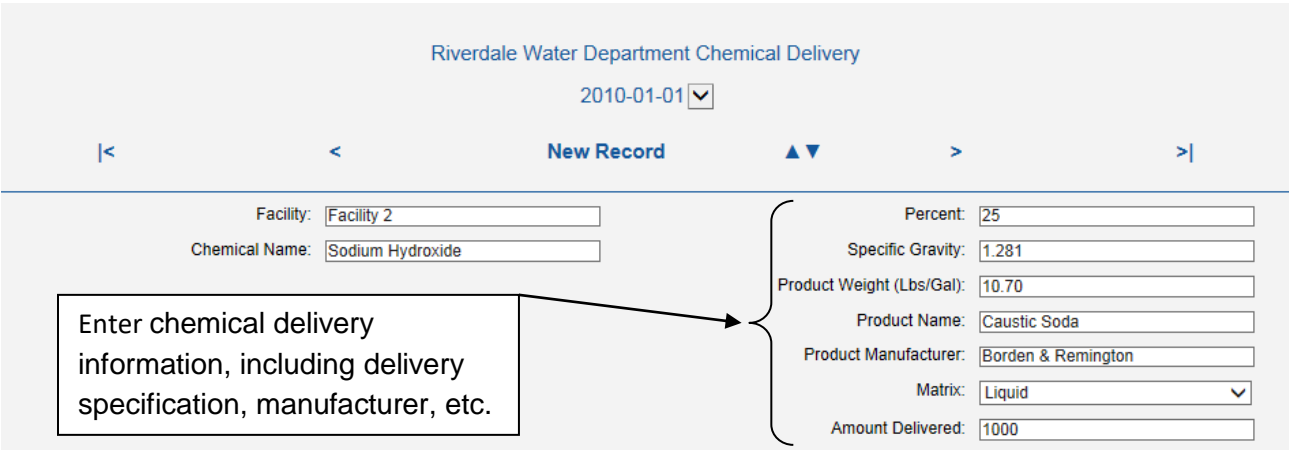

From the Chemical Setup page, click <Chem Feed System Setup>. The first Chemical Feed System Setup Page will appear.

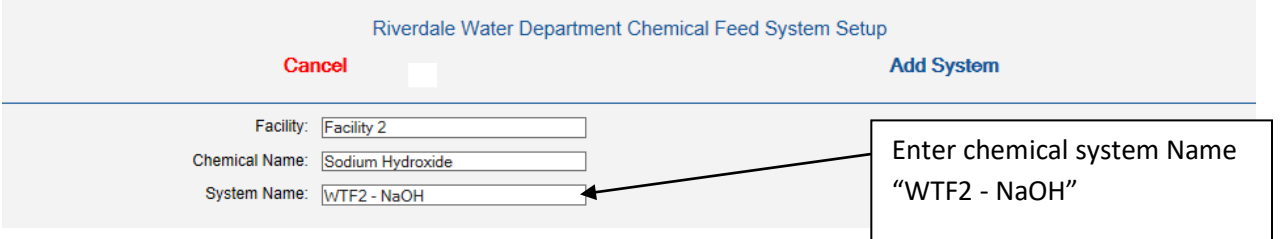

Enter the chemical system name and then click <Add System>. The second Chemical Feed System Setup Page will appear.

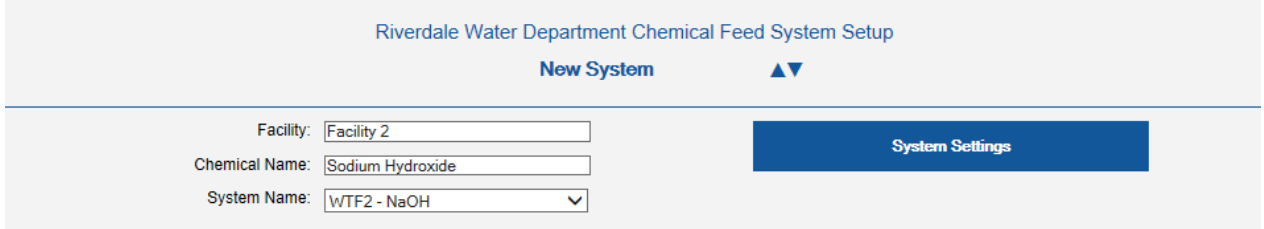

Riverdale Water Department Chemical Feed System Settings In this section you will set up chemical feed system data. To begin, enter the date for the first record available for this chemical system. Cancel **Back Next Chemical System Default Settings** Facility: Facility 2 Chemical Name: Sodium Hydroxide System Name: WTF2 - NaOH Default Adjustment Date: 2010-01-01

Enter the Default Adjustment Date for the chemical feed system. This will be the first date that all the default values for the chemical feed system will apply. If a default value is changed, new default dates will be called for. Click <Next> to open the forth Chemical Feed System Setup Page.

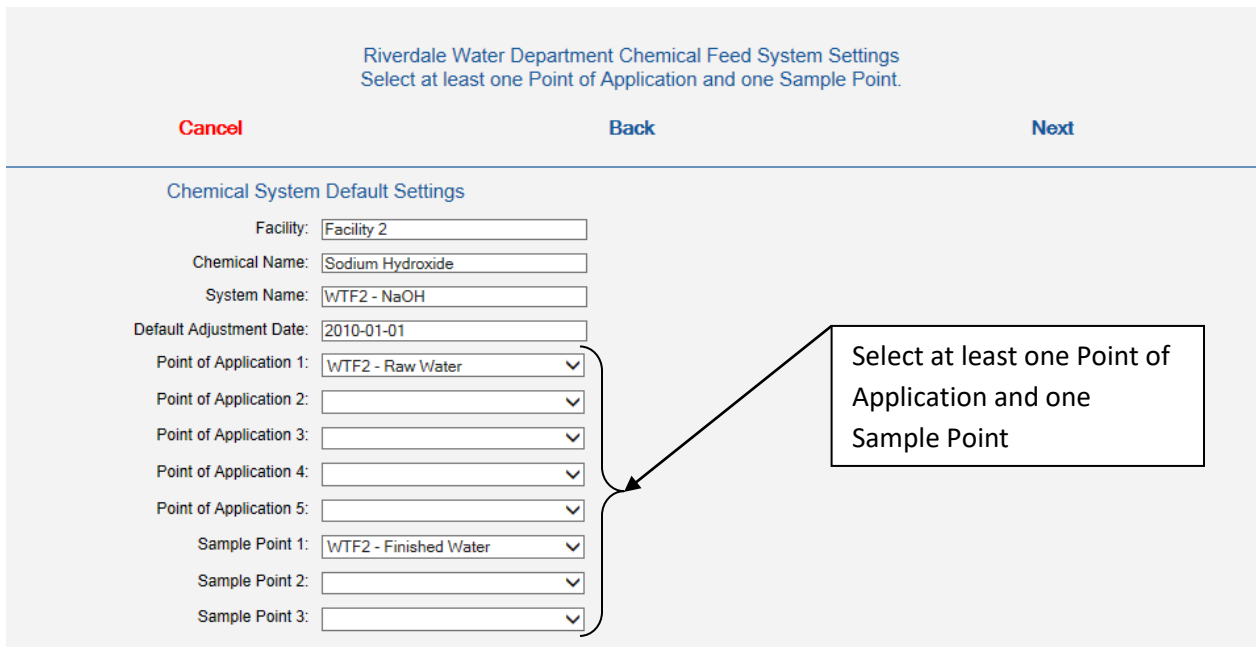

Under "Chemical System Default Settings", select the one or more points of application and sample points that may apply.

Click <System Settings>. The third Chemical Feed System Setup Page will appear.

Click <Next> to open the fifth Chemical Feed System Setup Page.

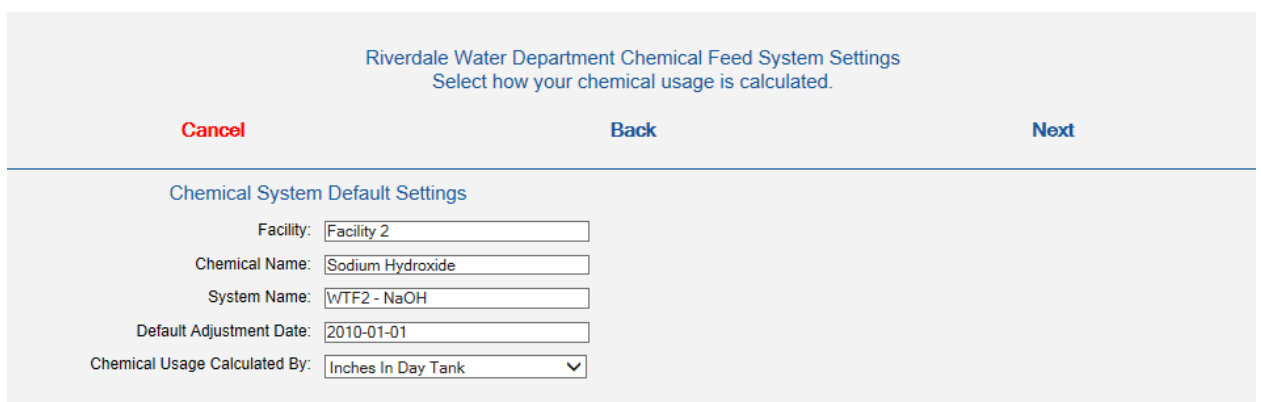

Under "Chemical System Default Settings", select how the chemical usage is calculated by using the "Chemical Usage Calculated By" dropdown menu. In this example select "Inches in day Tank" for calculating the gallons of chemical used by subtracting tomorrow's day tank reading in inches from today's day tank reading in inches and multiplying the difference by the Day Tank Capacity expressed as gallons per inch (gal/In). The user has the following additional selections available for calculating chemical usage.

- 1. Gallons in Day Tank
- 2. Pounds in Day Tank
- 3. Water Meter Reading
- 4. Gallons Used
- 5. Inches Used
- 6. Feet Used
- 7. Pounds Used
- 8. Chemical Pump Setting
- 9. Revolutions/Pulses

Click <Next> to open the sixth Chemical Feed System Setup Page.

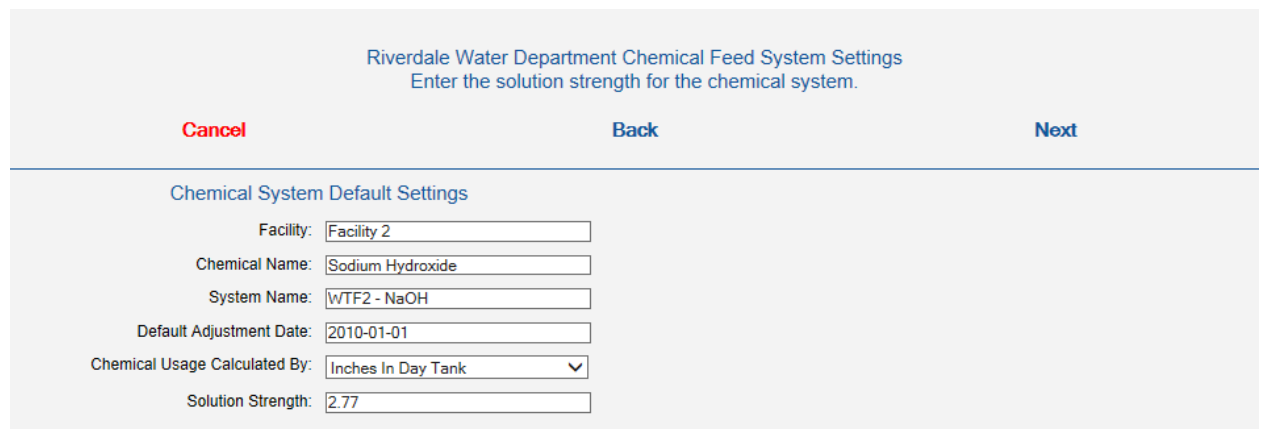

Under "Chemical System Default Settings", enter the solution strength as either lbs/Gal or lbs/Lb dry weight of chemical.

Click <Next> to open the seventh Chemical Feed System Setup Page.

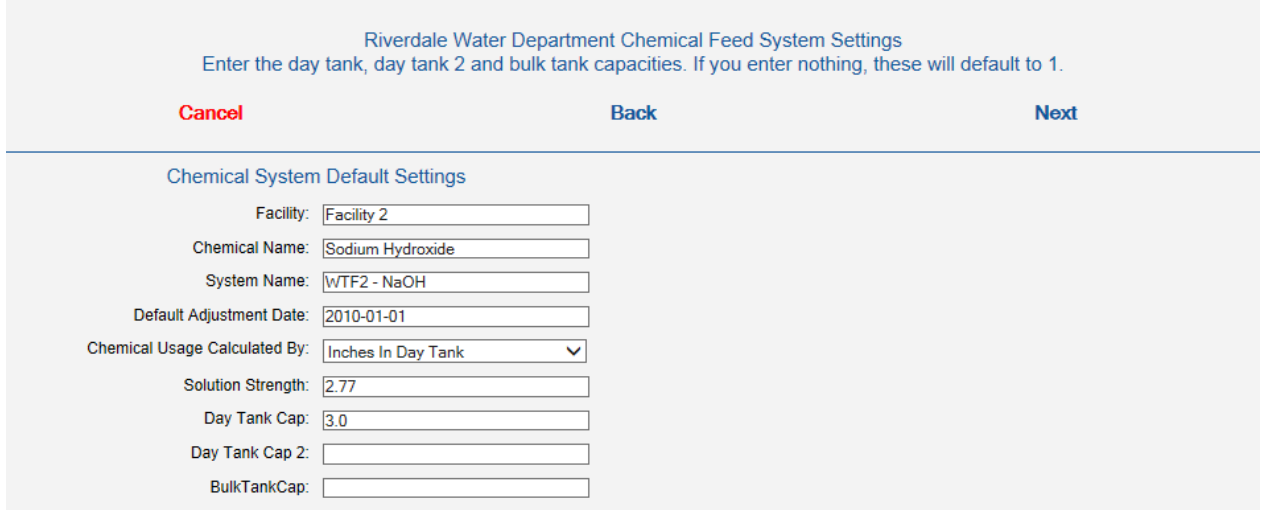

Under "Chemical System Default Settings", enter the day tank capacities as gallons per inch or gallons per foot if "Inches in Day Tank" was selected under Chemical Usage Calculated By. In this example, Inches in Day Tank was selected, and there are 3.0 gallons in every inch of the day tank's height.

Click <Next> to open the eighth Chemical Feed System Setup Page.

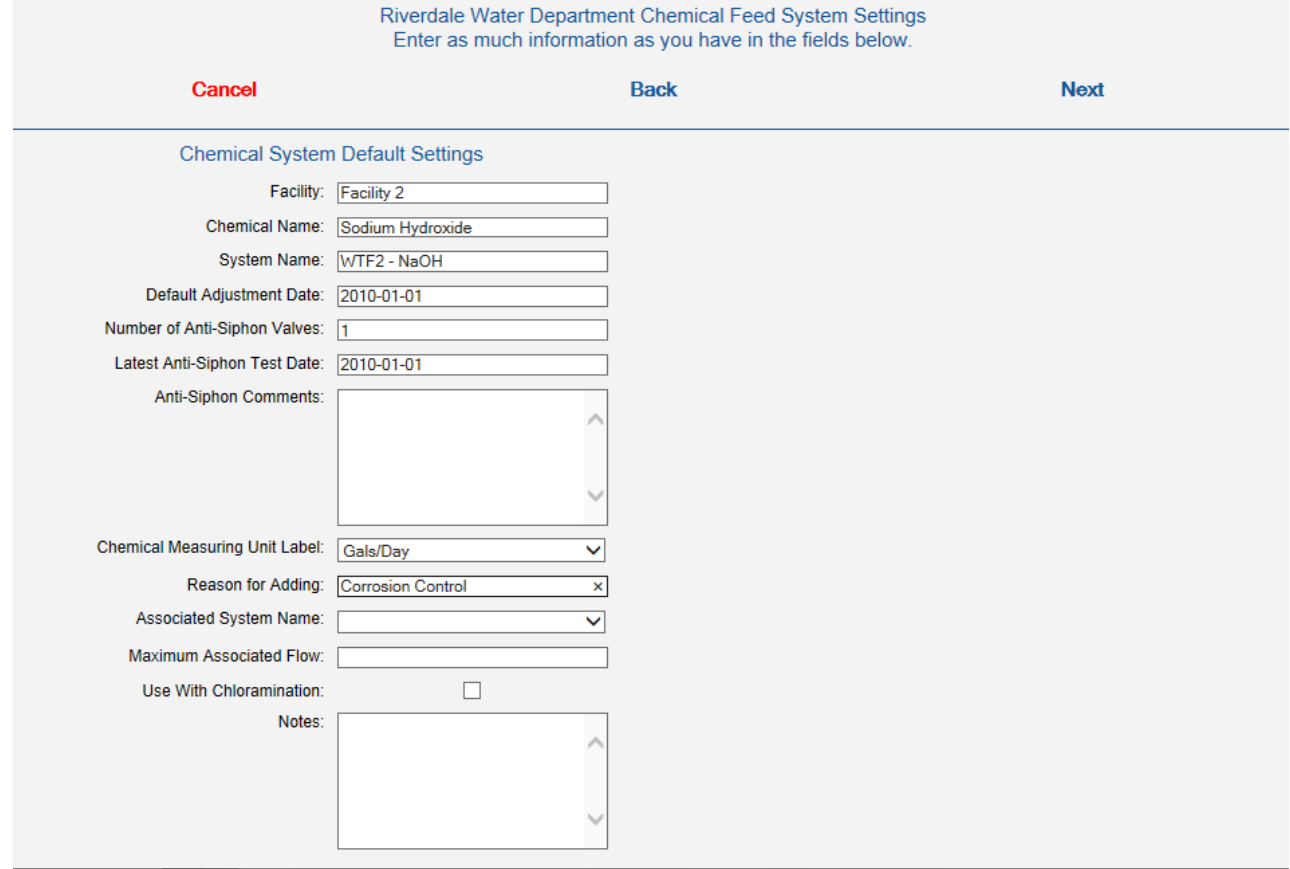

Under "Chemical System Default Settings", you may enter as much information as is available in this screen. For example, in their respective fields enter the number of anti-siphon valves used with this system and their latest test date. Select the chemical measuring unit label that is to be used on report by using the "Chemical Measuring Unit Label" dropdown menu.

Click <Next> to open the last Chemical Feed System Setup Page.

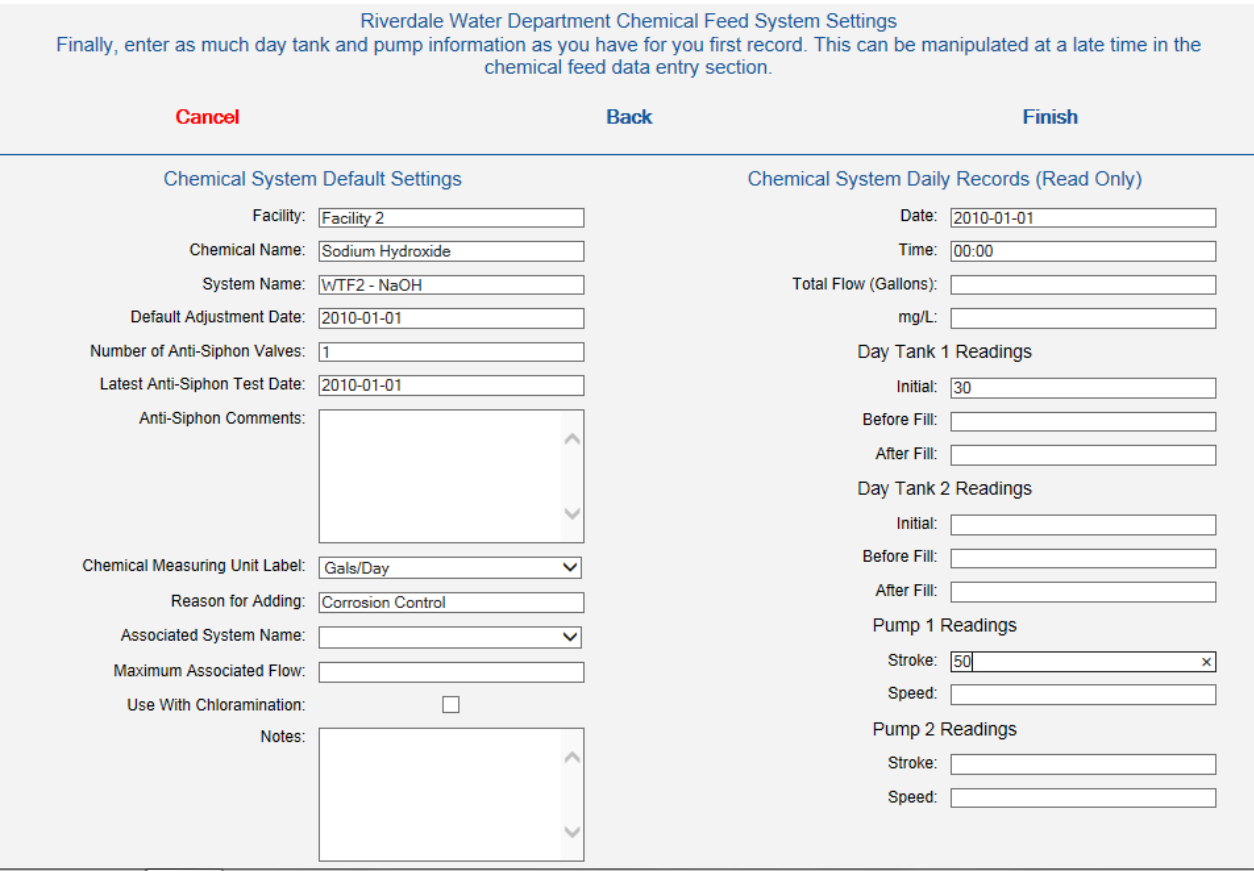

Now enter as much day tank and pump information as you have for the first record. If required, this data may be edited later. Then finish the set up by clicking <Finish>. This action will direct the user to Chemical Settings page, normally accessed under Facility Data from the Home Page. From this page the user may start adding chemical feed data to the database. See next page.

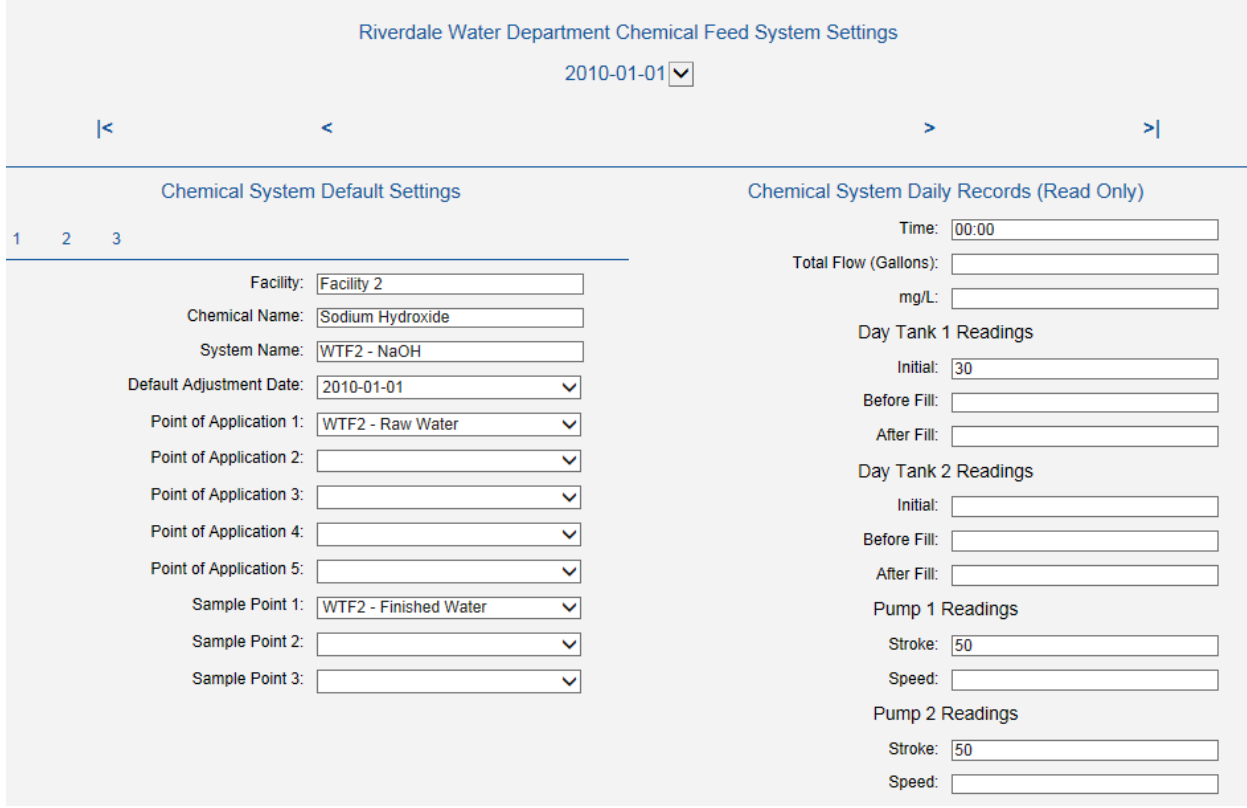

#### <span id="page-24-0"></span>**6. < Level Setup >**

To set up a Level Location the user starts by clicking <Administration and Setup> on the Home Page. From the Administration and Setup screen click <Facilities, Locations and Associated Data>. This will open the Facility Setup screen. Using the "Facility Name" dropdown menu, select the facility that the level location is associated with. The Locations Setup button will appear on the screen. Click <Locations Setup>. This will bring up the Locations Setup screen.

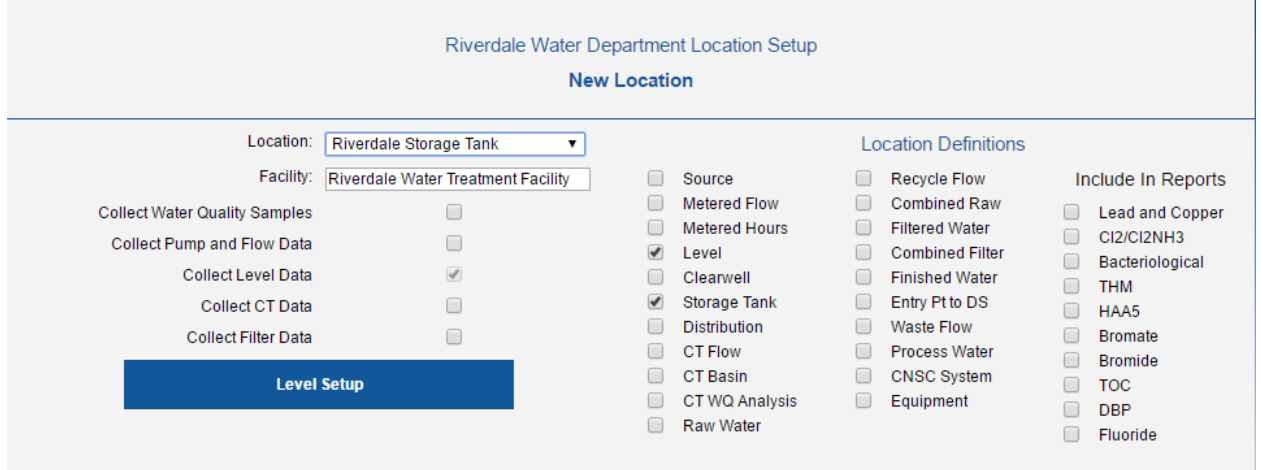

If the location has not already been created, create the location as described under "Location Setup". Under Location Definitions, check all that apply. Checked the check box labeled "Collect Level Data" and the <Level Setup> pushbutton will appear.

Click this button to bring up the first Level Setup screen as seen on the next page.

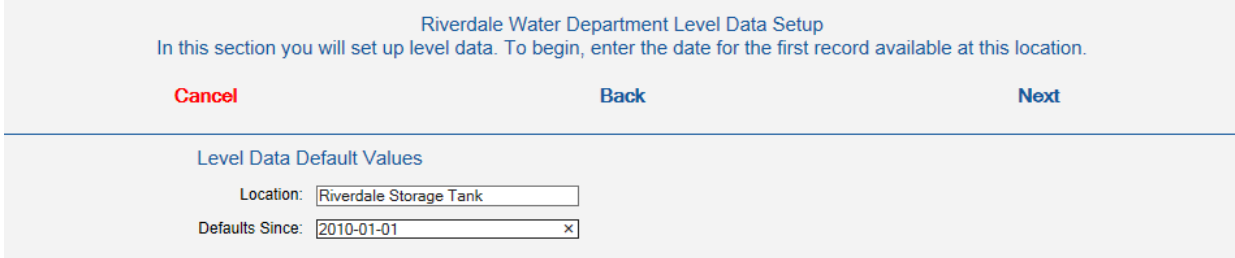

Under the "Level Data Setup" page, enter the first default data date in the field labeled "Defaults Since".

Click <Next> to open the second Level Data Setup Page.

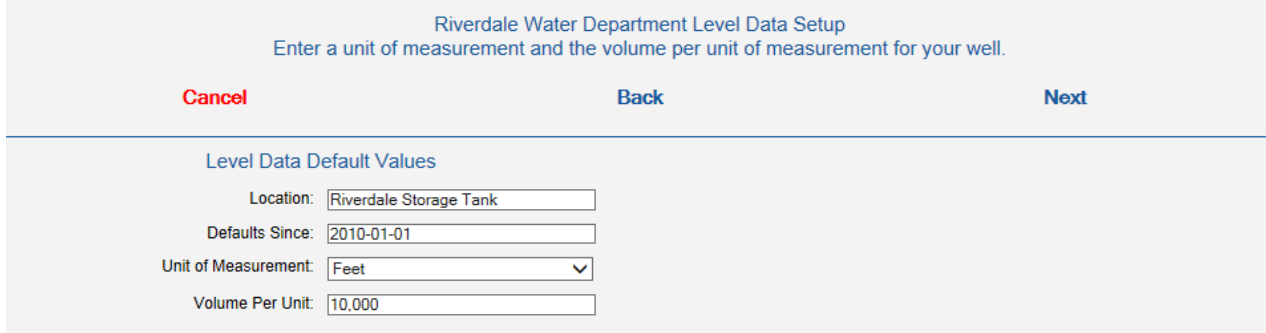

Enter the unit of measurement and the volume per unit of measurement for the location. Click <Next> to open the third Level Data Setup Page.

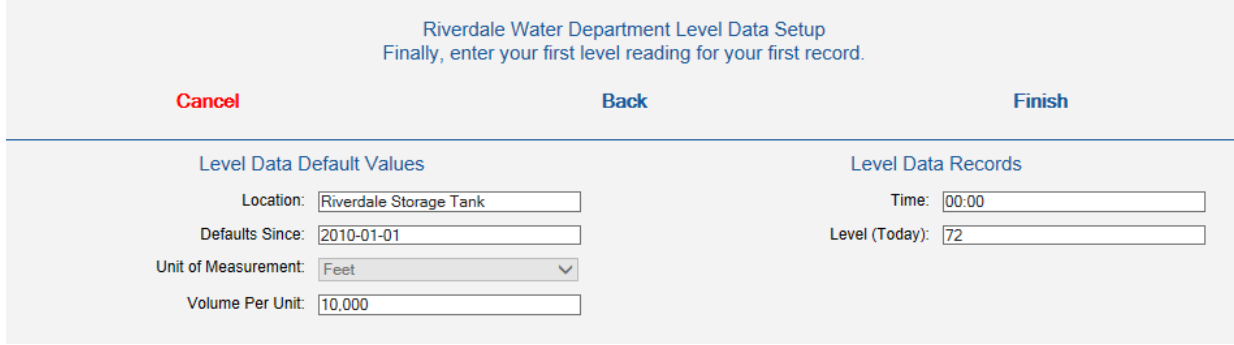

Enter the level reading for the first record. Click <Finish> to finish the setup. This action will bring the user back to the Location Setup page.

## <span id="page-26-0"></span>**7. < CT Data Setup >**

The CT Monitoring Setup uses a facility's CT basin or CT pipe as the setup starting point. On the Location Setup screen select the name of the CT basin or pipe in the Location field. The user then checks the check box labeled "Collect CT Data" on the Locations Setup screen, as seen in the screenshot below, and once selected, the <CT Monitoring Setup> pushbutton will appear.

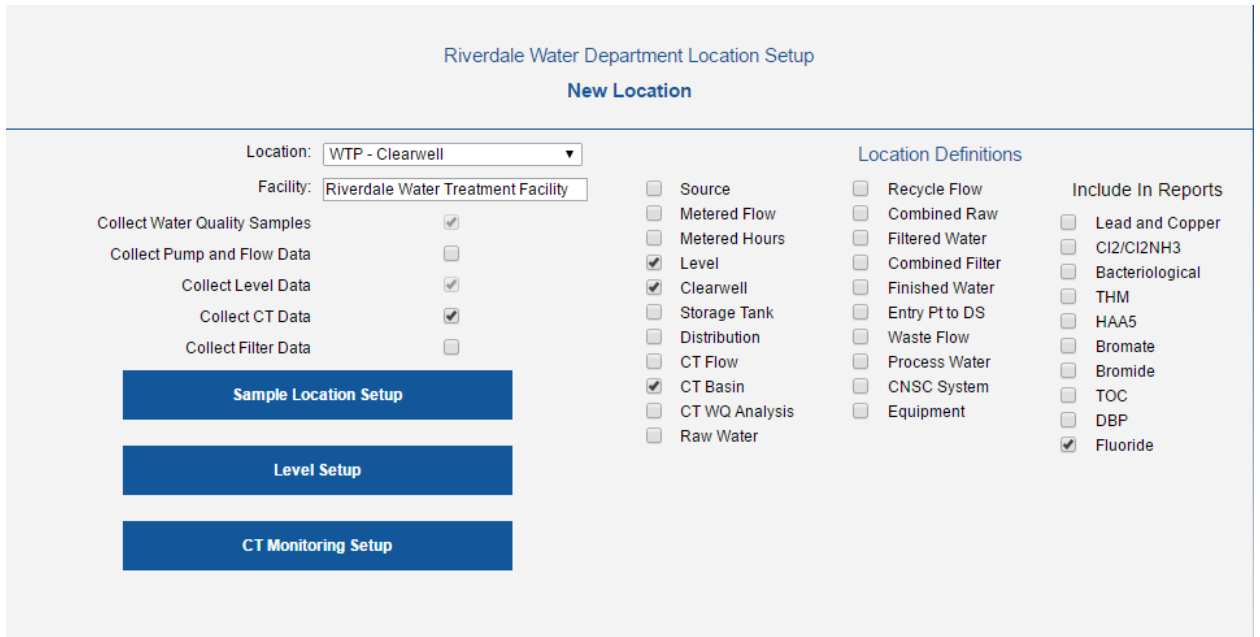

Click the <CT Monitoring Setup> pushbutton to bring up the first CT Monitoring Setup screen.

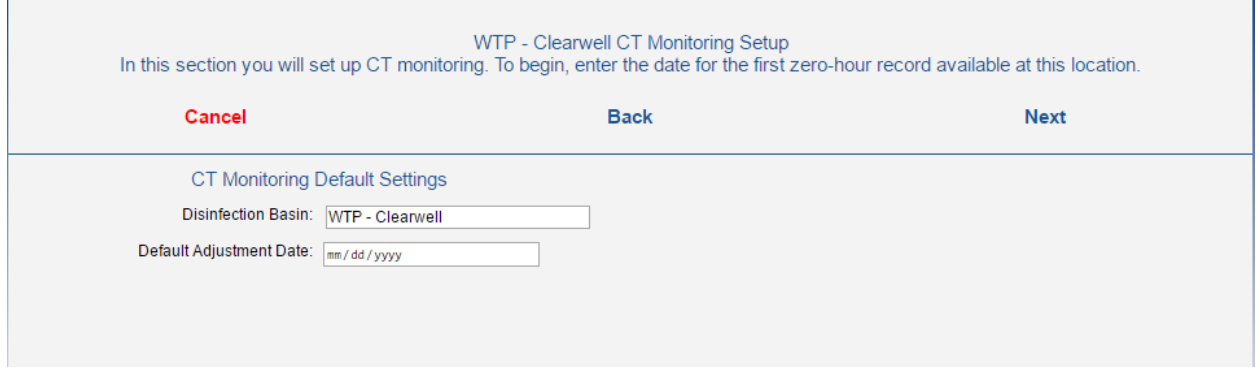

Enter the Default Adjustment Date for the CT system. This will be the first date that all the default values for CT Monitoring will apply. If a default value is changed, new default dates will be called for.

Click <Next> to open the second CT Monitoring Setup Page.

It is very important that CT Setup is done accurately, with the correct CT setup values being entered when called for. This will assure that your PWS CT report is accurate. Therefore, when doing this section, it is best to have a copy of your Regulatory Agency's CT Design Approval for your System. If not in your files, the user may obtain a copy of this Approval from either your regulatory agency or from your consulting engineer who designed the system. Most of the information need to complete the CT setup will be found in your CT system's design approval documents.

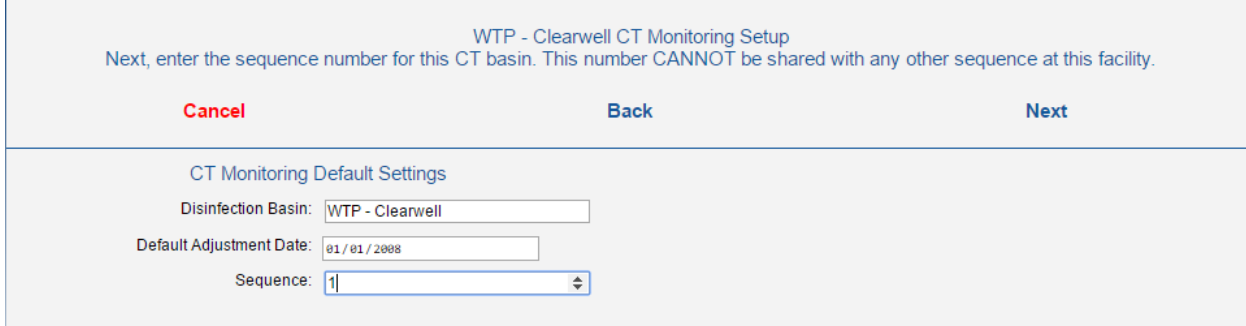

Under "CT Monitoring Default Settings", enter a "1" for the first or only sequence for your approved CT system. Most CT systems have only one point of application for your chlorine or other disinfectant. However, some may have subsequent points of application. These would be numbered as Sequence "2", "3" etc. In this example, there is only one sequence.

Click <Next> to open the third CT System Setup Page.

i.

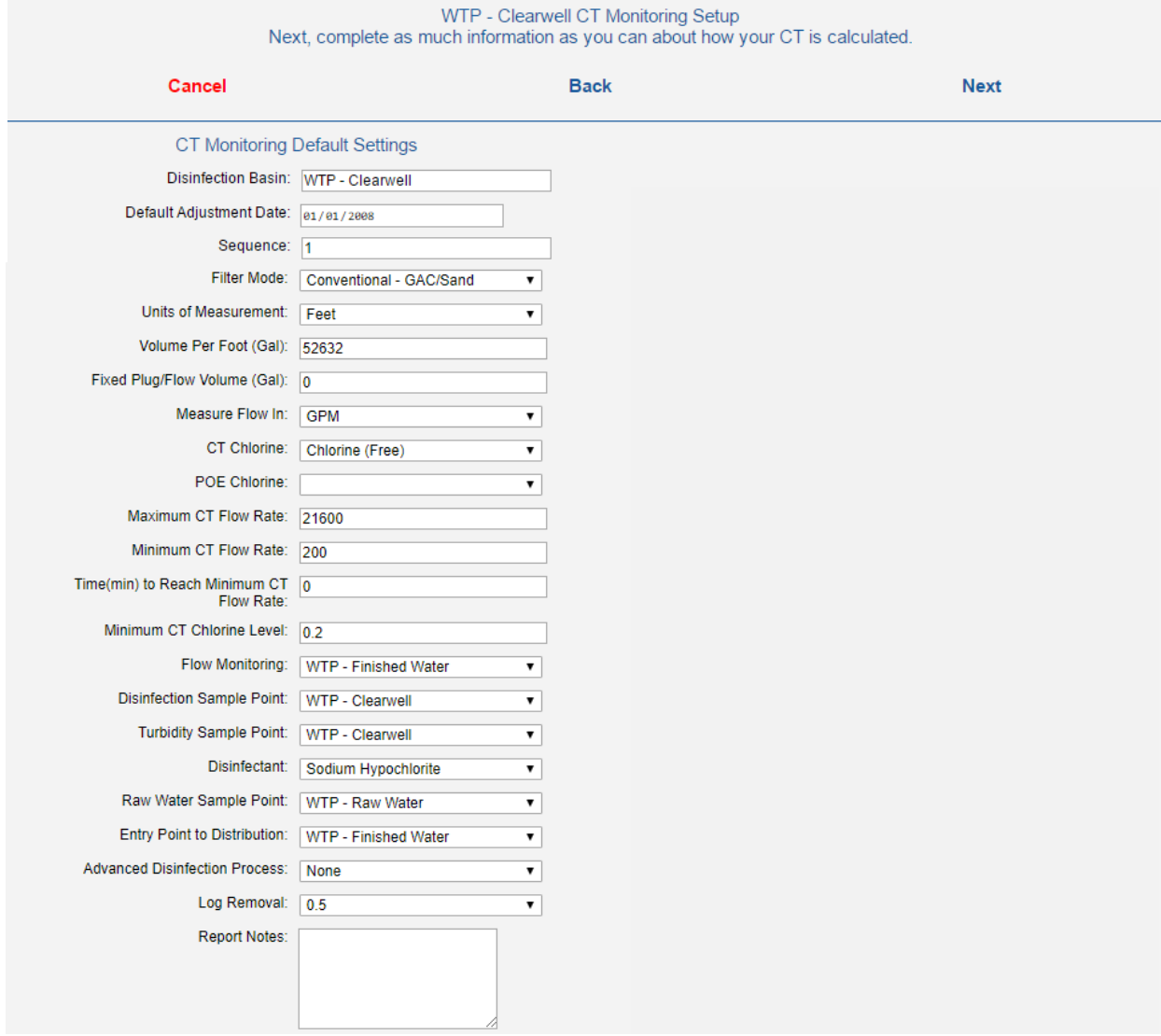

Fill in all the information that is called for. It is important that all the information is complete for the CT Report to be generated. Click <Next> to open the forth part of the CT System Setup Page for defining the Baffling Factor.

#### WTP - Clearwell CT Monitoring Setup Next, complete as much information as you can about how your CT is calculated.

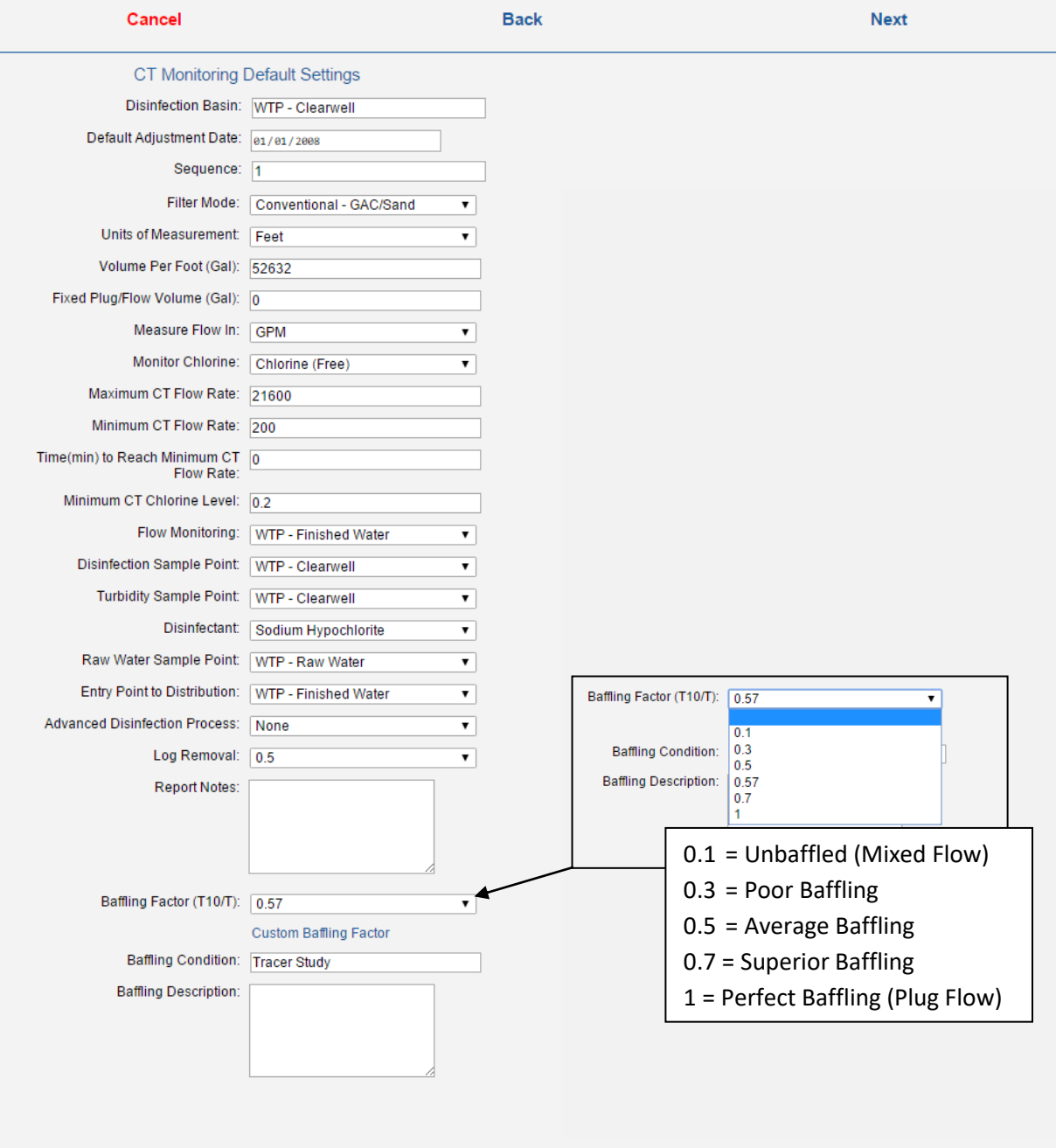

Define the Baffling Factor by clicking the dropdown menu in the Baffling Factor field. A list of 5 default baffling factors (0.1, 0.3, 0.5, 0.7, and 1.0) will appear as shown above. They represent 5 default baffling conditions that are typically used when there is no tracer study done to determine a calculated factor. In this example, a Tracer Study was performed and a calculated baffling factor of 0.57 was determined. This value was entered by clicking <Custom Baffling Factor>. The user now clicks <Next> to enter the first CT data record.

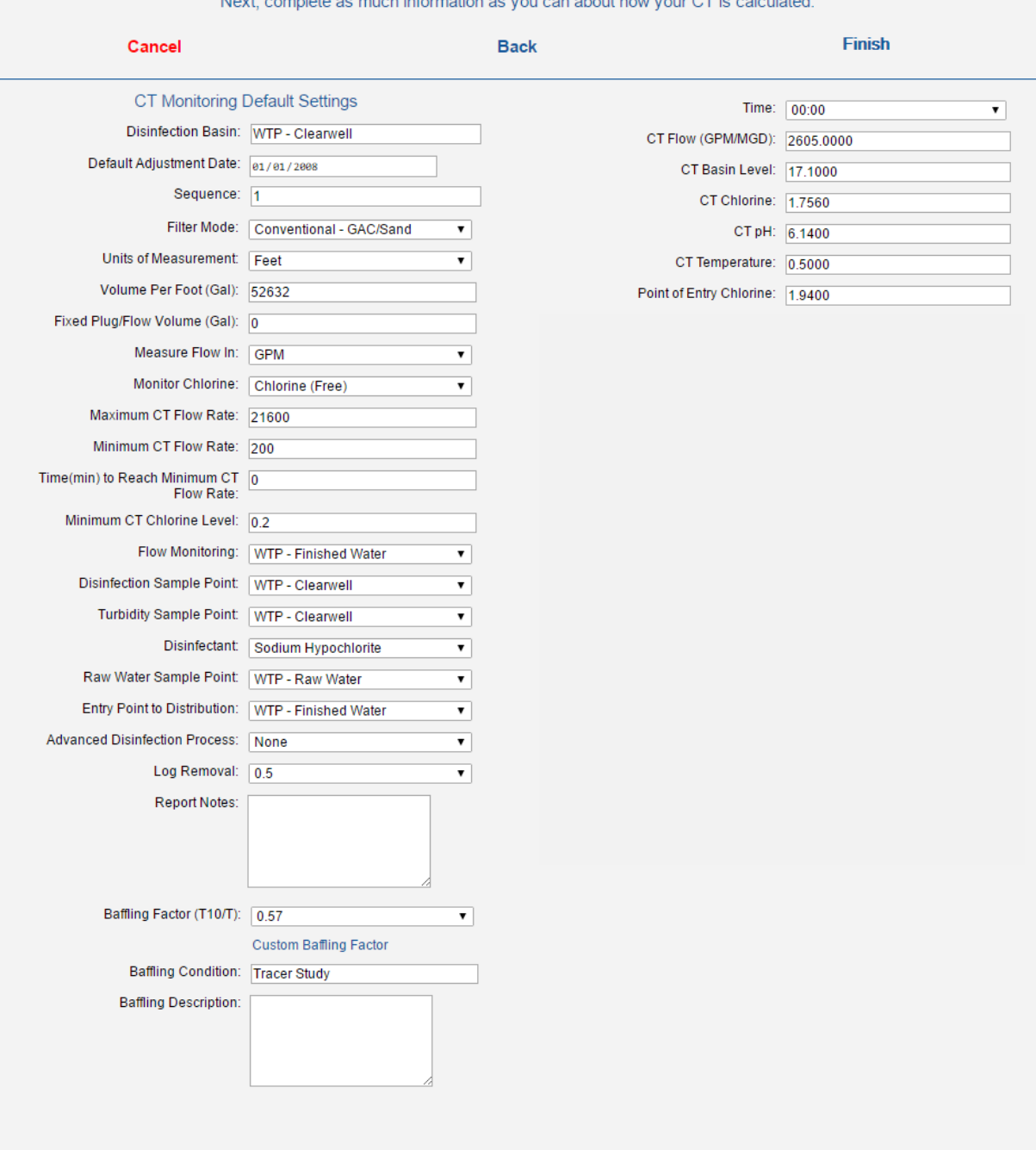

WTP - Clearwell CT Monitoring Setup

Enter all the information for the first CT record. The time must = "00:00". Now Click <Finish> and the first CT record is complete.

#### <span id="page-31-0"></span>**8. < Filter Data Setup >**

The Filter Monitoring Setup at a minimum includes monitoring the Combined Filter Effluent turbidity and flow rate. From this point individual filter effluent turbidities and flow rates/on/off contacts may also require monitoring. From the Location Setup screen select the name of the combined filter effluent or individual filter site in the Location field. The user then checks the check box labeled "Collect Filter Data" on the Locations Setup screen, as seen in the screenshot below, and once selected, the <Filter Data Setup> pushbutton will appear.

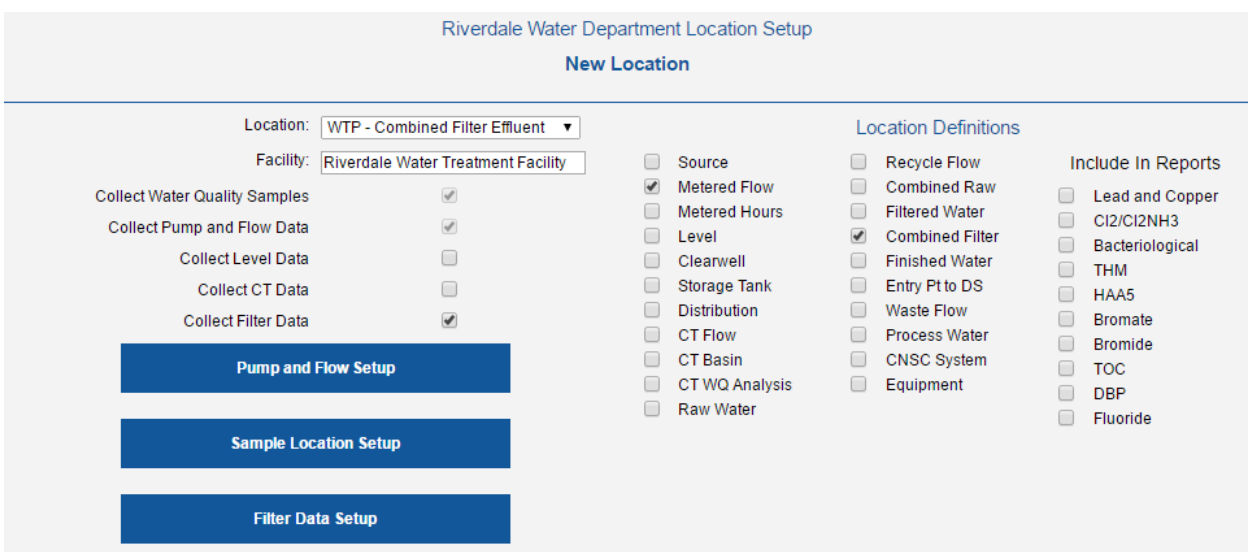

Clicking the <Filter Data Setup> button will open the first filter monitoring setup page.

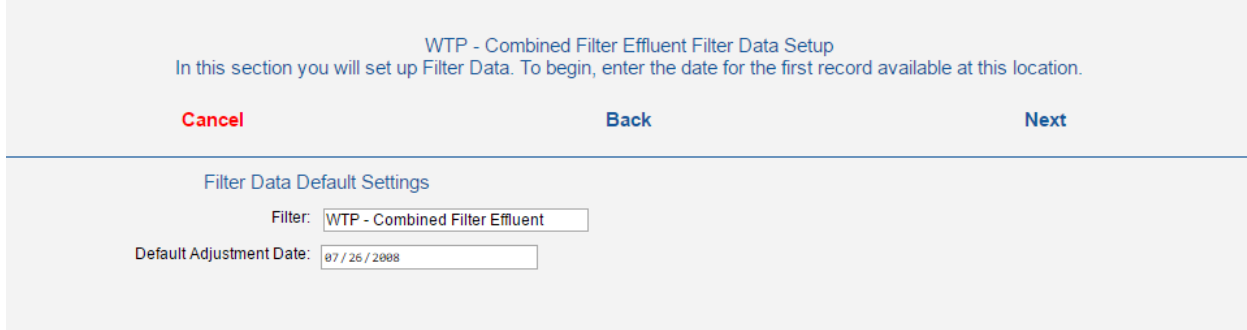

Enter the first date for which you have records. This will also be your first default date.

Click <Next> to open the second part of the filter monitoring setup page.

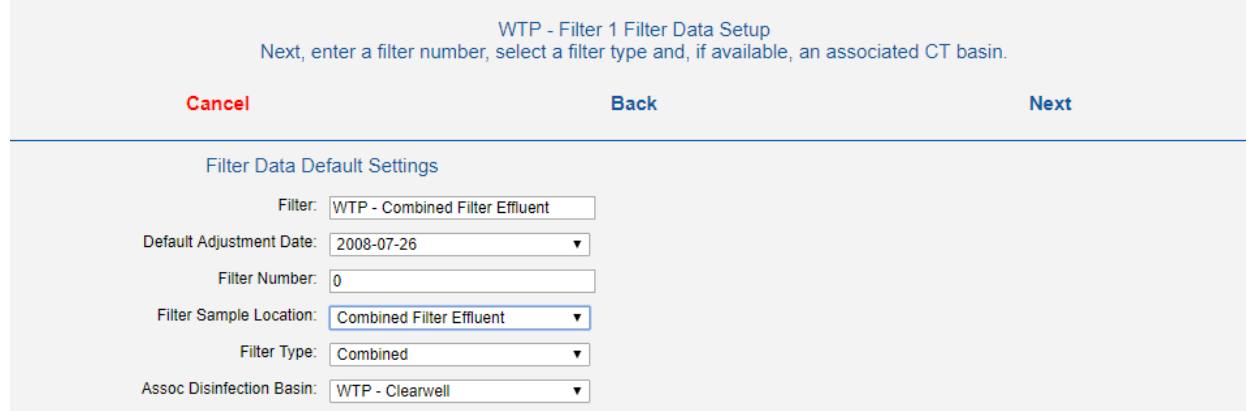

In the "Filter Number" field, enter the number of the individual filter. If it is a combined filter effluent flow, enter a zero or leave it blank. In the "Filter Sample Location" field, enter the where the combined filter effluent sample is collected. In the "Filter Type" field, select either "Combined Filter Effluent" or "Individual Filter". In the next field, select the facility's associated disinfection basin. In this example, it is "WTP – Clearwell".

WTP - Combined Filter Effluent Filter Data Setup Next, complete as much information as you can about how your Filter Data is calculated. Cancel **Back Next Filter Data Default Settings** Filter Technology: Conventional - GAC/Sand Turbidity - Monthly Limit Conventional Filter: WTP - Combined Filter Effluent Turbidity - Max Day Limit<br>Conventional/Automatic Backwas Default Adjustment Date: 07/26/2008 Turbidity - Warning(RW): Diatomaceous Earth<br>Direct Filtration Filter Number: 0 Turbidity Sampling Frequency(min): Other Slow Sand Filter On/Off Measured By: Ultrafiltration Filter Sample Location: Combined Filter Effluent  $\overline{\mathbf{v}}$ Filter Type: Combined ٧. Assoc Disinfection Basin: WTP - Clearwell  $\overline{\phantom{a}}$ Filter On/Off Measured By: Flow (GPM) More Default Settings ▼ Minimum Flow Rate: Filter Contact Filter Technology: Conventional - GAC/Sand , min) to Reach Minimum Flow Eld Turbidity - Monthly Limit:  $0.3$ Turbidity - Max Day Limit: 1 Turbidity - Warning(RW): 5 Turbidity Sampling Frequency(min): 60 Filter On/Off Measured By: Flow (GPM) ▼ Minimum Flow Rate:  $\boxed{0.2}$ Time(min) to Complete Plant Startup:  $\boxed{0}$ 

Click <Next> to open the third part of the filter monitoring setup page.

Complete the fields below the "Assoc Disinfection Basin" with required information provided by your Regulatory Agency. We draw your attention to three of these fields. For the "Filter Technology" field, select the type of filter technology used in your treatment facility. For the "Turbidity Sampling Frequency (min) field, enter frequency in minutes that you would like your Combined Filter Effluent turbidity to be sampled. In the example, a turbidity measurement is made every hour (60 minutes). In the "Filter On/Off Measured by" field, select how your facility (and this application) determines whether a filter is operating or offline. When "Flow (GPM)" is used for that determination, the filter is considered online or offline when the filter flow rate is

equal to or greater than; or less than the "Minimum Flow Rate" value, respectively. "Filter Contact" should be selected if an "On (1)/Off (0)" digital contact value is provided to indicate that a filter is Online/Offline.

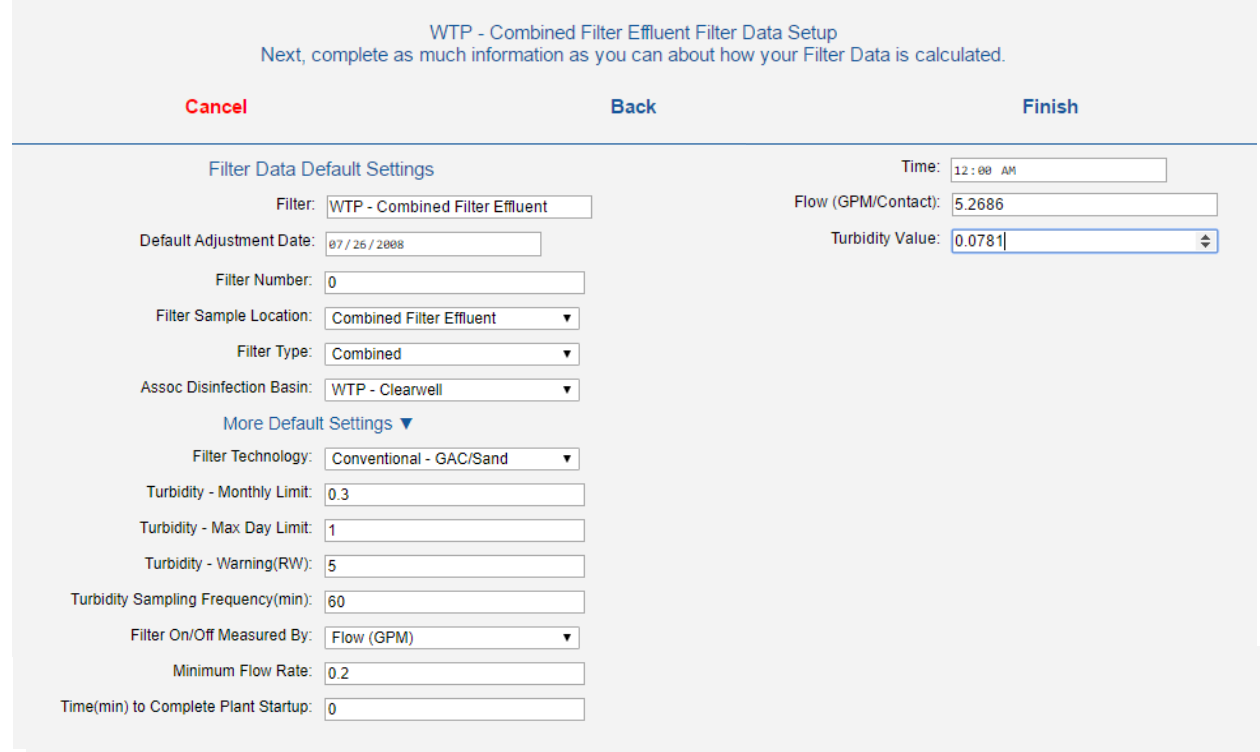

When complete, click <Next> to open the fourth and final part of the filter monitoring setup page.

Enter the 12:00 AM flow and turbidity values that you have for the first date. The first record must be timestamped as 12:00 AM. To complete filter monitoring setup for the Combined Filter Effluent location, click <Finish>

To complete filter monitoring setup for the entire treatment facility, the user must now repeat the Filter Monitoring Setup procedure for each of the facility's individual filters.

.

## <span id="page-34-0"></span>**9. < SCADA Tag Setup >**

The first step to uploading SCADA data to the cloud is to identify and define the SCADA Tag Names that are associated with respective digital values required to produce process and regulatory reports.

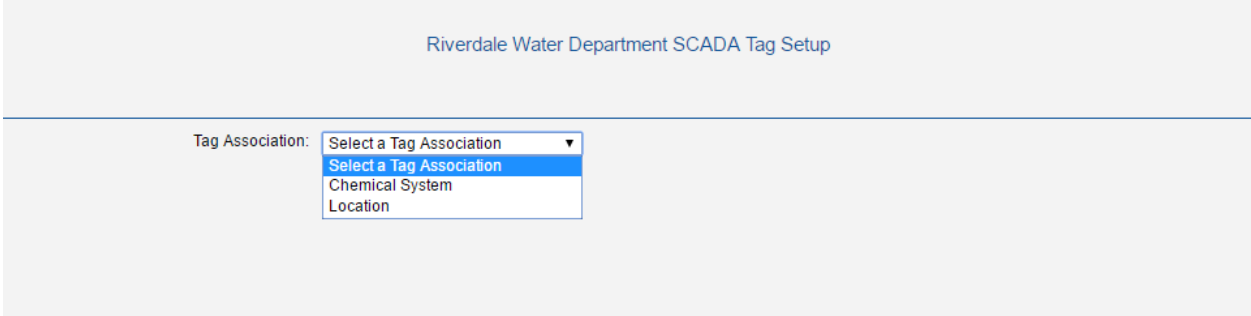

From the Home Screen, select "Administration and Setup", followed by selecting "SCADA Tag Setup" on the next screen. Start the SCADA Tag Setup by first selecting whether the SCADA Tag is associated with a location or a chemical feed system by using the dropdown menu in the "Tag Association" field. All Tag names are associated with either a location or a chemical feed system. For this example, the Tag Name is associated with a location. A new field labelled "Location/System" will appear.

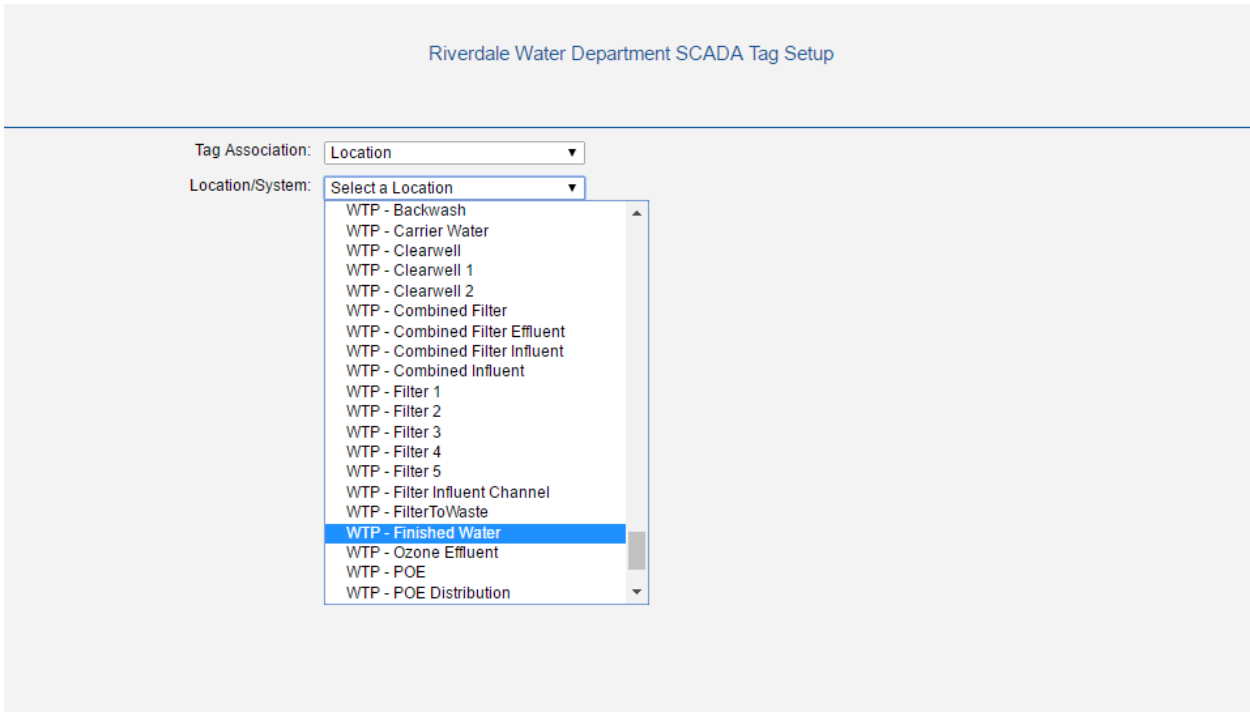

Next select the location name that is associated with the SCADA Tag Name. For this example, select "WTP – Combined Filter Effluent". After selected, a new field will appear asking the user to enter the SCADA Tag Name, or an alias used for the Tag Name.

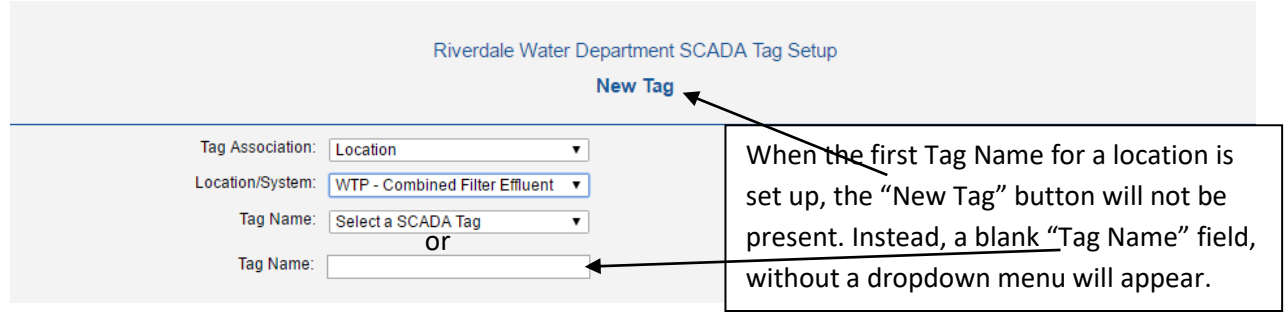

The user should note that multiple Tag Names may be set up for any one location. If a SCADA Tag Name, associated with the selected location has previously been set up, the "Tag Name" field will have a dropdown menu for selecting a tag name. To create a new SCADA tag name, the user clicks the <New Tag> button, the "Tag Name" field then changes to a blank field for entering the SCADA Tag Name. If a SCADA Tag Name has not previously been set up for the selected location, the blank "Tag Name" field will appear. Also, the "New Tag" button will not show.

In the blank "Tag Name" field, the user next enters the SCADA Tag Name (or alias Tag Name) exactly as it appears on the SCADA data ".csv" file to be uploaded to the cloud. Note: If the Tag Name is not entered exactly as it appears on the SCADA data file, the upload will fail. After entering the SCADA Tag Name exactly as it appears on the SCADA data ".csv" file, click the computer's "Tab" key to continue with the SCADA Tag setup.

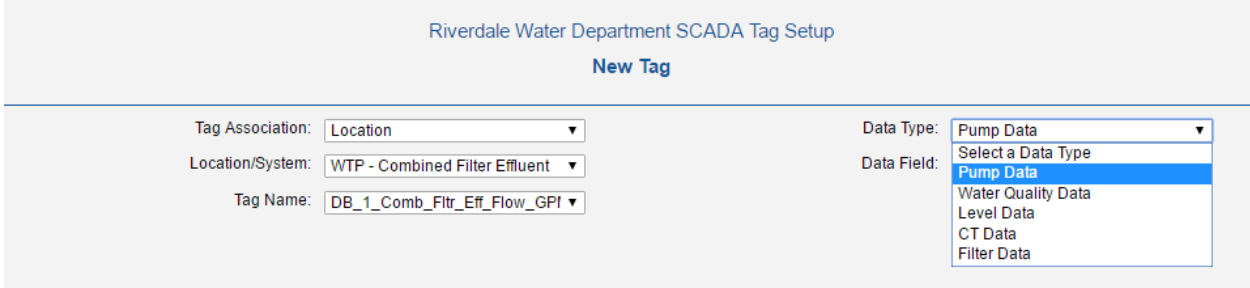

The "Data Type" field will appear. Using the dropdown menu, select the type of data that the Tag Name is associated with. Next, the "Data Field" field will appear.
Using the "Data Field" dropdown menu, select the field name that defines the Tag Name's data values. The user may now add additional Data Types (Tables) with fields that the Tag Name values may also populate.

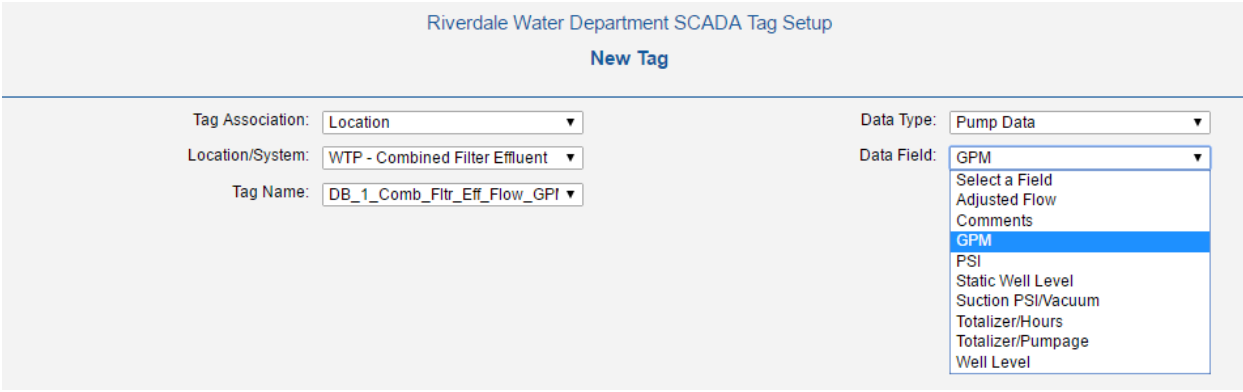

The information required for each data type selected may vary slight as seen above for "Pump Data" and in the screen shots below. Each screen shot shows the setup for different types of data for which the Tag Name may be used.

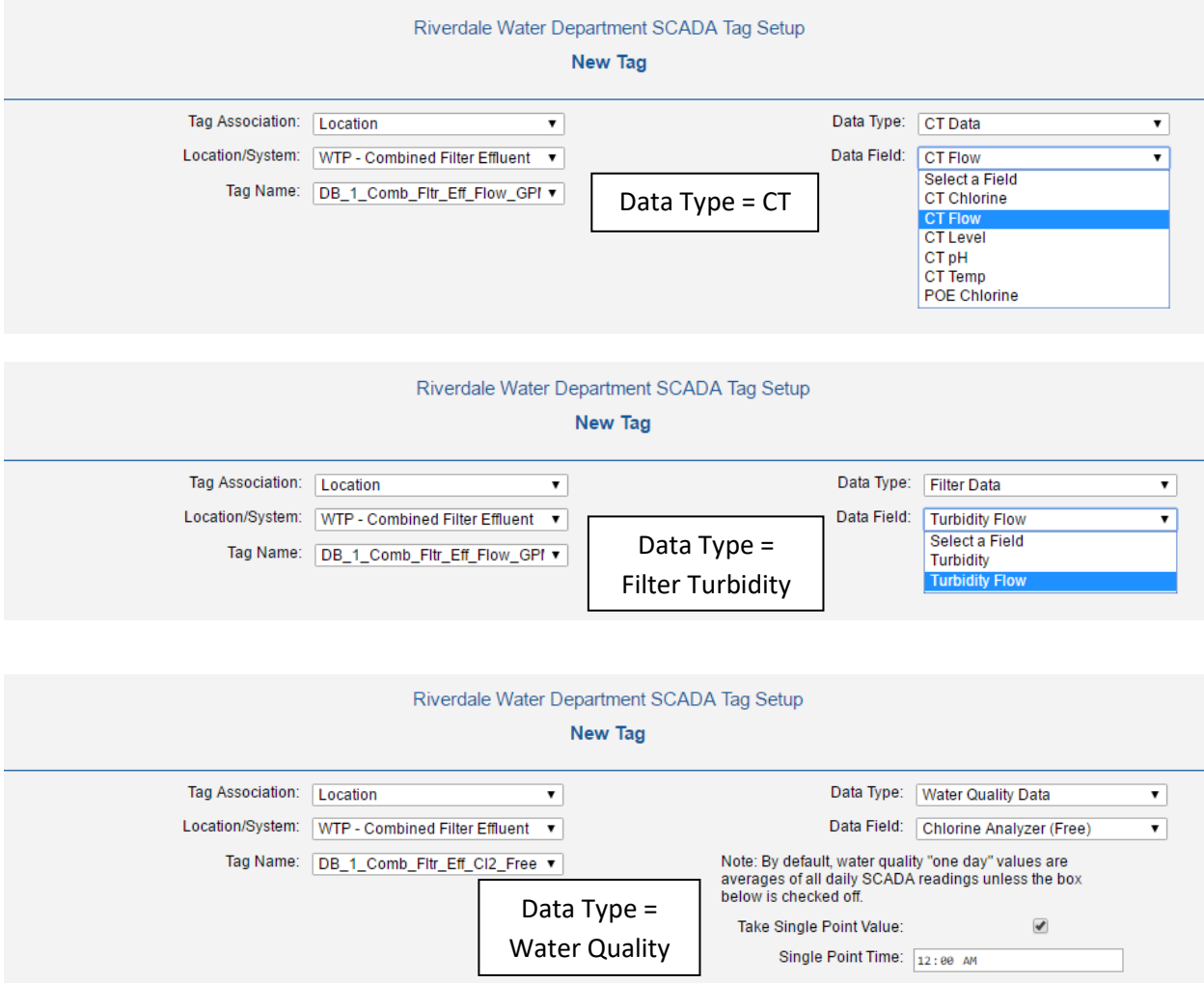

#### **10. < SCADA Upload Setup >**

Data from external sources may be imported or uploaded to the cloud in one of four .csv file formats. From the home page, they are accessed by first clicking "Import External Data" and then, one of three pushbuttons, depending on the type data being uploaded. These buttons are:

- **CT Data Upload** .csv formatted data files MUST have the following file headers: "Date", "Time", "CTFlow", "CTLevel", "CTChlorine", "CTpH", "CTTemp", "POEChlorine", "DisinfectionBasin"
- **EDEP/WQ Data Upload** .csv formatted data files MUST have the following EDEP file headers: "TEXTLOCATIONNAME", "SAMPLELOCATION", "SAMPLECOLLECTIONSTARTDATE", "SAMPLECOLLECTIONSTARTTIME", "ANALYTENAME", "ANALYTEMEASUREMENTVALUE", "ROUTINEINDICATOR", "ANALYTICALMETHODIDENTIFIER", "PRIMARYLABIDENTIFIER", "LABSAMPLEIDENTIFIER", "ANALYSISSTARTDATE", "ANALYSISSTARTTIME", "SAMPLERINDIVIDUALFULLNAME", "SAMPLEACIDIFYINDICATOR", "RESUBMITINDICATOR", "RESUBMISSIONREASON", "ORIGINALSAMPLECOLLECTIONDATE", "SUBCONTRACTEDLABINDICATOR", "LABIDENTIFIER", "MDLMEASUREMENTVALUE"
- **SCADA Data Upload** Whereas the "CT Data Upload" and "EDEP/WQ Data Upload" each require a defined file structure for upload to occur, the "SCADA Data Upload" does not. Rather, the upload file structure must be set up. Generally, there are two types of setups, defined broadly as either a vertical data table upload or a horizontal data table upload.

A vertical data table upload is set up when all the SCADA data, ready for upload, is all populated from a three or four column table, where each piece of data has a unique time stamp. The only difference between a three or four column format is how the time stamp is formatted, with either one or two date and time columns. There are three options, one column with "DateAndTime", two columns, one with "Date" and one with "Time", and one column with just date. In addition to the Date and Time column(s), there is a tag name column and there is a Value column. Each of these columns may have a unique user defined name. For example, the tag name column may be called "TagName", "Tag Name", or "Tag".

A horizontal data table upload is set up when the SCADA data, is all populated from rows of data with a common, one or two column, date and time format and then multiple columns containing unique pieces of SCADA data, each with its column header having the data's respective tag name. For this setup, one or two columns may be used as described above for the date and time format. Then multiple columns may follow, each with a unique tag name for the column and populated with the tag's respective data values below. The tag names in each of these columns must have been pre-defined as describe in the previous section, "SCADA Tag Setup".

Set up the cloud reporter for a Vertical Data Table upload. Presume your SCADA data's .csv file has with four columns; dateandtime, tagname, val, and tagindex, first click the <Import External Data> button, located on the Home page to open the "Import External Data" page.

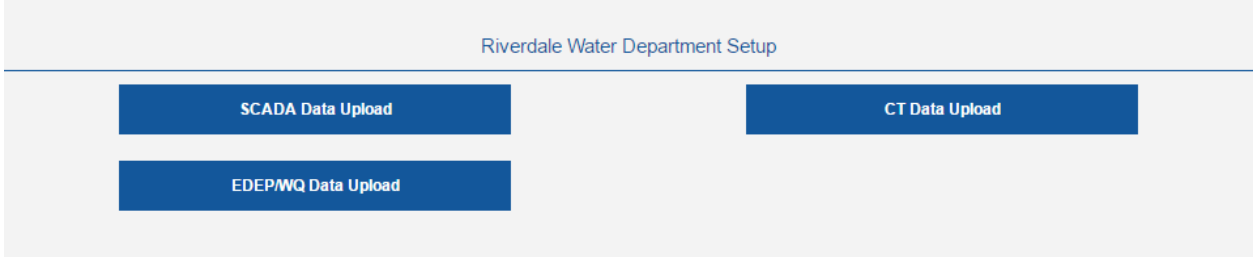

Click the <SCADA Data Upload> button to open the "SCADA Data Upload" page.

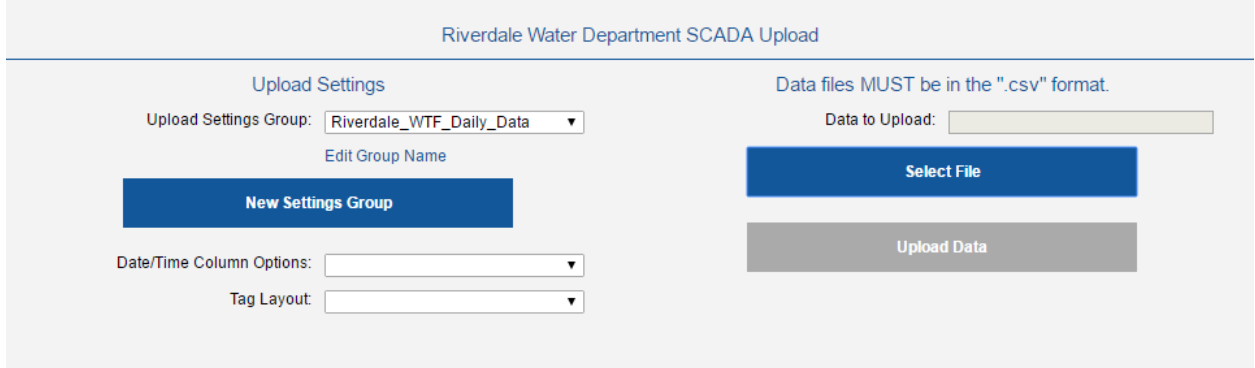

The SCADA data's .csv file has four columns; a "dateandtime" column, a "tagname" column, a "val" (value) column and a "tag index' column. In this example, all the required data falls vertically under "dateandtime", "tagname", and "val". We do not need the "tagindex" column. First, give the Upload Settings Group a unique name. Note: you may have multiple upload setting groups if your upload .csv files have different formats. Once you've created a unique name, click your device's tab key. The "Date/Time Column Options" and "Tag Layout" fields will appear. Complete these as required by your SCADA data upload .csv file.

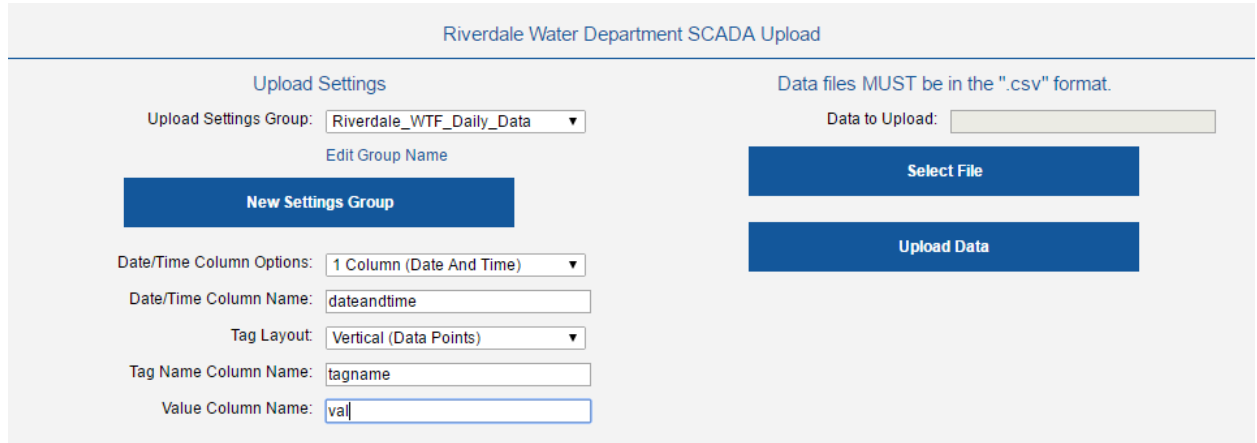

Set up the cloud reporter for a Horizontal Data Table upload. Presume your SCADA data's .csv file has ten columns; a "Date" column, a "Time" column, and eight additional columns, each with unique Tag Names as column headers. As described above, first give the Upload Settings Group a unique name. Once you've created a unique name, click your device's tab key. The "Date/Time Column Options" and "Tag Layout" fields will appear. Complete these as required by your SCADA data upload .csv file.

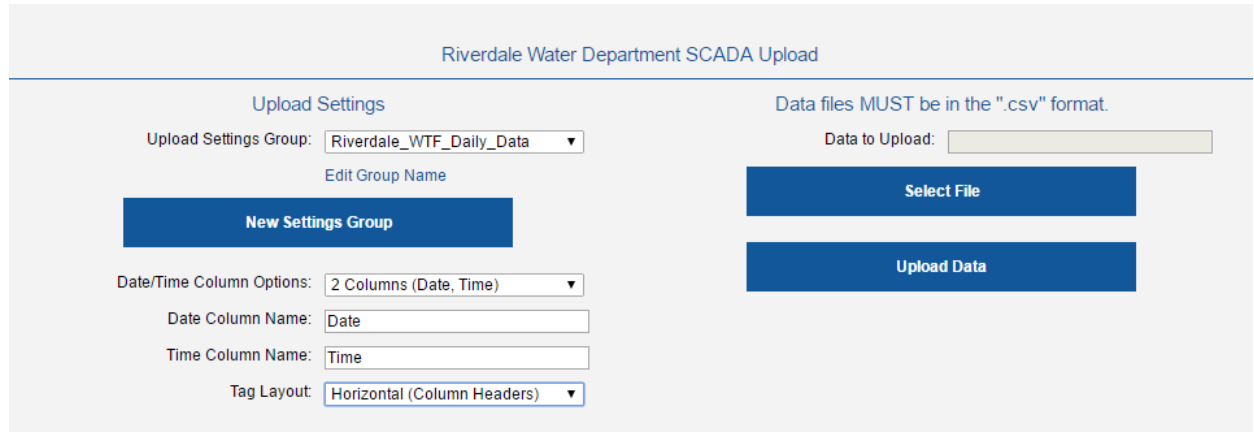

To upload your SCADA data, click <Select File>, a MS Windows browsing window will appear. Browse to find the SCADA data .csv file to be uploaded. Select the file. The file name will appear in the "Data to Upload" field. Click <Upload Data" to upload the data to the cloud.

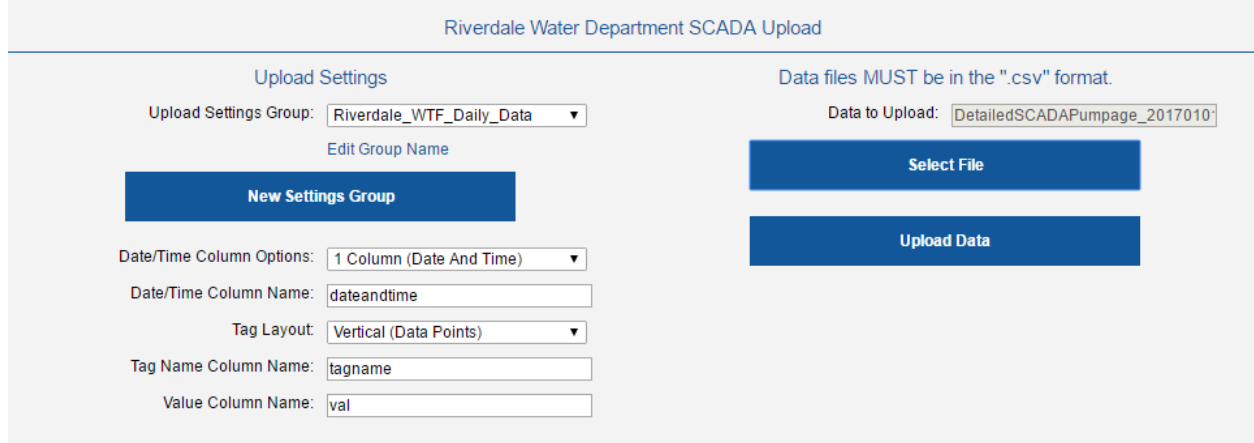

# **DATA ENTRY**

Presently, data may be entered manually into the database in two different ways.

- 1. The first is by entering each piece of data individually, through the Facility Data pages, based on the type of data, date, location, and if required, water quality contaminant name, chemical and chemical feed system. This method is best used when entering many days of the same data type, including location, water quality contaminant name, chemical and/or chemical feed system. Also, the user may prefer to make data corrections using this method. For more detailed data entry instruction for this method refer to the Facility Data sub-section below.
- 2. The second is by entering all types of data, including pumping or flow data, level data, chemical feed data and water quality data into unique, user configured data entry forms on a daily basis. This method is best used when entering a lot of data, of mixed types on a daily basis. The user may also use these forms for making data entry corrections. For more detailed data entry instruction for this method refer to the Data Entry sub-section below.

# **Facility Data**

# **<Facility Data>**

Six types of data may be entered individually through the Facility Data forms. These include pumping or flow data, level, chemical feed data, water quality, filter turbidity and CT data. To begin entering data using this method, the user must first get to and open the required form for the type of data to be entered. From the "Home Page", first click <Facility Data>.

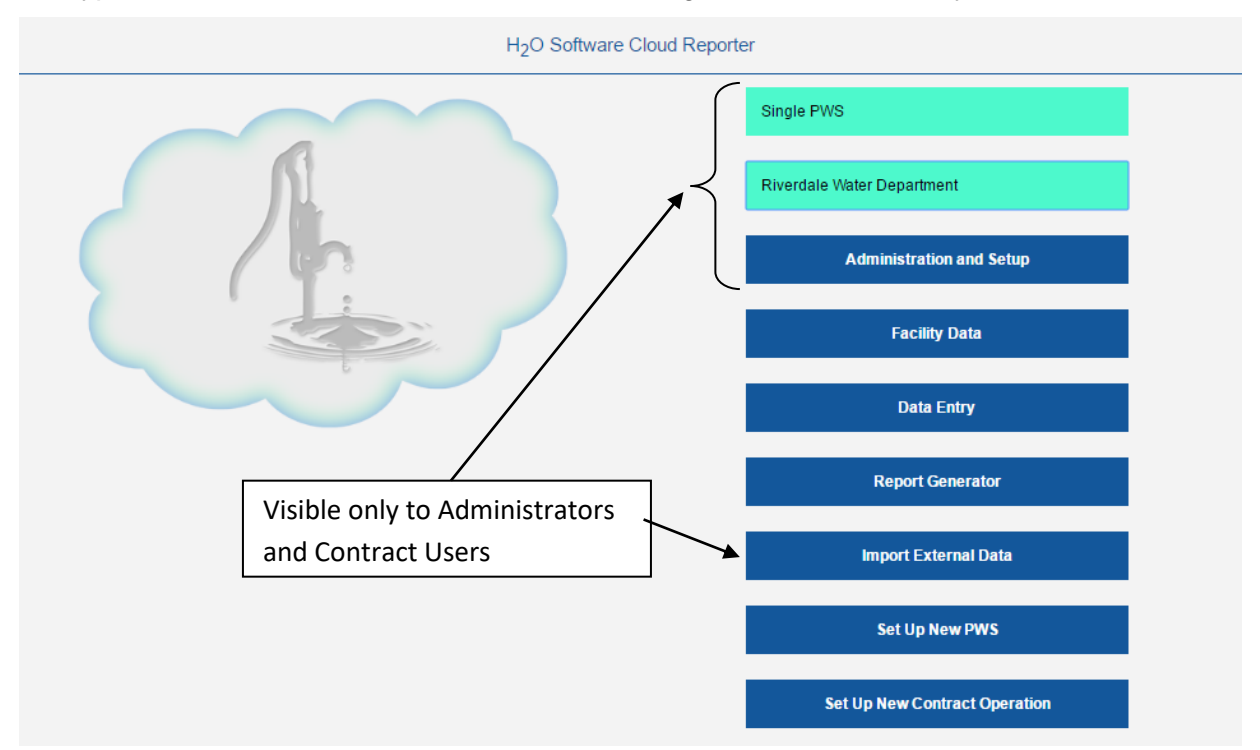

Clicking <Facility Data> opens the Facility Data screen.

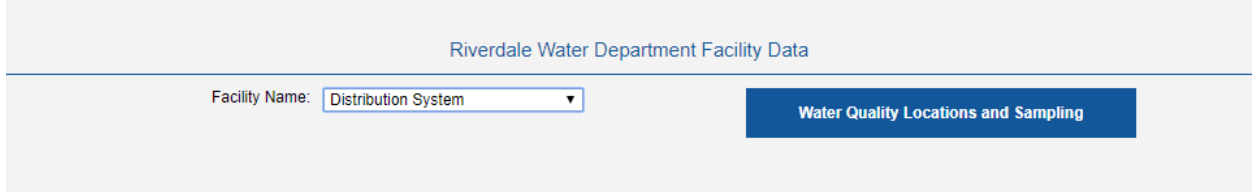

From this screen, the user selects the Facility Name that the data to be entered is associated with. Once selected, pushbuttons will appear that will direct the user to the types of data forms that the facility has. As stated at the beginning of this document, only water quality data can be associated with the Distribution System facility. Therefore, as seen above, since "Distribution System" is selected as the Facility Name, only the **<Water Quality Locations and Sampling>** pushbutton appears.

# **1. Water Quality Locations and Sampling**

# **<Water Quality Locations and Sampling>**

![](_page_41_Picture_78.jpeg)

For any facility, to enter water quality data through the Facility Data screens, the user first clicks **<Water Quality Locations and Sampling>.** This will open the "Sample Location" screen.

From this screen, the user will select the sample location for the water quality data to be entered. Note: Only locations that are associated with the selected facility (see above) will be available for selection. Once selected, the user should click **<Single Contaminant>** to open the "Water Quality Sampling" screen.

![](_page_42_Figure_0.jpeg)

The "Water Quality Sampling" screen is a multi-functional form that allows the user to 1) create new water quality records, 2) scroll or jump to other records, 3) delete a record, or 4) edit a record.

- 1. Create new water quality records for the selected location. The user may create a new water quality record by first clicking the New Record/Delete Record toggle button to show "New Record". Before clicking **<New Record>**, there are several conditions that the user may set to make data entry easier. These all require setting various combinations of the three available "Field Locks", on Date, Time and Contaminant Name. Only two fields may be locked at a time. The available combinations include:
	- a. All fields **unlocked**. By clicking **<New Record>** with each field unlocked, all fields in the above form will clear except for the Location field (which always remains populated and cannot be changed), Collection Method, Sample Code, and Sample Type fields, and Date and Time fields. The Location field will remain populated with the same location name. The Date field will populate and advance by one day and Time field will populate with the default time, set up earlier under Public Water System Administration. If required, the date and time values may now be changed.

**Note: For water quality data entered on this form, as well as the user configured data entry forms the following fields will always be populated with the most recent value for the location and contaminant name: Collection Method, Sample Code, Sample Type, Primary Lab Name, Analysis Time, Analysis Method and Units. If the value in a field has been changed from a normal value or is Null in the most recent record, the new record field will also reflect the change or be Null in the new record.** 

#### **Note: On all forms the Date field must be entered in a "YYYY-MM-DD" format and the Time field must be entered in a "00:00" format.**

The user must now select a Contaminant Name for the new record.

- b. Date field only locked. By clicking **<New Record>** with only the Date field locked, all fields in the above form will again clear except for the Location field, and the Date and Time fields. The Location field will remain populated with the same location name. The Date field will populate and remain the same and Time field will populate with the default time. If required, the time value may now be changed and **the user must select a Contaminant Name for the new record**.
- c. Date and Time fields locked. This combination is often used when more than one water quality analysis is performed on the same sample, collected on the same date and time. By clicking **<New Record>** with the Date and Time fields locked, all fields in the above form will again clear except for the Location, Date and Time fields. The Location field will remain populated with the same location name. The Date and Time fields will populate and remain the same. **The user must select a Contaminant Name for the new record**.
- d. Date and Contaminant Name fields locked. This combination is used when many samples are collected during the day and tested for the same water quality contaminant. By clicking **<New Record>** with the Date and Contaminant Name fields locked, all fields in the above form will again clear except for the Location, Date, Time, and Contaminant Name fields. The Location field will remain populated with the same location name. The Date and Contaminant Name fields will populate and remain the same. The Time field will populate with the default time. **The user must change the Time value to that for the new record.**
- e. Contaminant Name only field locked. This combination is used when the results of tests done for one contaminant, over more than one day are to be entered. By clicking **<New Record>** with the Contaminant Name only field locked, all fields in the above form will again clear except for the Location, Date, Time, and Contaminant Name fields. The Location field will remain populated with the same location name. The Contaminant Name field will populate and remain the same. The Date field will populate and advance by one day and Time field will populate with the default time.

At this time, the Contaminant Value for the water quality sample may be entered, along with all the other support data, found in the right column that further defines the sample.

**Note: All water quality data is recorded in the database as both a numeric value and a text value. This is done because math functions can only be used with numeric values. Therefore, if the user enters a contaminant value as "<0.01", a matching numeric value must also be entered for the average, maximum and minimum functions to work. The Contaminant Value (on any form with a water quality contaminant value field) may, therefore be entered as either a numeric or text value. When a text value is entered, a numeric value is matched to the text value from an internal table and updated to the numeric contaminant value field. Should a match not be found for the text value, a form will appear requesting that the user enter a matched numeric value. However, before completing this form verify that the value you entered is correct. If it is not, cancel and reenter the value.**

- 2. Scroll through or jump to water quality records for the selected location. The user may view water quality data by scrolling through records using the scroll buttons on the screen and/or by jumping to records using the dropdown menus for the Date, Time and/or Contaminant Name fields. Viewing the records by scrolling may be enhanced by filtering the data using various combinations of the three available "Field Locks", on Date, Time and Contaminant Name. Only two fields may be locked at a time. The available combinations include:
	- a. All fields unlocked. By using the scroll buttons with all fields unlocked the user will view the data as it is ordered by Date first, then Time and then alphabetically by Contaminant Name. The user may also jump to a different date using the Date dropdown menu. The program will find the record on the selected date where the contaminant name matches the contaminant name on the screen. Using the Contaminant Name dropdown menu and selecting a new contaminant, the program will find the first record where the contaminant names match.
	- b. Date only field locked. By using the scroll buttons with just the Date field locked, the user will view the data that is available for the locked Date as it is ordered by Contaminant Name. The user may also jump to different contaminants by using the Contaminant Name dropdown menu and selecting a new contaminant for that date.
	- c. Contaminant Name only field locked. By using the scroll buttons with just the Contaminant Name field locked, the user will view all the data that is available for the locked Contaminant Name, as it is ordered by Date. The user may also jump to different dates by using the Date dropdown menu and selecting a another dated for the locked contaminant.
- 3. Delete a water quality record for the selected location. The user may delete a water quality record by first clicking the New Record/Delete Record toggle button to show "Delete Record". Next scroll to the record that is to be deleted. Before clicking **<Delete Record>**, **MAKE SURE YOU REALLY WANT TO DELETE THE RECORD. YOU CANNOT UNDO A DELETE!**
- 4. Edit a water quality record for the selected location. The user may edit any field in a water quality record by first scrolling to the record that is to be edited and then changing the value or adding additional information to the record.

If, from the Facility Data screen the user selects a Facility Name that has flow and chemical feed data associated with it, pushbuttons will appear that will direct the user to the types of data forms that the facility has. Since "Riverdale Water Treatment Facility" is selected as the Facility Name, and water quality, pump and flow, and chemical feed data are all associated with this facility. Three pushbuttons appear on the screen to direct the user to screens for each type of data used at the facility. For the Riverdale Water Treatment Facility, the **<Water Quality Locations and Sampling>, <Pump/Flow, Level, Filter and CT Data>, and <Chemical System Data>** pushbuttons appear.

![](_page_45_Picture_116.jpeg)

Instructions for the "Water Quality Locations and Sampling" screens have been discussed above and are the same for all facilities. Instructions for the "Pump/Flow, Level, Filter and CT Data" and "Chemical System Data" screens follow.

# **2. Pump/Flow, Level, Filter and CT Data**

# **<Pump/Flow, Level, Filter, and CT Data>**

To enter pump and flow data through the Facility Data screens, the user first clicks **<Pump/Flow, Level, and CT Data>.** This will open the "Pump/Flow, Level and CT Locations" screen.

![](_page_45_Picture_117.jpeg)

From this screen the user will select the location for the pump and flow data to be entered. Note: Only locations that are associated with the selected facility (see above) will be available for selection. Once selected, pushbuttons will appear on the screen to direct the user to the types of data associated with this location, including **<Pump and Flow Data>**, **<Level Data>**, **<Filter Data>**, and **<CT Data>**. For the location "WTP – Raw Water", only pump and flow data is available and therefore, only the **<Pump and Flow Data>** pushbutton appears.

# **<Pump and Flow Data>**

Pressing the **<Pump and Flow Data>** pushbutton directs the user to the "Pump and Flow Data" screen.

![](_page_46_Picture_117.jpeg)

Two types of data are shown on the "Pump and Flow Data" screen. On the right side of the screen (may appear differently on other devices) are pump and flow default values. These are read-only fields. The values can only be changed on the setup screens, not under Facility Data. These read-only fields define various calculation factors that are shown to help the user understand how their final pumpage or flow values and hours of operation are calculated. All other fields on the page are read-write and may be used for user input. As with the "Water Quality Sampling" screen, the "Pump and Flow Data" screen is a multi-functional form that

allows the user to 1) create new flow records, 2) scroll or jump to other records, 3) delete a record, or 4) edit a record.

- 1. Create new flow records for the selected location. The user may create a new pump and flow record by first clicking the New Record/Delete Record toggle button to show "New Record". Upon clicking **<New Record>**, all read-write fields will clear except for the Date and Time fields, and the Totalizer/Total Flow (Previous Day) and Totalizer/Hours (Previous Day) fields. The Date field will populate and advance by one day and Time field will populate with the default time, set up earlier under Public Water System Administration. The Totalizer/Total Flow (Previous Day) and Totalizer/Hours (Previous Day) fields will be populated with the new previous day values since the date advanced by one day. The user may now input data into the available fields.
- 2. Scroll through or jump to pump and flow records for the selected location. The user may view pump and flow data by scrolling through records using the scroll buttons on the screen and/or by jumping to a record using the dropdown menu for the Date field.
- 3. Delete a pump and flow record for the selected location. The user may delete a pump and flow record by first clicking the New Record/Delete Record toggle button to show "Delete Record". Next scroll to the record that is to be deleted. Before clicking **<Delete Record>**, **MAKE SURE YOU REALLY WANT TO DELETE THE RECORD. YOU CANNOT UNDO A DELETE!**
- 4. Edit a pump and flow record for the selected location. The user may edit any read-write field in a pump and flow record by first scrolling to the record that is to be edited, and then changing the value or adding additional information to the record.

Occasionally, the user may find the value calculated in the "Total Flow (Gallons)" and "Total Flow (MG)" or "Hours of Operation" fields to be incorrect. When this happens, it is usually due to incorrect data entry. When this occurs, the user should verify, and if necessary correct the value in one of the "Totalizer" fields on either the present record or the record for the following day.

Less frequently, the error may be due to a water meter failure or replacement, flow totalizer turnover, elapsed time meter failure, or some other reason. The most common of these reasons is a totalizer turning over after reaching its maximum recording capacity. This is usually indicated in the "Total Flow (Gallons)" or "Hours of Operation" fields as a large negative number. When this occurs the following example and procedure may be used to correct the value. This procedure applies to both total flow, and hours of operation error corrections.

Presume the total raw water flow for a Utility is calculated based on flow meter totalizer reading, and on March  $19<sup>th</sup>$  you replaced the raw water flow meter. Before replacement the meter reading was 5445802 with a multiplier of 100. On March 20<sup>th</sup>, the totalizer value is 700. The total flow for March 19<sup>th</sup>, as seen in the "Total Flow (Gallons)" field, is "-544510200".

![](_page_48_Picture_83.jpeg)

- a) First estimate, based on hours of operation and flow rate (gpm) the total raw water flow for March 19<sup>th</sup>. In this example it is estimated as 178,000 gallons.
- b) Take the "Total Flow (Gallons)" value and add it as a positive (+) number (+544510200) to the estimated (178,000 gallons) total flow value for the day. +544,510,200 + 178,000 = **544,688,200** Add this number to the "Adjusted Flow (Gals)" field.

![](_page_48_Picture_84.jpeg)

c) Upon tabbing out of the adjusted flow field, the "Total Flow (Gallons)" field will update to the correct value.

#### **3. Chemical System Data**

#### **<Chemical System Data>**

To enter chemical or chemical feed data through the Facility Data screens, the user first selects a facility name other than "Distribution". Next, the user clicks **<Chemical System Data>.** This will open the "Treatment Chemicals" screen.

![](_page_49_Picture_96.jpeg)

From this screen, select the name of the chemical that the user would like to work with using the dropdown menu for the "Chemical". Next, there are two pushbuttons on the screen to direct the user to either the **<Chemical Feed System Select>** screen or the **<Chemical Delivery Data>** screen. Clicking **<Chemical Feed System Select>** opens the "Chemical Feed System Select" screen.

Chemical Feed Data Entry

![](_page_49_Picture_97.jpeg)

Using the dropdown menu for "Chemical System", select the desired system name. The selected name will appear on the pushbutton, directing the user to "Chemical Feed Data Entry" screen.

![](_page_50_Picture_104.jpeg)

As with the "Pump and Flow Data" screen, two types of data are shown on the "Chemical Feed Data Entry" screen. On the right side of the screen (may appear differently on other devices) are chemical feed system default values. Not all the default values are shown at once for the chemical feed systems due to the number of default values associated with chemical feed systems. At the top of the default values, there are page Select Numbers for selecting and viewing other default values associated with the system. Again, these are read-only fields. The values can only be changed on the setup screens, not under Facility Data. These read-only fields define various calculation factors and are shown to help the user understand their chemical feed data and how it is calculated. All other fields on the page are read-write and may be used for user input. As with the other data entry screens, this screen is multi-functional and allows the user to 1) create new chemical feed records, 2) scroll or jump to other records, 3) delete a record, or 4) edit a record.

1. Create new chemical feed records for the selected chemical feed system. The user may create a new chemical feed record by first clicking the New Record/Delete Record toggle button to show "New Record". Upon clicking **<New Record>**, all read-write fields will

clear except for the Date and Time fields, and the Total Flow (Gallons) field. The Date field will populate and advance by one day and Time field will populate with the default time, set up earlier under Public Water System Administration. The value in the Total Flow (Gallons) field will be populated with the Total Flow value for the next day since the date advanced by one day. The user may now input data into the available fields.

- 2. Scroll through or jump to chemical feed records for the selected chemical feed system. The user may view chemical feed data by scrolling through records using the scroll buttons on the screen and/or by jumping to a record using the dropdown menu for the Date field.
- 3. Delete a chemical feed record for the selected chemical feed system. The user may delete a chemical feed record by first scrolling to the record that is to be deleted. Next click the New Record/Delete Record toggle button to show "Delete Record". Before clicking **<Delete Record>**, **MAKE SURE YOU REALLY WANT TO DELETE THE RECORD. YOU CANNOT UNDO A DELETE!**
- 4. Edit a chemical feed record for the selected chemical feed system. The user may edit any read-write field in a chemical feed record by first scrolling to the record that is to be edited, and then changing the value or adding additional information to the record.

# Chemical Delivery Data Entry

![](_page_51_Picture_132.jpeg)

With the "Chemical Delivery" screen, the user may keep a record of all chemical deliveries to a facility and their specifications. Chemical specifications found on reports are indexed by date to the nearest date that is less than or equal to the report date. Except for "Facility Name" and "Chemical Name", all fields on this screen may be edited at any time. **Note: The user should remember that reports are indexed by date to these records and any change here may also appear on a report. If a new chemical delivery results in a specification change then a "New Delivery Record" should be created**. As with the other data entry screens, this screen is multi-functional and allows the user to 1) create new chemical delivery records, 2) scroll or jump to other records, 3) delete a record, or 4) edit a record.

- 1. Create new chemical delivery records for the selected chemical. The user may create a new chemical delivery record by first clicking the New Record/Delete Record toggle button to show "New Record". Upon clicking **<New Record>**, all fields will remain the same except for the Date and Amount Delivered fields. The Date field will populate and advance by one day. The user must then overwrite the date with the actual date of delivery. The Amount Delivered field will clear and the amount of chemical delivered must be entered into the field. Each of the specification fields will remain the same as in the previous record. However, if one or more of the specifications have changed, it may be edited directly in the field.
- 2. Scroll through or jump to chemical delivery records for the selected chemical. The user may view chemical delivery data by scrolling through records using the scroll buttons on the screen and/or by jumping to a record using the dropdown menu for the Date field.
- 3. Delete a chemical delivery record for the selected chemical. The user may delete a chemical delivery record by first scrolling to the record that is to be deleted. Next click the New Record/Delete Record toggle button to show "Delete Record". Before clicking **<Delete Record>**, **MAKE SURE YOU REALLY WANT TO DELETE THE RECORD. YOU CANNOT UNDO A DELETE!** Also, remember that chemical feed records are indexed to respective chemical delivery records as described above. If a chemical delivery record is deleted, respective chemical feed records will now be indexed to the previous chemical delivery record.
- 4. Edit a chemical delivery record for the selected chemical. The user may edit the specification fields and Amount Delivered field in a chemical delivery record by first scrolling to the record that is to be edited, and then changing the value or adding additional information to the record. Again, remember that chemical feed records are indexed to the nearest chemical delivery record that is less than or equal to the chemical feed record. If a chemical delivery record is edited, respective chemical feed records will now also reflect the change in the chemical delivery record.

# **User Configured Data Entry**

# **<Data Entry>**

The user has the capability to create and configure any number of unique data entry forms (or pages) that may be customized around single operational tasks or daily sampling and data collection routines. Unlike data entry under Facility Data, all six types of data may be entered on a single user configured data entry page. These include pumping or flow data, level data, chemical feed data, and water quality data, filter turbidity data, and CT data. Also, weather data may be added on the data entry screens.

# **1. Data Entry Screen Setup**

Data Entry Screen setup is easy. When starting first click <Data Entry> from the Cloud Reporter's "Home Page" screen.

![](_page_53_Figure_5.jpeg)

![](_page_54_Figure_0.jpeg)

Clicking **<Data Entry>** for the first time will open the "Data Entry setup" page as shown below.

The "Page Name" field will be blank. Enter a page name. The user may want add a numerical prefix to each page name that may help in ordering the page names when comes to selecting Data Entry pages. After entering the page name click your browser's refresh button to refresh the page. This will bring you back to the first data entry page. Click the green page button for a drop down menu of all available pages. Click the page that you are configuring. Now click the blue <Data Entry Page Setup> button. This will bring you back into the setup for the page that you're configuring. Select the first group type.

Each Data Entry page may be configured with up to fifteen (15) data entry groups. The type of data that may be configured in any one of the 15 groups is Pump Data, Chemical System Data, Water Quality Data, Level Data, Filter Turbidity Data, CT Data, and Weather Data. Each group will automatically expand, leading the user through the setup process. The setup process for each type of data is as follows:

- 1. Pump (or Flow) Data (Group 1 is used as example)
	- a. Location Using dropdown menu select Pump or Flow Data location.
		- i. Under Group 1, Fields 1 6 Select as many field names as the user desires to enter for this pump or flow location. For example: Totalizer/Pumpage, gpm, etc.
- 2. Chemical System Data (Group 2 is used as example)
	- a. System Name Using dropdown menu select Chemical System name.
		- i. Under Group 2, Fields 1 6 Select as many field names as the user desires to enter for this chemical system. For example: Initial, Before Fill, After Fill, Comments, etc.
		- ii. If more fields are required than fields are available in group, continue to Group 3.
- 3. Water Quality Data (Group 3 is used as example)
	- a. Location Using dropdown menu select Water Quality Data location.
		- i. Under Group 3, Fields  $1 6 -$  Select a contaminant for as many field names as the user desires to enter for this location. For example: pH, Temperature, Alkalinity, etc.
		- ii. If more contaminants are required than fields are available in group, continue to Group 4.
- 4. Level Data (Group 4 is used as example)
	- a. Location Using dropdown menu select Level Data location.
		- i. Under Group 4, Field 1 Select Level. There is only one field available for Level Data.
- 5. CT Data (Group 5 is used as example)
	- a. Contact Basin Name (Location Name) Using dropdown menu select the Contact Basin Location Name.
		- i. Under Group 5, Fields 1 6 Select all the required CT field names. These include: CT Flow, CT Level, CT Chlorine, CT pH, CT Temperature, and POE (Point of Entry) Chlorine.
- 6. Weather Data (Group 6 is used as example)
	- a. Public Water Supply Name Using dropdown menu select the Public Water Supply name that is associated with the weather data.
		- i. Under Group 6, Fields 1 6 Select all the weather-related field names that the user desires to record. These may include: Temperature (Air), Temperature (Water), Temperature High (Air), Temperature Low (Air), Weather, Precipitation (rain), Precipitation (Snow), Snow/Rain Equalization Factor.
		- ii. If more fields are required than fields are available in group, continue to Group 7.

# When complete, the "Data Entry Setup" page should appear as shown below.

![](_page_56_Picture_12.jpeg)

The user may now click **<New Page>** to create a new "Data Entry" page or begin data entry by clicking **<Data Entry>** or by first returning to the Cloud Reporter's "Home Page" screen by clicking **<Cloud Reporter>** from the menu bar and then clicking **<Data Entry>** to access the "Data Entry" pages. The "Data Entry" page will open to the first available page.  $\overline{\phantom{0}}$ 

![](_page_57_Picture_70.jpeg)

# **2. Using the User Configured Data Entry Screens**

As with entering data using the Facility Data screens, the user configured data entry screens are multi-functional and allow the user to 1) create new records, 2) scroll or jump to other records, and 3) edit a record.

- 1. Create new records. The user may create new records by first clicking the "New Record" button. With the user configured data entry pages there is not a delete option. Records cannot be deleted here. Upon clicking **<New Record>**, all fields will clear except for the Date and water quality Time fields. The Date field will populate and advance by one day and each of the water quality Time fields will populate with the default time that was set up earlier under Public Water System Administration. The user may now input data into the available fields.
- 2. Scroll through or jump to records for other selected dates. The user may view records for other dates by using the scroll buttons on the screen and/or by jumping to a record by either clicking the Date field directly or using the dropdown menu for the Date field and then finding the desired date to view.
- 3. Edit data in a record for a selected date. The user may edit any data in a record for a selected date by first scrolling to the date of the record that is to be edited, and then changing the value or adding additional information to the record.

There is a "Page Options" section on the user configured Data Entry pages. This section may be expanded or hidden by clicking the toggle arrow that is adjacent to the title "Page Options". Expanding this section gives the user the following options:

- 1. Clicking the <Page> button (green button located just below the title "Page") opens a list of available user configured Data Entry pages. The user may select any one of the pages by clicking the page name.
- 2. Clicking the <Data Entry Page Setup> button brings the user to the "Data Entry Page Setup" screen as shown and discussed above. The User may create a new page, or using the dropdown menu by the Page name, the user may select to edit, delete or change its name of any page.
- 3. Clicking either the <Select a Data Collector> or <Select an Analyst> button opens a list of people who are available as a data collector or a laboratory analyst. The lists include both present and previously registered users and any non-registered users or entities that have been setup. **Note: The data collector's name and/or analyst's name must be selected before data in a field group is added. Once data is entered in a group, the data collector's name or analyst's name cannot be subsequently added. If a data collector or analyst must be added, the user may either delete an associated data record or they may be added under the Facility Data section**.

Under each Water Quality Data Entry Group there is an Expand button titled "WQ Sample Data" that when clicked reveals additional support data fields When a value is entered, it is applied to all the water quality contaminants in that group. Presently, Lab Sample ID is the only available support field.

## **3. Off-line Data Entry**

A unique feature of the user configured data entry pages is its capability to be used in both an "On-line" and an "Off-line" mode when the internet browser that's being used has "Off-line" capabilities. This feature allows the user to enter data whether or not they have an internet connection. To the water works operator this means that whether in the office, in the pipe gallery of a water treatment facility or in a remote area of your community, without any internet or cell phone access, data can still be entered into the data entry screens.

When the user's data entry device recognizes that internet access has been lost, the program will automatically alert the user to the loss of service with the following on-screen message:

![](_page_60_Picture_86.jpeg)

By clicking <Continue> the user is working in the Off-line mode. While in the Off-line mode, the user only has data entry capabilities with the Data Entry screens. All Data Entry pages that were previously configured may be accessed and all types of data may be entered. The user will not have access to previously entered data and will not have the capability to edit previously entered data. Also the user will be limited to entering data for only today and yesterday. Once in the Off-line mode, the program will automatically open the Off-line data entry screens as seen in the figure below. **\*SEE NOTE AT THE END OF THIS SECTION!**

![](_page_60_Picture_87.jpeg)

The user may enter data directly into the appropriate field and then "Tab" to the next field, enter data, then "Tab" and so forth. When all the data has been entered, the user may select another page and continue entering data.

# **Note: All data that is entered while the device is Off-line is stored in the devices cache or temporary memory. Do not clear cache until this data is uploaded to the web, or the data will be permanently lost.**

If the data entry device detects that internet access has been restored, the program will automatically alert the user that internet service has been restored with the following on-screen message:

![](_page_61_Figure_3.jpeg)

We recommend that you upload your data as soon as you have a **GOOD** internet connection. If you do have a good connection when this message appears, click <Upload Now>. If you don't or don't know whether you have a good internet connection, click <Upload Later>. If the user selects to upload later, the following new button will appear at the bottom of the "Home Page": **Upload Offline Data**.

![](_page_61_Figure_5.jpeg)

**Remember to Upload Off-line data as soon as possible. All data that is entered while the device is Off-line is stored in the devices cache or temporary memory. Do not clear cache until this data is uploaded to the web, or the data will be permanently lost.**

When the user initiates Data Upload, the procedure is the same whether initiated by clicking **<Upload Now>** from the on-screen message or by clicking **<Upload Offline Data>** from the Home Page. The following screen will open that shows the user all the off-line data that is stored on the device and is ready to be uploaded. Click **<Upload Now>** located at the top of the screen, above status. **Note:** On some devices you may need scroll to the right to see the **<Upload Now>** button.

![](_page_62_Picture_60.jpeg)

As the upload procedure continues, the user will view the upload status of each data item. As soon as the data is uploaded, the status will change from an orange "Ready to Upload" to a green "Upload Successful".

![](_page_63_Picture_78.jpeg)

**Note: Once again, we recommend that you upload your data only when you have a GOOD internet connection. If you do not, or do not know whether you have a good internet connection, do not try to upload because you may lose data if the internet connection is**  lost during the upload procedure. Click <Upload Later> if you are unsure about you **internet connection. \*Also, if you are entering data at a location where the internet connection may be intermittent, it is strongly recommended that you put your device on "Airplane Mode" until you know you have a steady internet connection.**

When complete, the user can return to the "Home Page" by clicking <Cloud Reporter> either from the menu bar or dropdown menu under the user's name.

# **4. Uploading External Data**

Data from external sources may be imported or uploaded to the cloud in one of four .csv file formats. From the home page, they are accessed by first clicking "Import External Data" and then, one of three pushbuttons, depending on the type data being uploaded. These buttons are:

• **CT Data Upload** - .csv formatted data files MUST have the following file headers: "Date", "Time", "CTFlow", "CTLevel", "CTChlorine", "CTpH", "CTTemp", "POEChlorine", "DisinfectionBasin"

- **EDEP/WQ Data Upload** .csv formatted data files MUST have the following EDEP file headers: "TEXTLOCATIONNAME", "SAMPLELOCATION", "SAMPLECOLLECTIONSTARTDATE", "SAMPLECOLLECTIONSTARTTIME", "ANALYTENAME", "ANALYTEMEASUREMENTVALUE", "ROUTINEINDICATOR", "ANALYTICALMETHODIDENTIFIER", "PRIMARYLABIDENTIFIER", "LABSAMPLEIDENTIFIER", "ANALYSISSTARTDATE", "ANALYSISSTARTTIME", "SAMPLERINDIVIDUALFULLNAME", "SAMPLEACIDIFYINDICATOR", "RESUBMITINDICATOR", "RESUBMISSIONREASON", "ORIGINALSAMPLECOLLECTIONDATE", "SUBCONTRACTEDLABINDICATOR", "LABIDENTIFIER", "MDLMEASUREMENTVALUE"
- **SCADA Data Upload** Whereas the "CT Data Upload" and "EDEP/WQ Data Upload" each require a defined file structure for upload to occur, the "SCADA Data Upload" does not. Rather, the upload file structure must be set up. Generally, there are two types of setups, defined broadly as either a vertical data table upload or a horizontal data table upload.

A vertical data table upload is set up when all the SCADA data, ready for upload, is all populated from a three or four column table, where each piece of data has a unique time stamp. The only difference between a three or four column format is how the time stamp is formatted, with either one or two date and time columns. There are three options, one column with "DateAndTime", two columns, one with "Date" and one with "Time", and one column with just date. In addition to the Date and Time column(s), there is a tag name column and there is a Value column. Each of these columns may have a unique user defined name. For example, the tag name column may be called "TagName", "Tag Name", or "Tag".

A horizontal data table upload is set up when the SCADA data, is all populated from rows of data with a common, one or two column, date and time format and then multiple columns containing unique pieces of SCADA data, each with its column header having the data's respective tag name. For this setup, one or two columns may be used as described above for the date and time format. Then multiple columns may follow, each with a unique tag name for the column and populated with the tag's respective data values below. The tag names in each of these columns must have been pre-defined as describe in the "SCADA Tag Setup" section.

To upload SCADA data, first click the <Import External Data> button, located on the Home page to open the "Import External Data" page.

![](_page_64_Figure_5.jpeg)

![](_page_65_Picture_35.jpeg)

Click the <SCADA Data Upload> button to open the "SCADA Data Upload" page.

Click <Select File>, a MS Windows browsing window will appear. Browse to find the SCADA data .csv file to be uploaded. Select the file. The file name will appear in the "Data to Upload" field. Click <Upload Data" to upload the data to the cloud.

![](_page_65_Picture_36.jpeg)

To upload CT data, first click the <Import External Data> button, located on the Home page to open the "Import External Data" page.

![](_page_65_Picture_37.jpeg)

Click the <CT Data Upload> button to open the "CT Data Upload" page.

![](_page_66_Picture_32.jpeg)

Click <Select File>, a MS Windows browsing window will appear. Browse to find the CT data .csv file to be uploaded. Select the file. The file name will appear in the "Data to Upload" field. Click <Upload Data" to upload the data to the cloud.

![](_page_66_Picture_33.jpeg)

To upload eDEP/WQ data, first click the <Import External Data> button, located on the Home page to open the "Import External Data" page.

![](_page_66_Picture_34.jpeg)

Click the <EDEP/WQ Data Upload> button to open the "eDEP/WQ Data Upload" page, shown on the next page.

![](_page_67_Picture_15.jpeg)

Click <Select File>, a MS Windows browsing window will appear. Browse to find the eDEP data .csv file to be uploaded. Select the file. The file name will appear in the "Data to Upload" field. Click <Upload Data" to upload the data to the cloud.

![](_page_67_Picture_16.jpeg)

## **REPORT GENERATION**

![](_page_68_Figure_1.jpeg)

#### **Report Generation**

#### **<Report Generator>**

In the H2O Cloud Reporter, reports are all created in either a ".PDF" format or in an Excel .csv file. How these reports are viewed on the screen may differ depending on the user's data entry device and the browser that is being used. Some browsers do not support ".PDF" report generation. Internet Explorer, Goggle Chrome, Firefox Mozilla, and Safari all do support ".PDF" report generation. When a report is generated, some devices display the report immediately on the screen while other devices may save the report to a file folder. The user should check to see how their device handles reports. Microsoft Excel is required to generate all Export Data reports.

Report Generation begins by first clicking the **<Report Generator>** button. This action opens the "Report Generator" screen as seen in the figure below.

The "Report Generator" screen is the center for previewing and printing all the reports that are pre-configured in the  $H_2O$  Cloud Reporter. Available reports are accessed using the Report Selection dropdown menu. Generally, reports on the selection list are grouped by the type of report.

![](_page_69_Figure_0.jpeg)

The reports include both universal process and water quality reports, and regulatory reports that are usually unique to the reporting state. If there are unique reports available for a state, the report will populate based on the state that the Public Water Supply is located.

# **Report Setup**

Setup information required to run a report differs from report to report. All reports require that a date range be set. For example, as seen above the Start Date is set as 12/01/2010 and the End Date is set as 12/31/2010. Beyond this, the user must access the Report Setup section of this screen by clicking the Report Setup toggle arrow. This will either expand the section or hide the section as required. The expanded section is shown below.

![](_page_69_Figure_4.jpeg)

The expanded section of the Report Generator screen has three columns. In the first column, the user must select a facility name in the field below Facilities. This field is also required to be populated for all reports. Also, in this column a chemical name and chemical system name may be selected. These fields are required for any chemical feed report.

The second column is the Locations column. It is where the user selects one or more location names required to run some reports. The user may set up to six (6) locations, individually in each of the six location fields. Up to four groups of locations that are used regularly may be saved for later easy access using the column's LOAD/SAVE matrix. Before saving a group of locations, the user must first select up to six locations to be saved. Once selected, the first group is saved by clicking <S> in "SAVE" on the matrix, the second by clicking <A>, the third by clicking  $\langle V \rangle$ , and the forth by clicking  $\langle E \rangle$ . Each of the four location groups may now be loaded. The first group is loaded by clicking <L> in "LOAD" on the matrix, the second by clicking <D>, the third by clicking <A>, and the forth by clicking <D>.

The third column is the Contaminants column. It is where the user selects one or more contaminant names required to run some reports. The user may select up to six (6) contaminants, individually in each of the six contaminant fields. Up to four groups of contaminants that are used regularly may be saved for later easy access using the column's LOAD/SAVE matrix. Before saving a group of contaminants, the user must first select up to six contaminant names to be saved. Once selected, the first group is saved by clicking  $\leq$  > in "SAVE" on the matrix, the second by clicking <A>, the third by clicking <V>, and the forth by clicking <E>. Each of the four location groups may now be loaded. The first group is loaded by clicking <L> in "LOAD" on the matrix, the second by clicking <O>, the third by clicking <A>, and the forth by clicking <D>.

The tables starting on page 70 and the Additional Notes or Instructions for Specific Reports that follow show the setup requirements for each report. As more reports become available, the user is encouraged to add to this table.

# **Generate Report**

With report Setup complete, the user completes report generation by clicking the report's respective pushbutton.

#### **Special Reports**

Special Reports are required by some regulatory reports to normally populate header and subheader fields that may change on a monthly basis. Special Reports are required for the following regulatory reports: Chlorine/Chloramination, Fluoride, DBP Stage 2 – Worksheet, DBP Stage 2\_2 – Compliance, Bacteriological, Filter Monitoring Compliance (SWTR G), CCR DBP Contaminants, CCR Microbiological Contaminants, Turbidity Individual Turbidity Monitoring (Form F).

There is one Special Report record associated, respectively with each monthly regulatory report as required. The initial Special Report record is set up manually by first clicking on <Administration and Setup> from the "Home" page. From the "Administration and Setup" page click <Special Report>. This will open the "Special Report" page.

![](_page_71_Picture_50.jpeg)

Select the desired Report Group by clicking <Select a Report Group> and then selecting the report group. For example select "Chlorine/Chloramination" and then click <Report Settings>. This will open the "Report Settings" page for the "Chlorine/Chloramination" report.

![](_page_71_Picture_51.jpeg)

The header fields required for this report include the type of chlorine used, the method of analysis and any notes you may want to add to the monthly (or quarterly) report. After the initial record is created, subsequent records are automatically generated using the previous months data. If a change to the monthly "Special Report" data is required, access the report via the Special Report setup.
## **Report Tables**

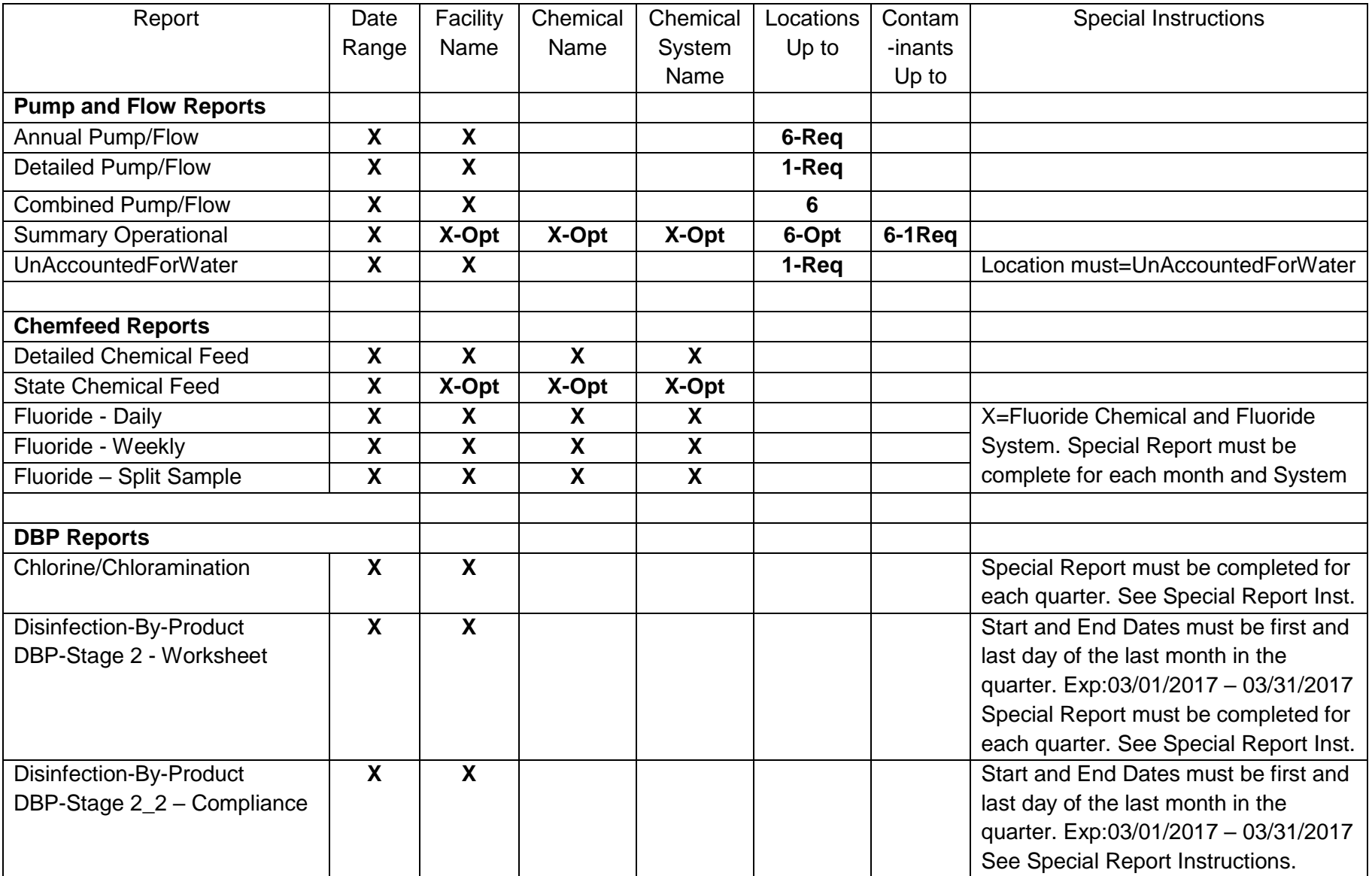

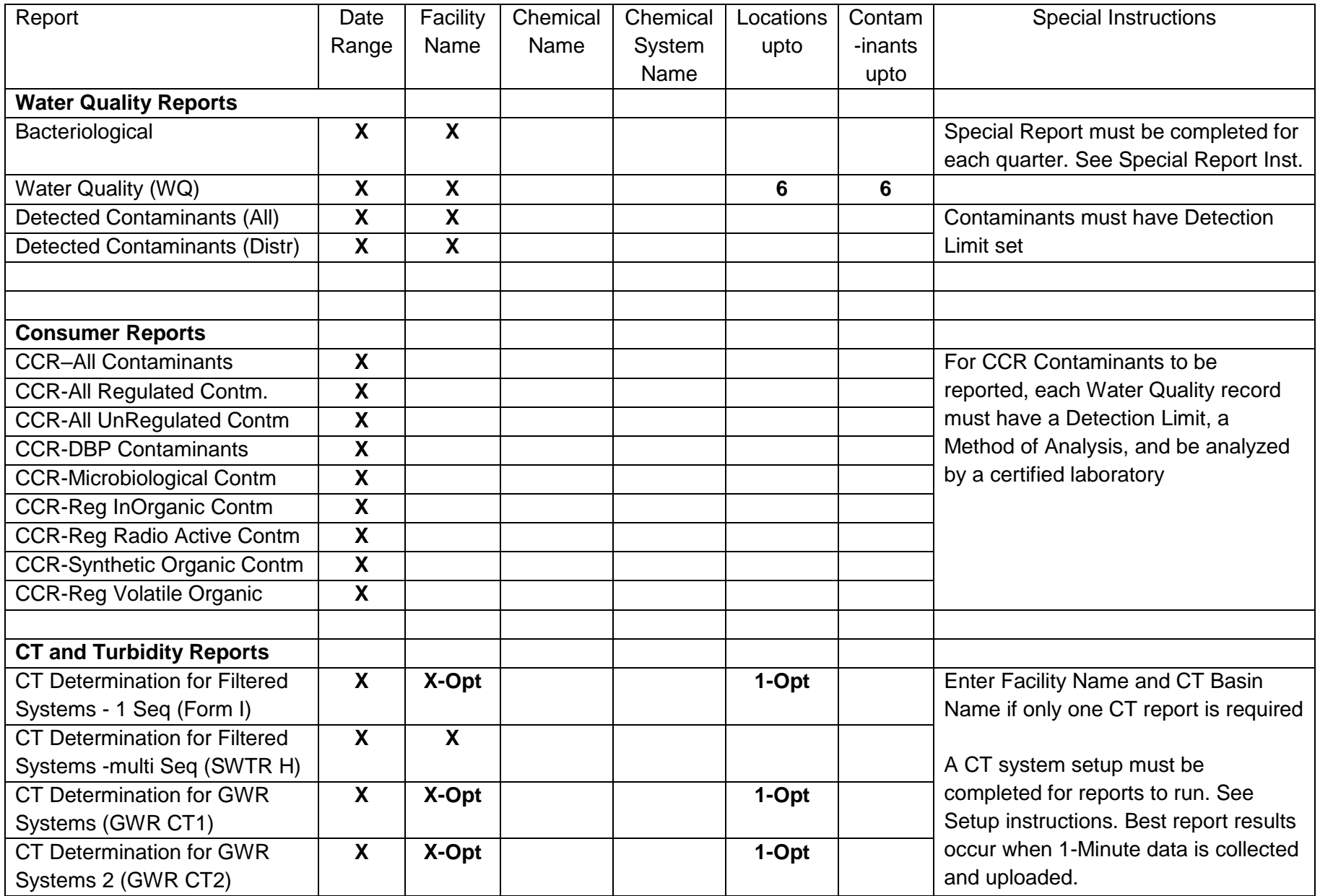

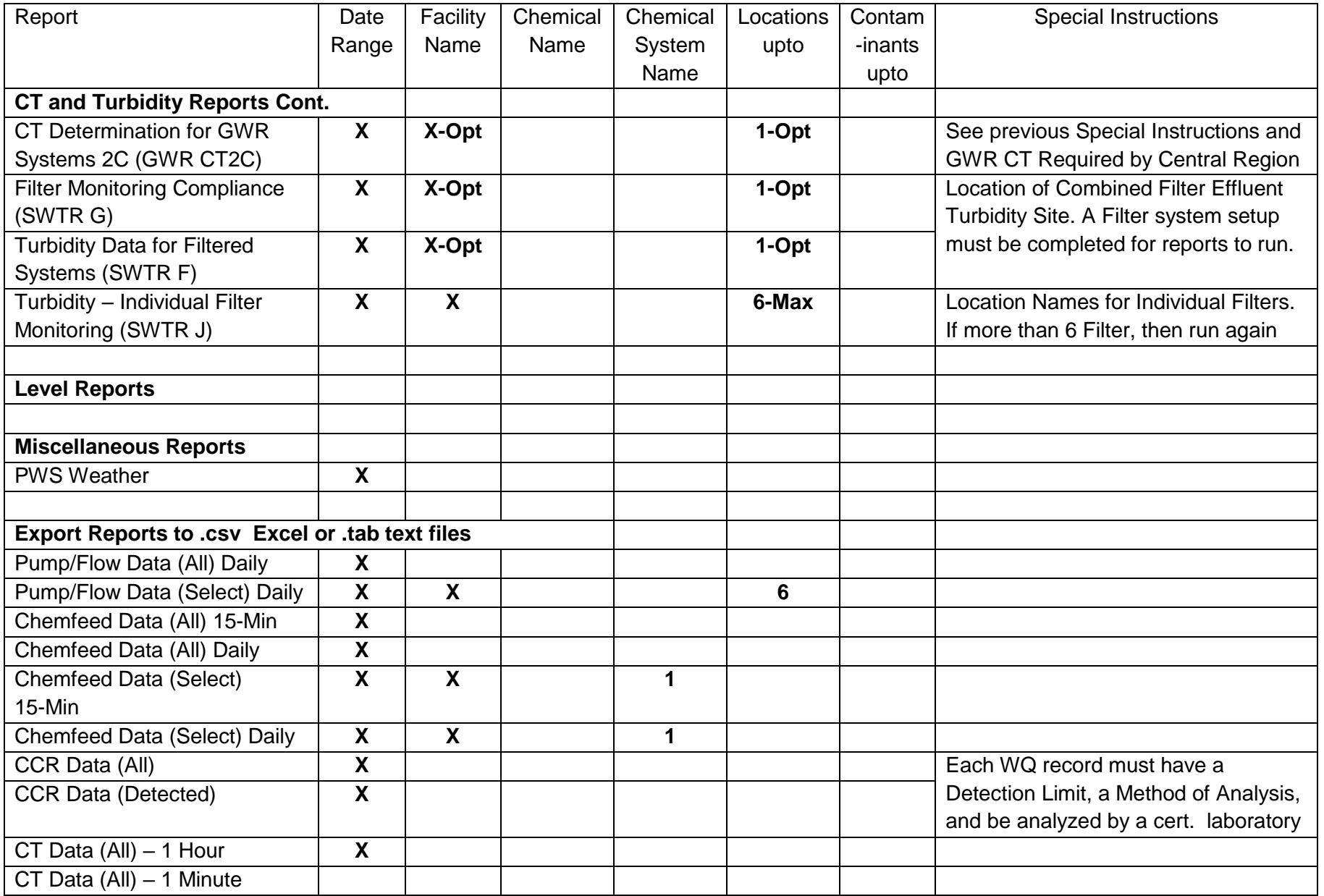

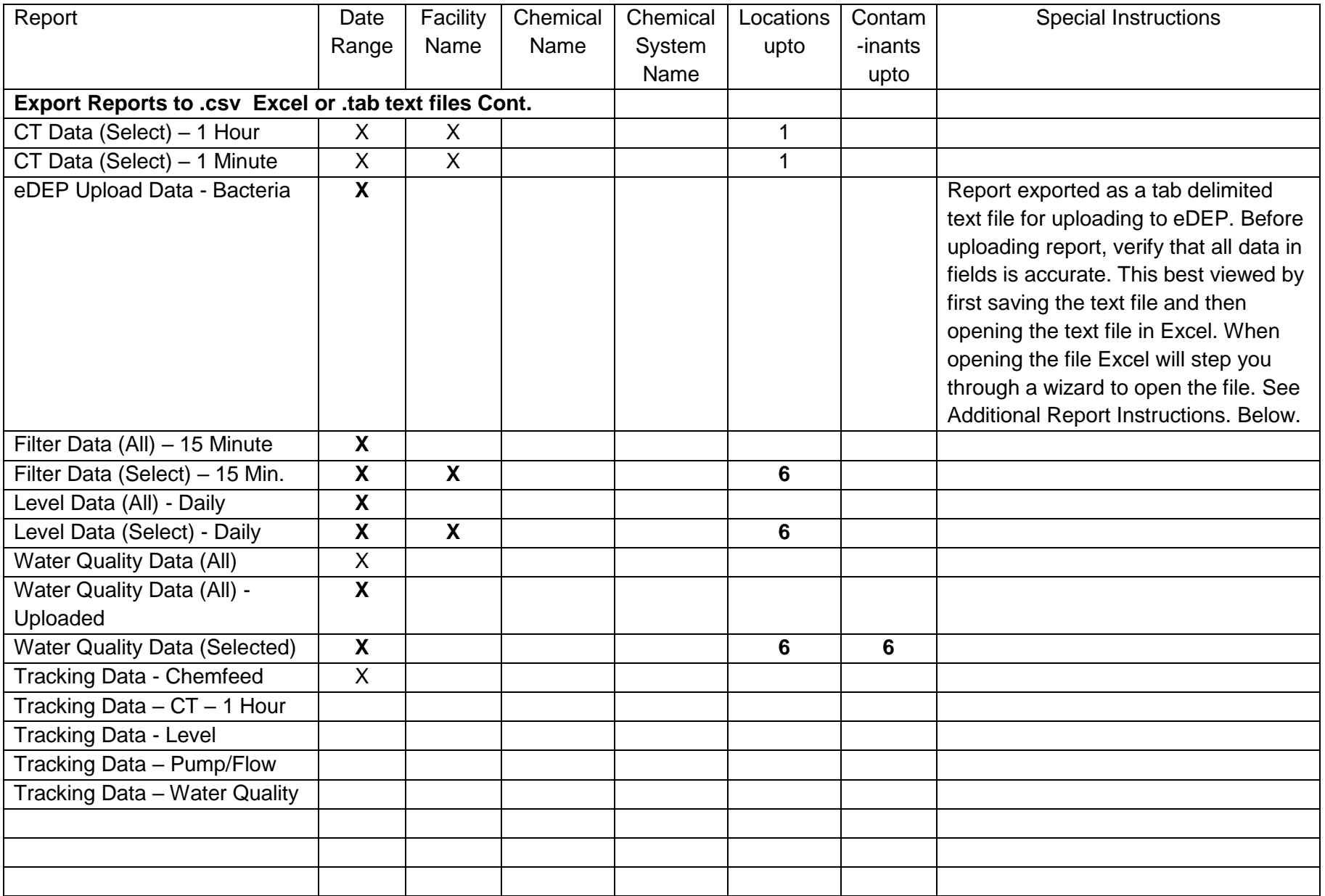

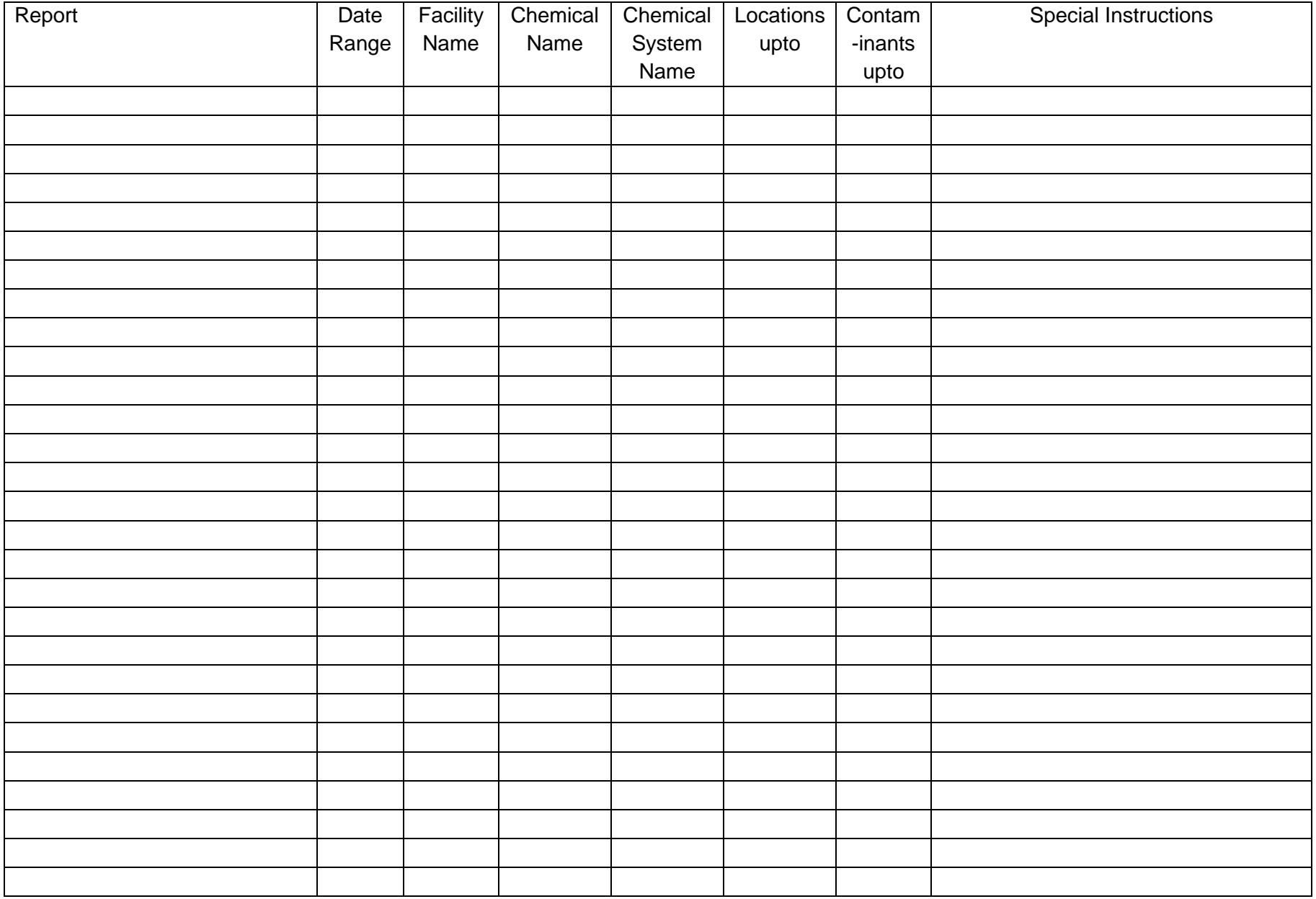

## **Additional Notes or Instructions for Specific Reports**

## Bacteriological Report

- 1. The PWS ID, PWS Name, City/Town and Class fields are each populated by information found under "Administration and Setup" and "Public Water System Administration".
- 2. The Primary Lab MA Cert.#, Primary Lab Name, Analysis Lab MA Cert.#, Analysis Lab Name and Subcontracted? fields are each populated with information found in the Total Coliform record for the first sample location of the report.
- 3. All other fields in the Header of the report are populated with information found in the Water Quality Contaminant record for the first sample location of the report that has the information recorded.
- 4. The Location Code # field is populated with information in the Sample Location Setup for the location.
- 5. The Analysis Date, default is populated with the Collection Date. The Analysis Time, by default is populated with the Analysis Time of the previous record for the location and Total Coliform or E-coli as the contaminant.

## eDEP Upload Data – Bacteria

- 1. This report is required only for those PWS systems that operate a MA certified laboratory and upload reported data electronically to MA-eDEP. The file to be uploaded to eDEP must be in the form of a tab delimited text file and be complete and accurate by eDEP instructions for all required fields.
- 2. Before uploading report, verify that all data in fields is accurate. This best done by viewing the data in MS-Excel format. Use the following steps to view the data.
	- a. Run the "eDEP Upload Data Bacteria" report by first clicking "Report Generator" from the Home page. Enter the date range, select the report's name and click "Run" to generate the report. The report is generated and opens in "Notepad" as a "tab delimited" text file which is the format that is required for uploading data to eDEP. The tab delimited text file is normally viewed in Notepad. Save this text file, as a ".txt" file to a predetermined location in your computer for eDEP upload files.
	- b. Start MS Excel and then browse to the eDEP tab delimited text file that you have previously saved and open the text file in Excel. (**Note:** When browsing to the location where you saved the text file you will not see the file in the selected folder until you change "All Excel Files" to "All Files".

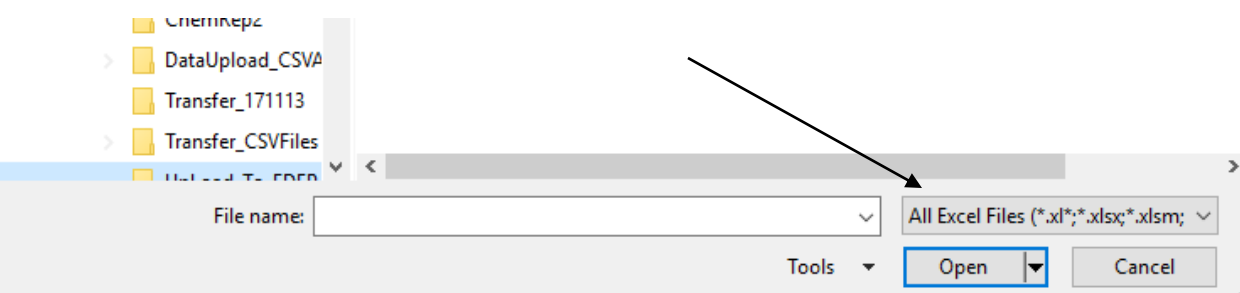

c. When opening the file, Excel will automatically start a wizard that will direct you through three steps to open the file. 1) The first step will ask you to "Choose the type of file that best describes your data". Select "Delimited" if it is not already selected. Also, check "My data has headers" if there is the option available. Click "Next" to move to the second step.

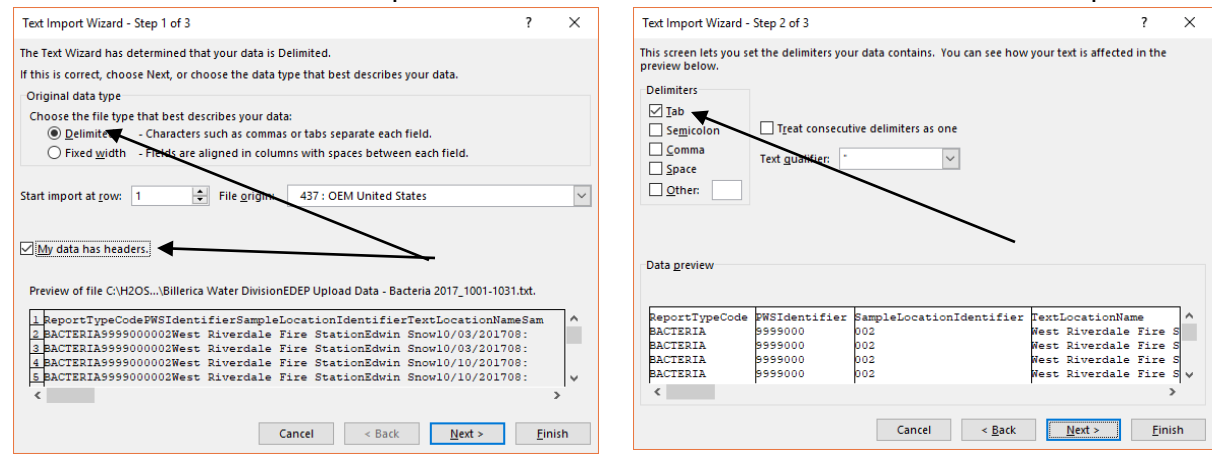

2) Under "Delimiters", check "Tab" if it is not already selected. Click "Next" to move to the third and final step.

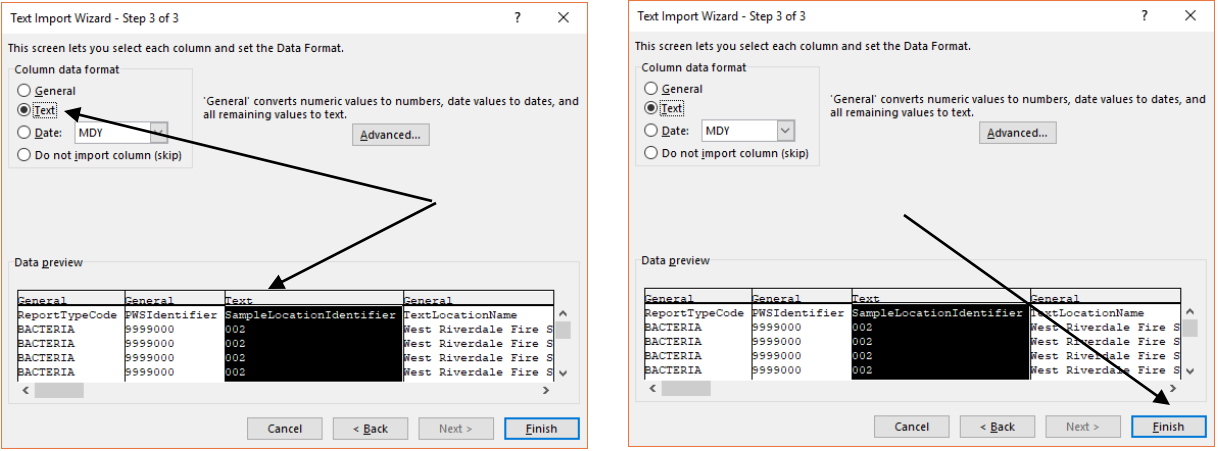

3) In this step you have the option of defining the type of field that you would like to view your data as in Excel. For example, data in the field "SampleLocationIdentifier" has leading zeros ("0"). Excel will drop leading zeros. To maintain the zeros click on the "General" above the field, and then click "Text" under "Column data format". The "LabSampleIdentifier" is another that we have identified as sometimes appearing different in Excel. Again, you may change this field to a text field by first clicking on

"General" above the field, and then clicking "Text" under "Column data format". Click "Finish" to view your report in Excel.

d. You may improve the viewing of your data in Excel by widening the fields so that you can see all the field names. This is done by first clicking the square corner between column "A" and row "1". This will highlight the whole spreadsheet. Then move the curser between two columns, as shown below, until you see a symbol with a black vertical bar and a horizontal double arrow crossing it appear. Double click when it appears. This will widen the fields so you'll be able to read all the field names.

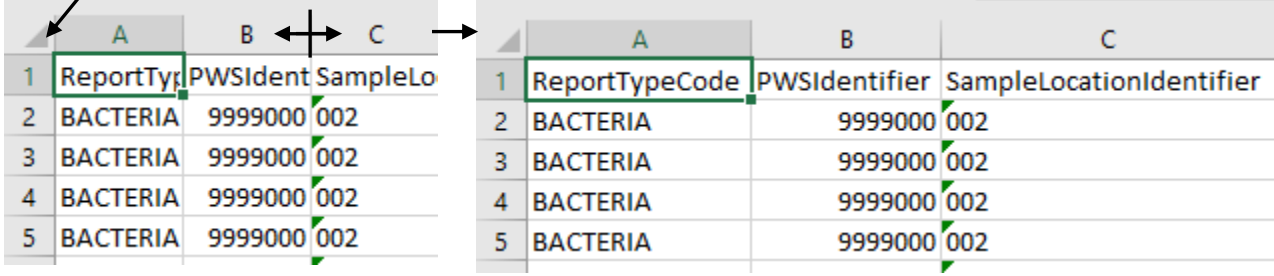

- 3. Now the report is in a format that is easier to read than the text file in Notepad, the user can scan over the data in the columns to verify its integrity. Each column, for which data is required, must be complete with data in each row. Take special note of the following columns:
	- a. Please Note, since a number of fields associated with Water Quality Contaminant sampling usually do not change from sample to sample, the H<sub>2</sub>O Cloud Reporter populates by default the following fields for contaminants at a defined location with the most recently recorded value for that contaminant at that location: "RoutineIndicator", "Analytical-MethodIdentifier", "PrimarylabIdentifier", "SampleAcidifyIndicator", "ResubmitIndicator", "ResubmissionReason", "SubcontractedLab-Indicator", "MDLMeasurementvalue", "AnalysisStartTime", "Analytical-MeasurementUnit". If any of these fields were changed from the norm in a previous sampling due to special requirements, then that field will have to be changed back to its normal value in subsequent samplings. For example, if the "RoutineIndicator" for a contaminant at a defined location that normally has a value of "RS" for (routine sample), was changed to "RO" for (repeat original sample) for one sample, by default the "RO" will be populated in the next sampling record. The "RO" must be changed back to "RS".
	- b. AnalysisStartDate By default, the  $H_2O$  Cloud Reporter populates the AnalysisStartDate with the SampleCollectionStartDate. If the Analysis-StartDate differs it must be changed.
- c. AnalysisStartTime Note, the AnalysisStartTime is populated by default as previously discussed. If it is changes due to different sampling circumstances, it cannot be at an earlier time than the SampleCollection-StartTime. For example, presume that a specific contaminant at a defined location is sampled and analysed daily at midnight (0:00:00-Hrs). Then on Tuesday a sample is collected and analysed at 08:00:00-Hrs. Since the AnalysisStartTime is populated by default by the previously recorded time, the sample collected at 08:00:00-Hrs will have 00:00:00-Hrs populated for the AnalysisStartTime. If this is left unchanged, the report will be rejected by eDEP on upload because the AnalysisStartTime cannot be at an earlier time than the SampleCollection-StartTime.
- d. LabIdentifier (Analyser Lab Identifier) By default, the  $H_2O$  Cloud Reporter populates the "LabIdentifier" field with the "PrimaryLabIdentifier" unless the Sub-Contracted field is checked and the "SubContractedLab-Indicator" is populated with a "Y". In this case the "LabIdentifier" field will be populated with the value entered in the "LabIdentifier" field for the most recently recorded sample for that contaminant at that location. The PrimaryLabIdentifier and LabIdentitfier should only be different if the sample is subcontracted to another laboratory in which case, the "SubContractedLabIndicator" field should have been checked and will be populated with a "Y" instead of the default "N".
- 4. Errors found while reviewing the excel spreadsheet cannot be corrected on the spreadsheet. The spreadsheet is only used to help identify errors that may cause a failure when uploading the Tab Delimited file to eDEP. All identified errors must be manually corrected for a water quality sample by
	- a. clicking <Facility Data> from the Home page,
	- b. selecting the associated facility,
	- c. clicking <Water Quality Locations and Sampling>,
	- d. selecting the location of the sample to be corrected,
	- e. clicking <Single Contaminant>,
	- f. selecting the Sample Date,
	- g. unlocking any field that is locked,
	- h. scrolling to the Contaminant Name of the sample you need to correct,
	- i. and then correcting the required fields. Be sure you Tab out of any field being corrected.